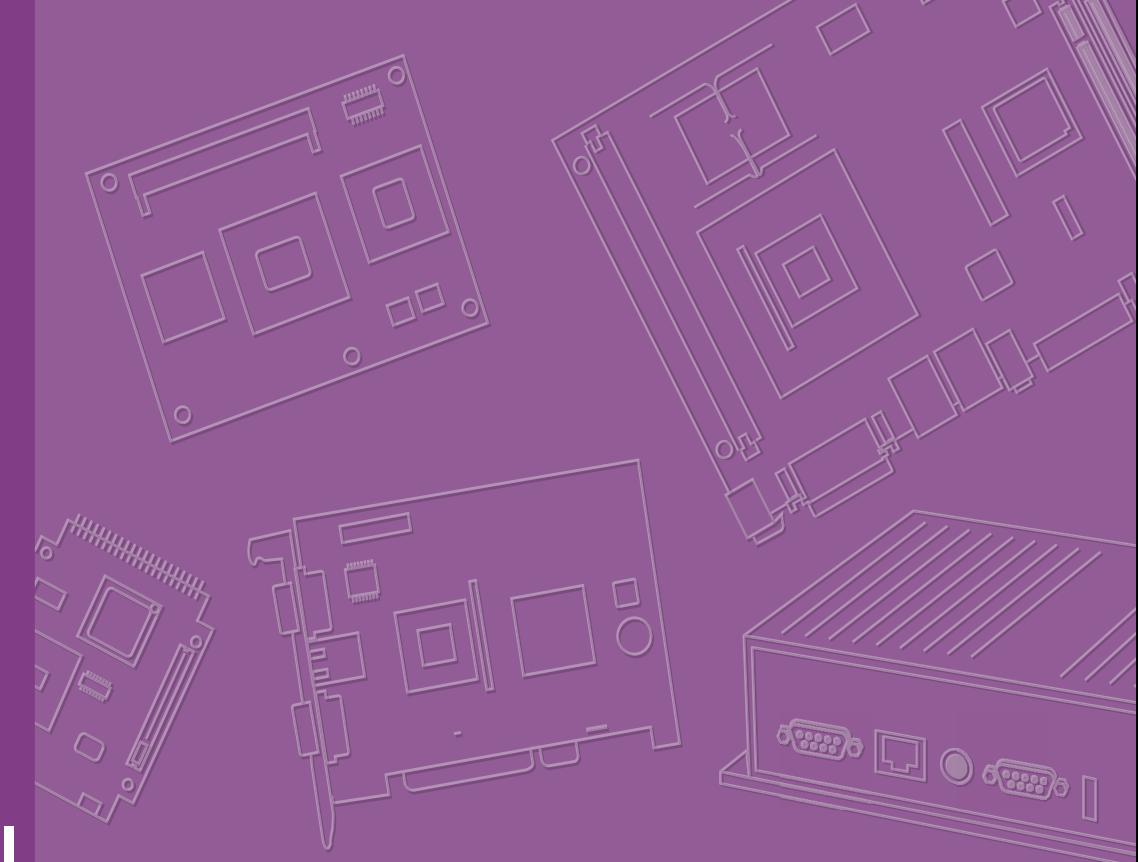

# **User Manual**

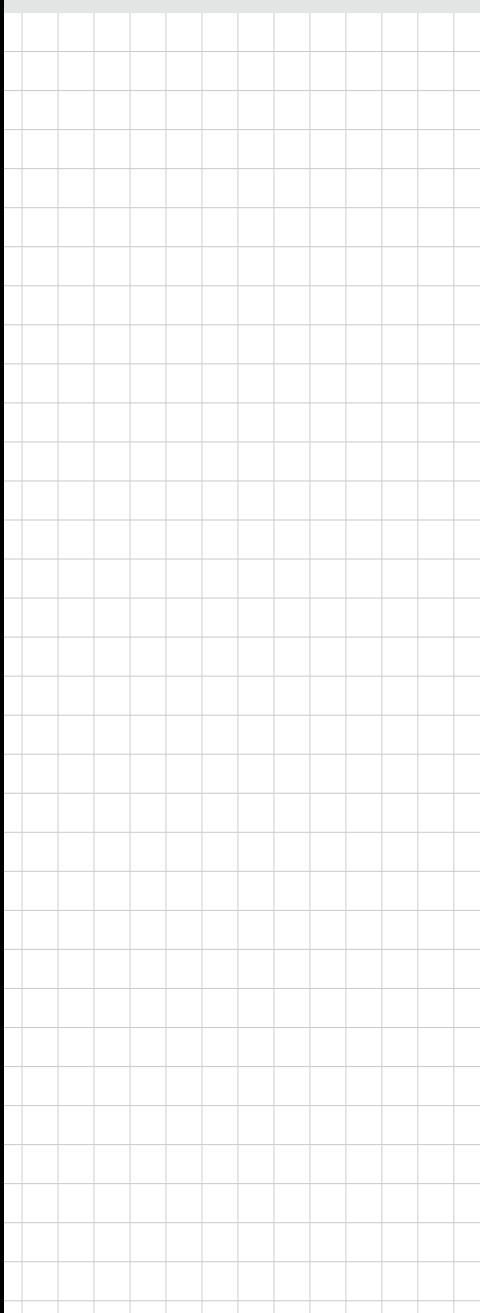

# **SOM-5991**

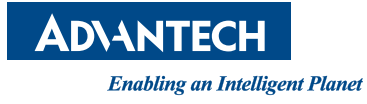

# **Copyright**

The documentation and the software included with this product are copyrighted 2016 by Advantech Co., Ltd. All rights are reserved. Advantech Co., Ltd. reserves the right to make improvements in the products described in this manual at any time without notice. No part of this manual may be reproduced, copied, translated or transmitted in any form or by any means without the prior written permission of Advantech Co., Ltd. Information provided in this manual is intended to be accurate and reliable. However, Advantech Co., Ltd. assumes no responsibility for its use, nor for any infringements of the rights of third parties, which may result from its use.

## **Acknowledgements**

Intel and Pentium are trademarks of Intel Corporation.

Microsoft Windows and MS-DOS are registered trademarks of Microsoft Corp. All other product names or trademarks are properties of their respective owners.

# **Product Warranty (2 years)**

Advantech warrants to you, the original purchaser, that each of its products will be free from defects in materials and workmanship for two years from the date of purchase.

This warranty does not apply to any products which have been repaired or altered by persons other than repair personnel authorized by Advantech, or which have been subject to misuse, abuse, accident or improper installation. Advantech assumes no liability under the terms of this warranty as a consequence of such events.

Because of Advantech's high quality-control standards and rigorous testing, most of our customers never need to use our repair service. If an Advantech product is defective, it will be repaired or replaced at no charge during the warranty period. For outof-warranty repairs, you will be billed according to the cost of replacement materials, service time and freight. Please consult your dealer for more details.

If you think you have a defective product, follow these steps:

- 1. Collect all the information about the problem encountered. (For example, CPU speed, Advantech products used, other hardware and software used, etc.) Note anything abnormal and list any onscreen messages you get when the problem occurs.
- 2. Call your dealer and describe the problem. Please have your manual, product, and any helpful information readily available.
- 3. If your product is diagnosed as defective, obtain an RMA (return merchandize authorization) number from your dealer. This allows us to process your return more quickly.
- 4. Carefully pack the defective product, a fully-completed Repair and Replacement Order Card and a photocopy proof of purchase date (such as your sales receipt) in a shippable container. A product returned without proof of the purchase date is not eligible for warranty service.
- 5. Write the RMA number visibly on the outside of the package and ship it prepaid to your dealer.

Part No. 2006599100 Edition 1 Printed in China December 2016

# **Declaration of Conformity**

#### **CE**

This product has passed the CE test for environmental specifications. Test conditions for passing included the equipment being operated within an industrial enclosure. In order to protect the product from being damaged by ESD (Electrostatic Discharge) and EMI leakage, we strongly recommend the use of CE-compliant industrial enclosure products.

#### **FCC Class B**

Note: This equipment has been tested and found to comply with the limits for a Class B digital device, pursuant to part 15 of the FCC Rules. These limits are designed to provide reasonable protection against harmful interference in a residential installation. This equipment generates, uses and can radiate radio frequency energy and, if not installed and used in accordance with the instructions, may cause harmful interference to radio communications. However, there is no guarantee that interference will not occur in a particular installation. If this equipment does cause harmful interference to radio or television reception, which can be determined by turning the equipment off and on, the user is encouraged to try to correct the interference by one or more of the following measures:

- Reorient or relocate the receiving antenna.
- **Increase the separation between the equipment and receiver.**
- Connect the equipment into an outlet on a circuit different from that to which the receiver is connected.
- Consult the dealer or an experienced radio/TV technician for help.

#### **FM**

This equipment has passed the FM certification. According to the National Fire Protection Association, work sites are classified into different classes, divisions and groups, based on hazard considerations. This equipment is compliant with the specifications of Class I, Division 2, Groups A, B, C and D indoor hazards.

### **Technical Support and Assistance**

- 1. Visit the Advantech website at http://support.advantech.com where you can find the latest information about the product.
- 2. Contact your distributor, sales representative, or Advantech's customer service center for technical support if you need additional assistance. Please have the following information ready before you call:
	- Product name and serial number
	- Description of your peripheral attachments
	- Description of your software (operating system, version, application software, etc.)
	- A complete description of the problem
	- The exact wording of any error messages

# **Warnings, Cautions and Notes**

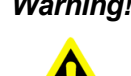

*Warning! Warnings indicate conditions, which if not observed, can cause personal injury!*

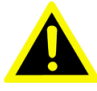

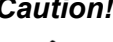

*Caution! Cautions are included to help you avoid damaging hardware or losing data. e.g.*

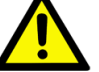

*There is a danger of a new battery exploding if it is incorrectly installed. Do not attempt to recharge, force open, or heat the battery. Replace the* 

*battery only with the same or equivalent type recommended by the manufacturer. Discard used batteries according to the manufacturer's instructions.*

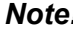

*Note! Notes provide optional additional information.*

# **Document Feedback**

To assist us in making improvements to this manual, we would welcome comments and constructive criticism. Please send all such - in writing to: support@advantech.com

# **Packing List**

Before setting up the system, check that the items listed below are included and in good condition. If any item does not accord with the table, please contact your dealer immediately.

- $\blacksquare$  Item 1 x SOM-5991 CPU module
- Box 1 x Heat spreader

# **Safety Instructions**

- 1. Read these safety instructions carefully.
- 2. Keep this User Manual for later reference.
- 3. Disconnect this equipment from any AC outlet before cleaning. Use a damp cloth. Do not use liquid or spray detergents for cleaning.
- 4. For plug-in equipment, the power outlet socket must be located near the equipment and must be easily accessible.
- 5. Keep this equipment away from humidity.
- 6. Put this equipment on a reliable surface during installation. Dropping it or letting it fall may cause damage.
- 7. The openings on the enclosure are for air convection. Protect the equipment from overheating. DO NOT COVER THE OPENINGS.
- 8. Make sure the voltage of the power source is correct before connecting the equipment to the power outlet.
- 9. Position the power cord so that people cannot step on it. Do not place anything over the power cord.
- 10. All cautions and warnings on the equipment should be noted.
- 11. If the equipment is not used for a long time, disconnect it from the power source to avoid damage by transient overvoltage.
- 12. Never pour any liquid into an opening. This may cause fire or electrical shock.
- 13. Never open the equipment. For safety reasons, the equipment should be opened only by qualified service personnel.
- 14. If one of the following situations arises, get the equipment checked by service personnel:
	- $\blacksquare$  The power cord or plug is damaged.
	- $\blacksquare$  Liquid has penetrated into the equipment.
	- $\blacksquare$  The equipment has been exposed to moisture.
	- $\blacksquare$  The equipment does not work well, or you cannot get it to work according to the user's manual.
	- $\blacksquare$  The equipment has been dropped and damaged.
	- $\blacksquare$  The equipment has obvious signs of breakage.
- 15. DO NOT LEAVE THIS EQUIPMENT IN AN ENVIRONMENT WHERE THE STORAGE TEMPERATURE MAY GO BELOW -20° C (-4° F) OR ABOVE 60° C (140° F). THIS COULD DAMAGE THE EQUIPMENT. THE EQUIPMENT SHOULD BE IN A CONTROLLED ENVIRONMENT.
- 16. CAUTION: DANGER OF EXPLOSION IF BATTERY IS INCORRECTLY REPLACED. REPLACE ONLY WITH THE SAME OR EQUIVALENT TYPE RECOMMENDED BY THE MANUFACTURER, DISCARD USED BATTERIES ACCORDING TO THE MANUFACTURER'S INSTRUCTIONS.

The sound pressure level at the operator's position according to IEC 704-1:1982 is no more than 70 dB (A).

DISCLAIMER: This set of instructions is given according to IEC 704-1. Advantech disclaims all responsibility for the accuracy of any statements contained herein.

# **Safety Precaution - Static Electricity**

Follow these simple precautions to protect yourself from harm and the products from damage.

- To avoid electrical shock, always disconnect the power from your PC chassis before you work on it. Don't touch any components on the CPU card or other cards while the PC is on.
- Disconnect power before making any configuration changes. The sudden rush of power as you connect a jumper or install a card may damage sensitive electronic components.

# **Contents**

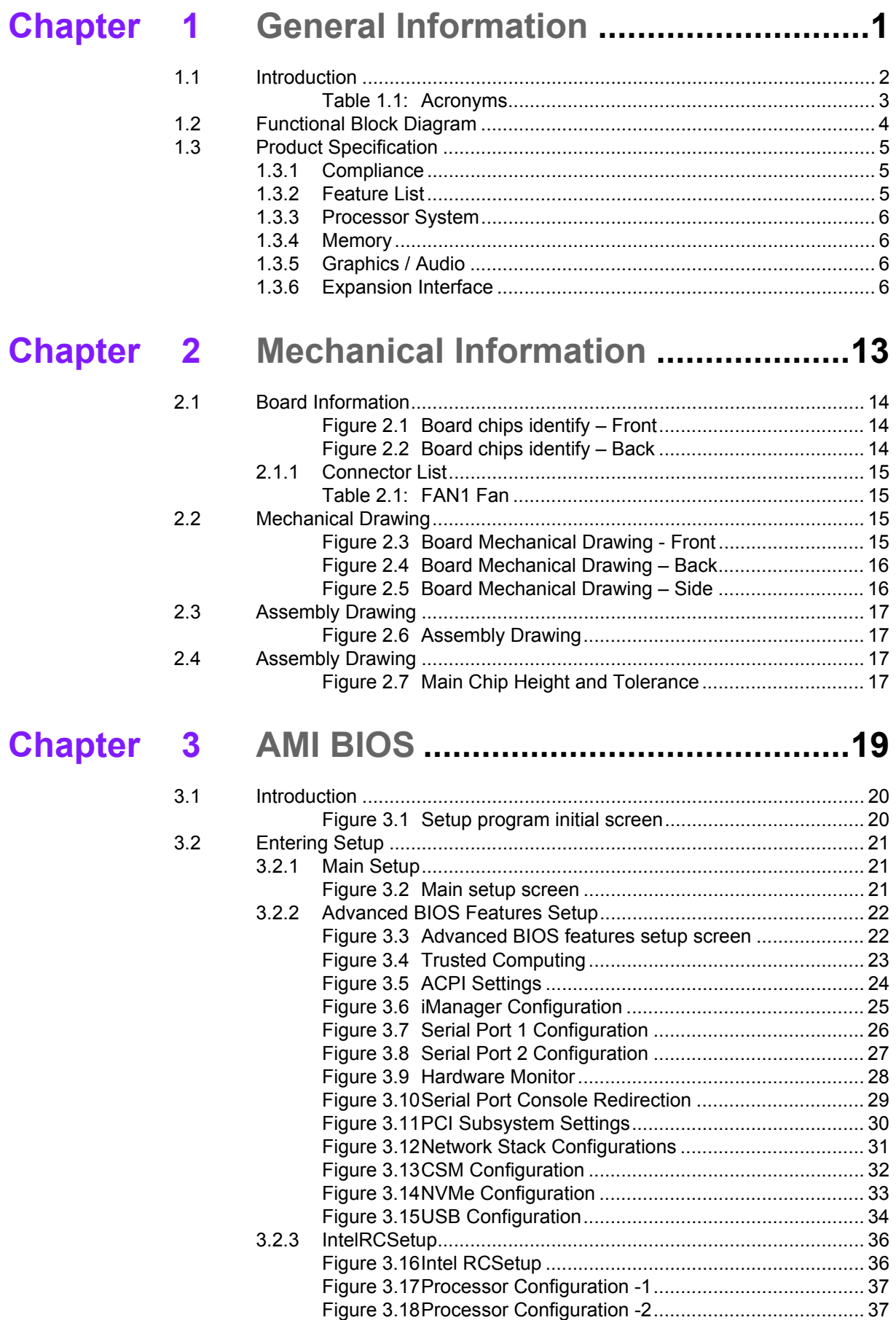

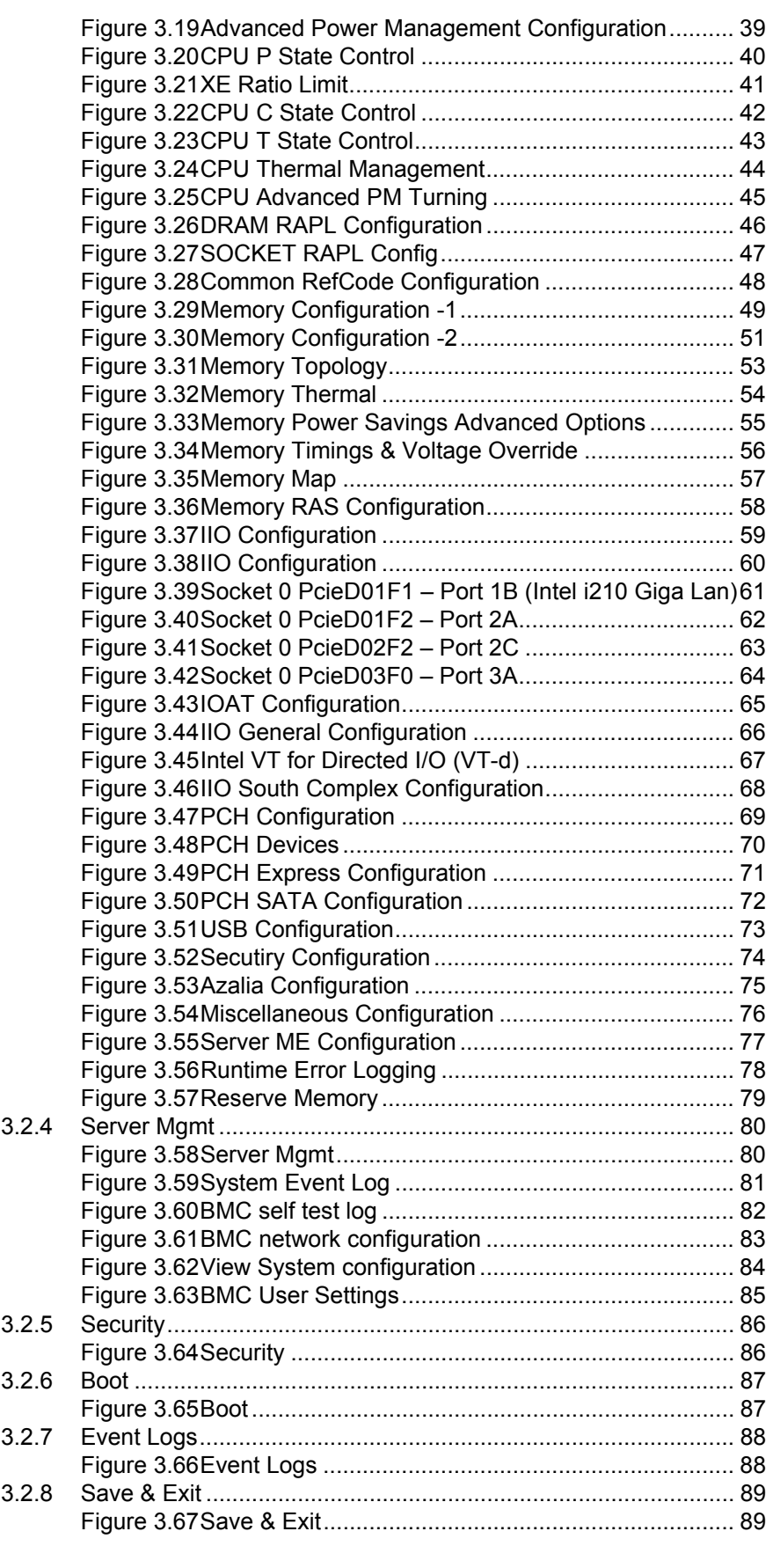

# **[Chapter 4](#page-100-0) S/W Introduction & Installation........ 91**

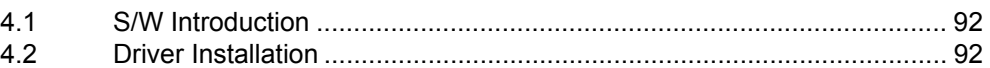

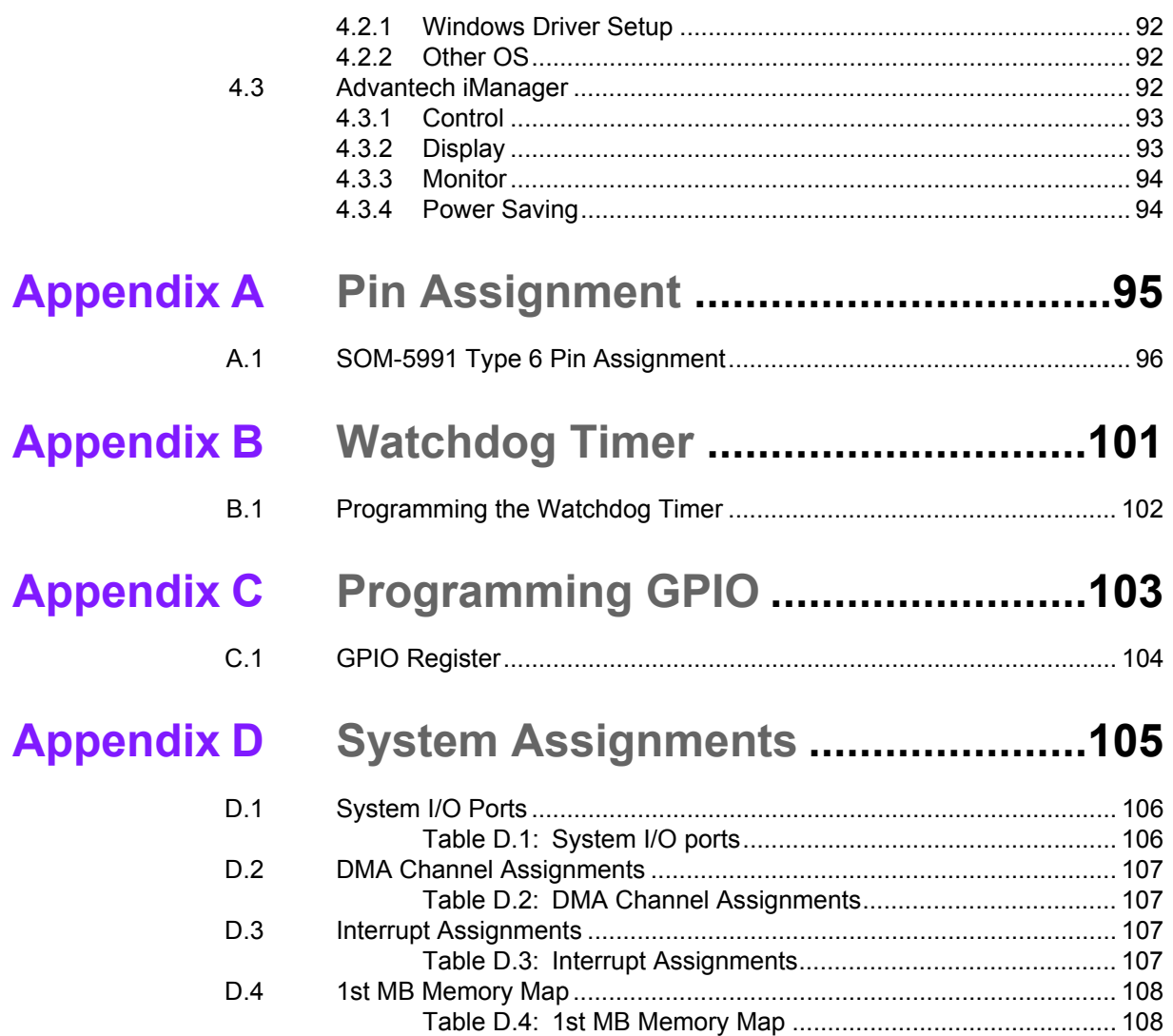

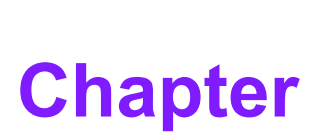

# <span id="page-10-0"></span>**1General Information**

**This chapter gives background information on the SOM-5991 CPU Computer on Module**

- **Sections include:**
- **Introduction**
- **Functional Block Diagram**
- **Product Specification**

# <span id="page-11-0"></span>**1.1 Introduction**

SOM-5991, designed around the Intel® Xeon® Processor D-1500 family, brings the performance and advanced intelligence of Intel® Xeon® processors into a dense, low-power system-on-a-chip. With enhanced reliability, availability, and serviceability features; platform storage extensions; and built-in hardware virtualization; the Intel® Xeon® processor D-1500 product family offers new options for optimizing a variety of workloads and infrastructure for midrange routers, network appliances, security appliances, wireless base stations, embedded midrange IoT devices, entry networking, midrange storage area networks (SANs), network attached storage (NAS) appliances, warm cloud storage, and more.

In a breakthrough move, the SOM-5991 incorporates two 10GBase-KR interfaces, which should help fulfill the ever-increasing service application demands in the area of COM Express. Customers can take advantage of SOM-5991's native 10GBase-KR interfaces to design in 10GbE carrier boards. SOM-5991 and its development board are ready for customers as a reference design.

PCIe x16 and 8 PCIe x1 support Non-Transparent Bridge (NTB), which allows redundancy via PCIe. This helps reduce data loss, allowing a secondary system to take over PCIe storage devices if the CPU fails, and it provides high availability for applications providing continuous service.

SOM-5991 has four screw holes near the CPU, positioned in compliance with the Intel® standard thermal design guide. The thermal module is attached to the CPU using a balanced torque design, it is the first COM Express with added a backplane to increase rigidity so the thermal module makes tight contact with the CPU without board bending. This results in highly efficient heat dissipation with outstanding computing performance. Advantech also offers a SOM-5991 pre-assembly thermal solution service that can make system-level assembly easier.

<span id="page-12-0"></span>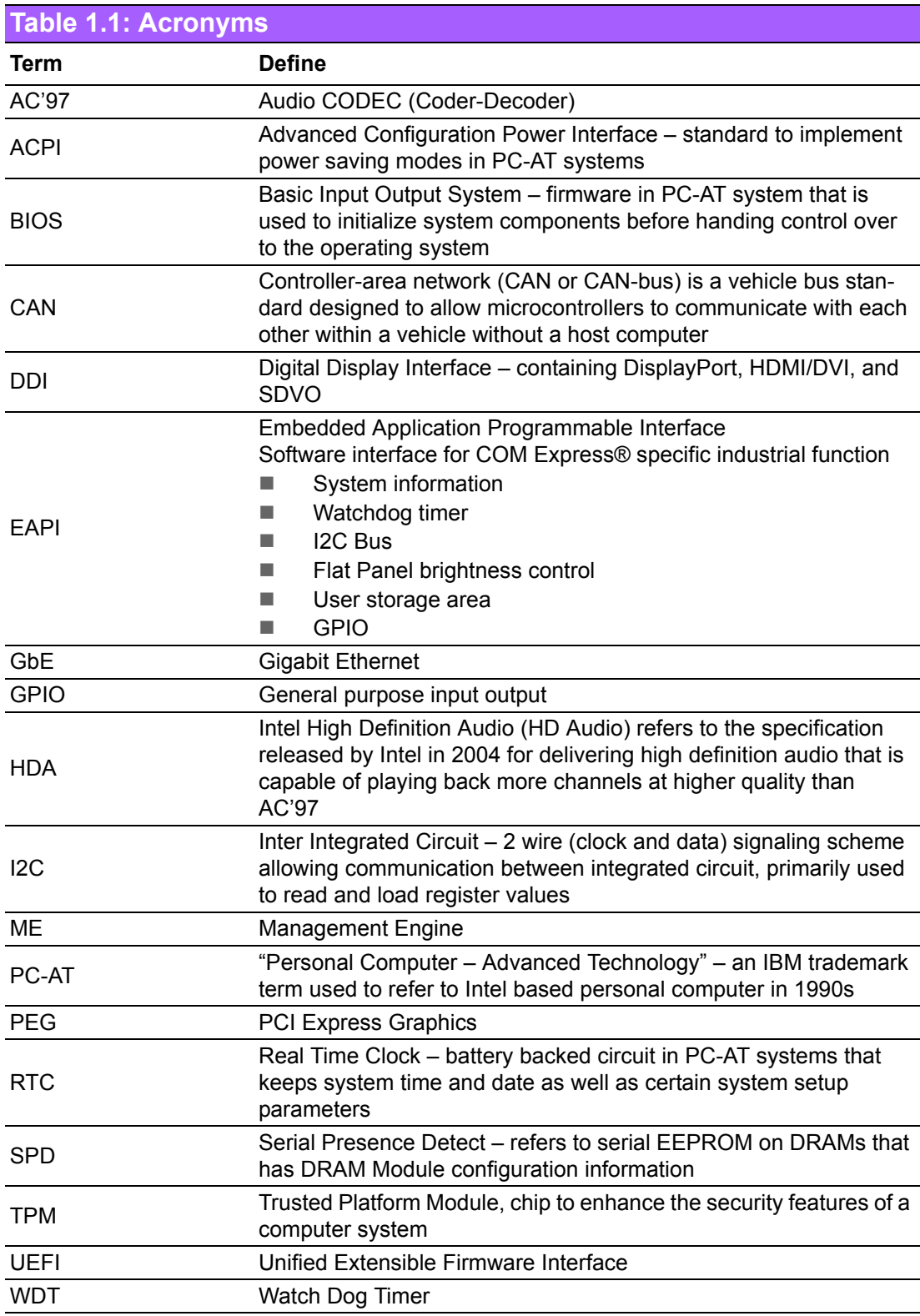

# <span id="page-13-0"></span>**1.2 Functional Block Diagram**

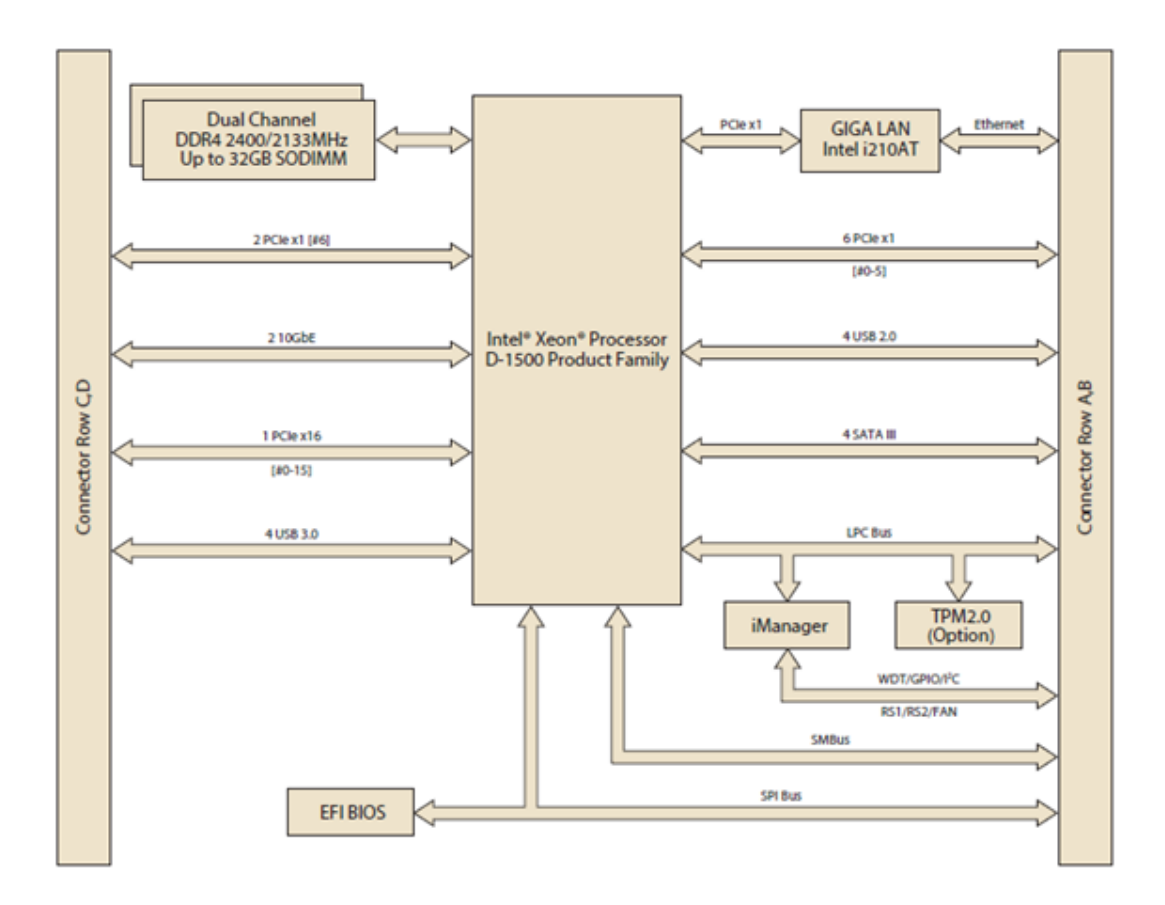

# <span id="page-14-0"></span>**1.3 Product Specification**

## <span id="page-14-1"></span>**1.3.1 Compliance**

- **PICMG COM.0 (COM Express) Revision 2.1**
- Basic Size 125 x 95mm
- **Pin-out Type 6 compatible**

### <span id="page-14-2"></span>**1.3.2 Feature List**

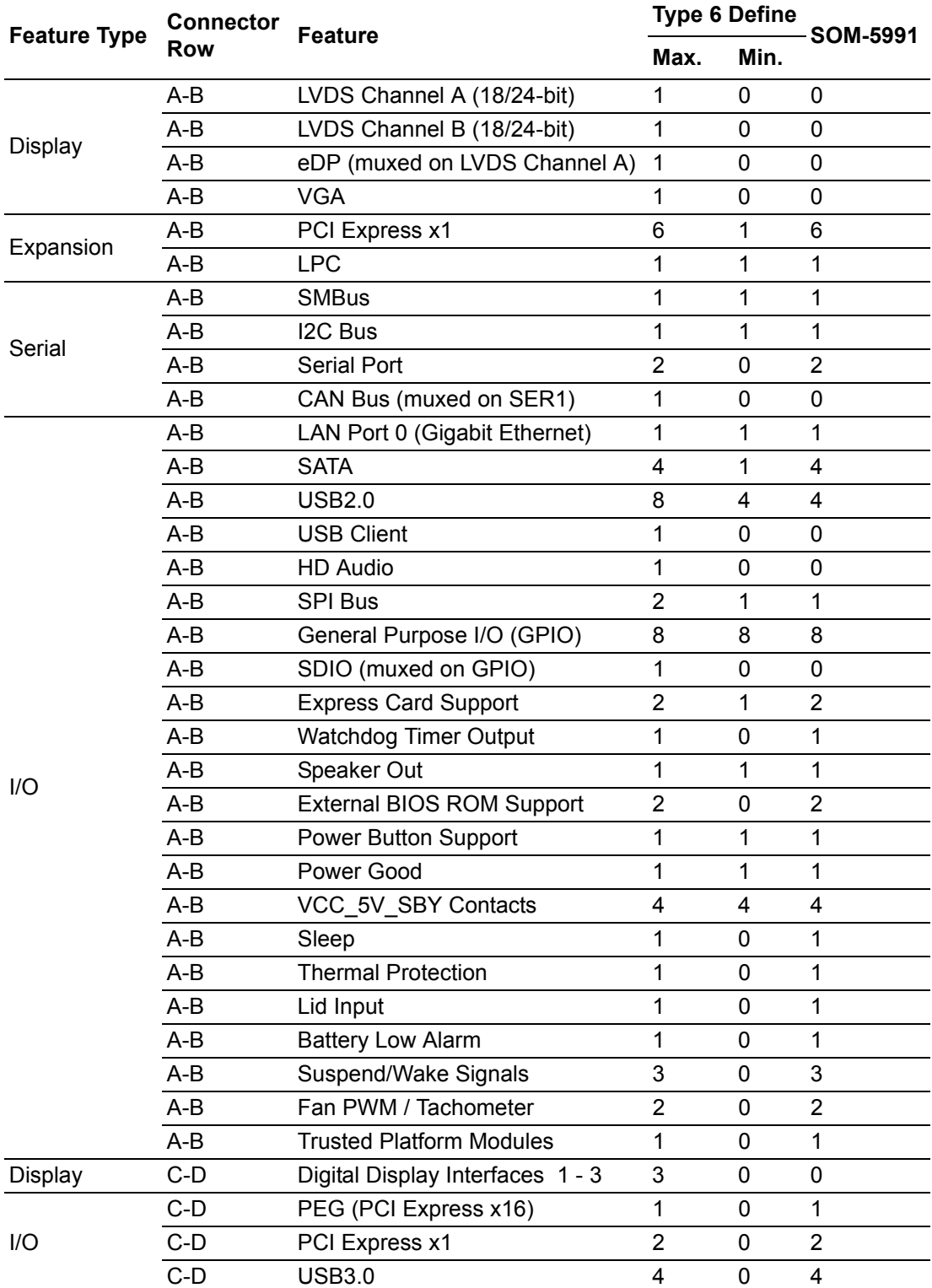

#### <span id="page-15-0"></span>**1.3.3 Processor System**

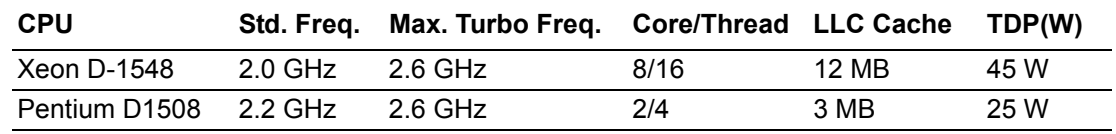

#### <span id="page-15-1"></span>**1.3.4 Memory**

Dual channels 2 sockets support DDR4 2400MHz up to 32GB (supported ECC) Maximum support 16G + 16G on each socket

#### <span id="page-15-2"></span>**1.3.5 Graphics / Audio**

Intel® Xeon® Processor D Family is without graphics. SOM-5991 does not support display and audio. For graphics behavior, it will be defined according to specific user scenario based on system specification. Please contact to Advantech sales or FAE for more detail.

#### <span id="page-15-3"></span>**1.3.6 Expansion Interface**

#### **1.3.6.1 PCIe x16**

Intel Xeon® Processor D natively integrates 1 x16 PCI Express interface supports up to 4 devices at up to Gen3 speeds (8 GHz). SOM-5991 supports 1 PCIe x16, and is configurable to 2 x8, 1 x8 & 2 x4, or 4 x4.

#### **1.3.6.2 PCIe x1**

Intel Xeon® Processor D natively integrates 8 PCI Express x1 lanes and up to 8 devices, which support up to Gen2 (5.0 Gb/s). SOM-5991 supports 8 PCIe x1 by default, and is configurable to three options in the following table.

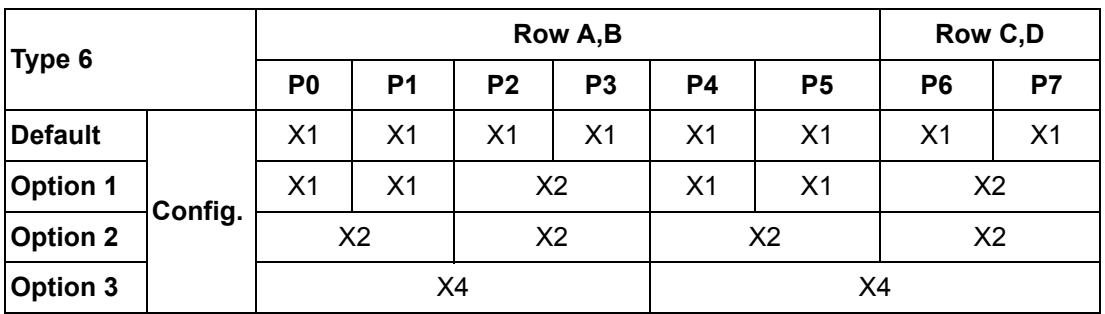

#### **1.3.6.3 LPC**

Supports Low Pin Count (LPC) 1.1 specification, without DMA or bus mastering. All-Connects to Super I/O, embedded controller, or TPM. LPC clock is 25MHz.

#### **1.3.6.4 Serial Bus**

#### **SMBus**

Supports SMBus 2.0 specification with Alert pin.

#### **I** I2C Bus

Supports I2C bus 8-bit and 10-bit address modes, at both 100KHz and 400KHz.

#### **1.3.6.5 I/O**

#### **Gigabit Ethernet**

On-module Intel i210AT supports IEEE802.3 for 1000BASE-T, 100BASE-TX, and 10BASE-T (802.3, 802.3u, and 802.3ab). Supports IPv4, IPv6, TCP/UDP, SCTP, ARP, Neighbor Discovery, EUI-64.

#### **SATA**

Support 4 ports SATA Gen3 (6.0 Gb/s), backward compliant to SATA Gen2 (3.0 Gb/s) and Gen1 (1.5 Gb/s). Maximum data rate is 600 MB/s. Supports AHCI 1.3 mode.

#### **USB3.0/USB2.0**

4 ports USB3.0 (5.0 Gbps) and 4 ports USB2.0 (480 Mbps) which are backward compatible to USB1.x. For USB3.0, supports LPM (U0, U1, U2, and U3) manageability to saving power.

#### **USB3.0**

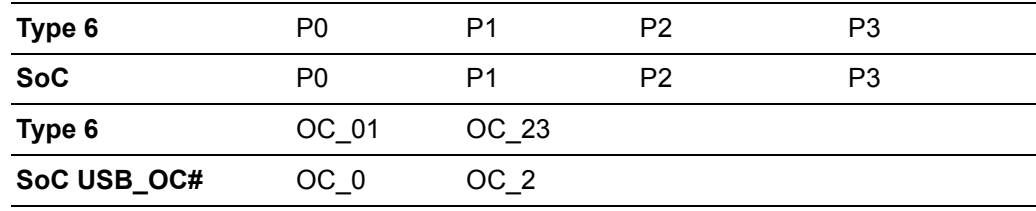

#### **USB2.0**

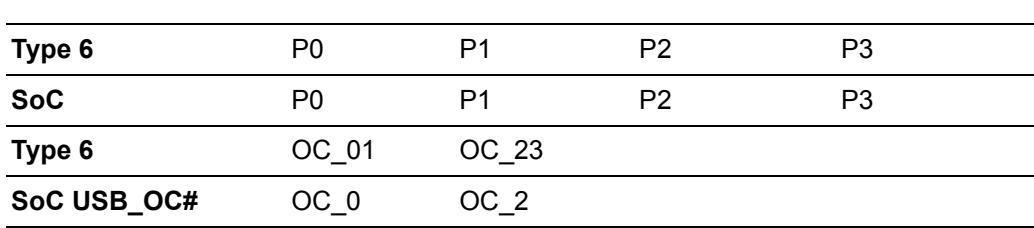

#### **SPI Bus**

Supports BIOS flash only. SPI clock can be 50MHz, 33MHz, or 20MHz, capacity up to 16MB.

#### **GPIO**

8 programmable general purpose Input or output (GPIO).

#### **Watchdog**

Supports multi-level watchdog time-out output. Provides 1-65535 level, from 100ms to 109.22 minutes interval.

#### ■ Serial port

2 ports, 2-wire serial port (Tx/Rx) supports 16550 UART compliance.

- Programmable FIFO or character mode
- 16-byte FIFO buffer on transmitter and receiver in FIFO mode
- Programmable serial-interface characteristics: 5, 6, 7, or 8-bit character
- Even, odd, or no parity bit selectable
- 1, 1.5, or 2 stop bit selectable
- Baud rate up to 115.2K

#### **Express Card**

2 sets of Express Card control signals including card detection and reset, follows PICMG COM Express R2.1 specification.

#### **TPM**

Supports TPM 2.0 module by default.

#### **Smart Fan**

Supports two Fan PWM control signal and two tachometer input for fan speed detection. Provides one on module with connector and the other to carrier board follow by PICMG COM Express R2.1 specification.

#### **BIOS**

BIOS chip is on module by default. Also allows user to place BIOS chip on carrier board with appropriate design and jumper setting on BIOS\_DIS#[1:0].

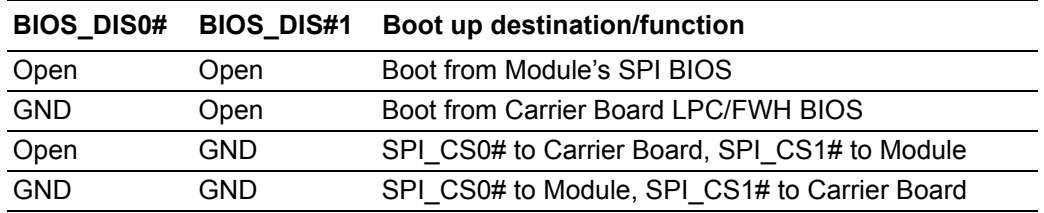

# E

*Note! If system COMS are cleared, we strongly suggest you to go into the BIOS setup menu and load the default setting at the first time of boot up.*

### **1.3.6.6 Power Management**

#### **Power Supply**

Supports both ATX and AT power modes. VSB is for suspend power and can be an option if not requiring standby (suspend-to-RAM) support. RTC Battery may be option if keep time/date is not required.

VCC: 8.5V (9V-5%) – 20V (19V+5%)

VSB: 5V +/- 5% (Suspend power)

RTC Battery Power: 2.0V – 3.3V

#### **PWROK**

Power OK from main power supply. A high value indicates that the power is good. This signal can be used to hold off Module startup to allow Carrier based FPGAs or other configurable devices time to be programmed.

#### **Power Sequence**

According to PICMG COM Express R2.1 specification

#### **Wake Event**

Various wake-up events allow users to apply different scenarios. Wake-on-LAN(WOL): Wake to S0 from S3/S4/S5 USB Wake: Wake to S0 from S3/S4

PCIe Device Wake: depends on user inquiry and may need customized BIOS LPC Wake: depends on user inquiry and may need customized BIOS

#### ■ Advantech S5 ECO Mode (Deep Sleep Mode)

Advantech iManager provides an additional feature to allow the system enter a very low suspend power mode – S5 ECO mode. In this mode, the module will cut all power including suspend and active power into the chipset and keep the on-module controller active. Therefore, only less than 50mW power will be consumed which means the user's battery pack can last longer. With this mode enabled in BIOS, the system (or module) will only allow a power button to boot rather than others such as WOL.

#### **1.3.6.7 Environment**

#### **Temperature**

Operating:  $0 \sim 60^{\circ}$  C (32  $\sim 140^{\circ}$  F), with an active heat sink under 0.7m/s air flow chamber

Storage: -40 ~ 85° C (-40 ~ 185° F

**Humidity** 

Operating: 40° C @ 95% relative humidity, non-condensing Storage: 60° C @ 95% relative humidity, non-condensing

#### **Vibrations**

IEC60068-2-64: Random vibration test under operation mode, 3.5Grms

#### ■ Drop Test (Shock)

Federal Standard 101 Method 5007 test procedure with standard packing

**EMC**

CE EN55022 Class B and FCC Certifications: validate with standard development boards in Advantech chassis

#### **1.3.6.8 MTBF**

Please refer to Advantech SOM-5991 Series Reliability Prediction Report No: 16R323A0.

#### **1.3.6.9 OS Support (duplicate with SW chapter)**

The mission of Advantech Embedded Software Services is to "Enhance quality of life with Advantech platforms and Microsoft Windows embedded technology." We enable Windows Embedded software products on Advantech platforms to more effectively support the embedded computing community. Customers are freed from the hassle of dealing with multiple vendors (Hardware suppliers, System integrators, Embedded OS distributor) for projects. Our goal is to make Windows Embedded Software solutions easily and widely available to the embedded computing community.

To install the drivers for Linux or other OS, please connect to the internet and browse the website http://support.advantech.com.tw to download the setup file.

#### **1.3.6.10 Advantech iManager**

Supports APIs for GPIO, smart fan control, multi-stage watchdog timer and output, temperature sensor, hardware monitor, etc. Follows the PICMG EAPI 1.0 specification that provides backward compatibility.

#### **1.3.6.11 Power Consumption**

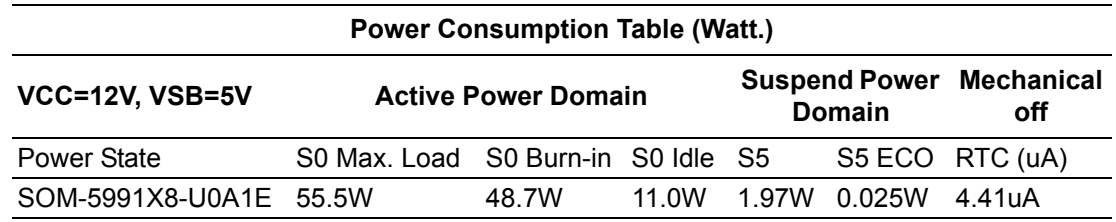

Hardware Configurations:

- 1. MB: SOM-5991X8-U0A1E (PCB\_A101-3)
- 2. DRAM: 8GB DDR4 2133MHz \*2
- 3. Carrier board: SOM-DB5900\_A101-2

Test Condition:

- 1. Test temperature: room temperature
- 2. Test voltage: rated voltage DC +12.0V
- 3. Test loading:
	- 3.1 Maximum load mode: According to Intel thermal/power test tools
	- 3.2 Burn-in mode: Passmark Burn-in Test v8.1 Pro with appropriate load setting
	- 3.3 Idle mode: DUT power management off and no running any program.
- 4. OS: Server 2012 R2

#### **1.3.6.12 Performance**

For reference performance or benchmark data that compare with other modules, please refer to "Advantech COM Performance & Power Consumption Table".

#### **1.3.6.13 Selection Guide w/ P/N**

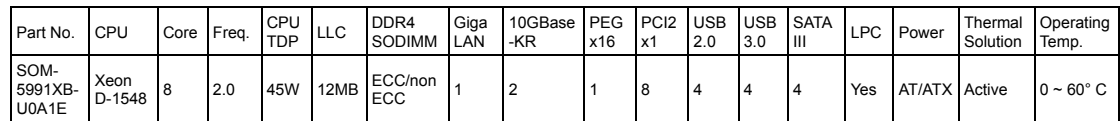

#### **1.3.6.14 Packing list**

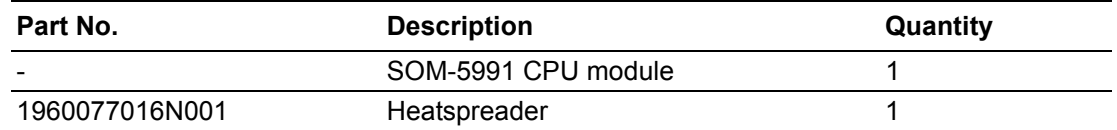

#### **1.3.6.15 Development Board**

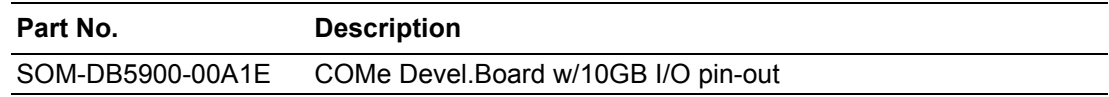

#### **1.3.6.16 Optional Accessory**

**Part No. Description**

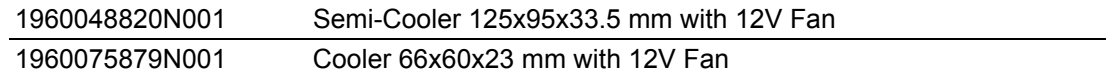

#### **1.3.6.17 Pin Description**

Advantech provides useful checklists for schematic design and layout routing. In schematic checklist, it will specify details about each pin electrical properties and how to connect for different user scenes. In layout checklist, it will specify the layout constrains and recommendations for trace length, impedance, and other necessary information during design.

Please contact your nearest Advantech branch office or call for getting the design documents and further advance supports.

SOM-5991 User Manual 12

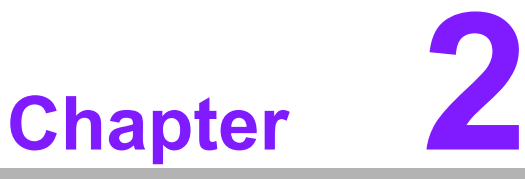

# <span id="page-22-0"></span>**2Mechanical Information**

**This chapter gives mechanical information on the SOM-5991 CPU Computer on Module. Sections include: Board Information Mechanical Drawing**

**Assembly Drawing**

# <span id="page-23-0"></span>**2.1 Board Information**

The figures below indicate the main chips on SOM-5991 Computer-on-Module. Please be aware off these positions while designing the customer's own carrier board to avoid mechanical problems and thermal solutions contacts for best thermal dispassion performance.

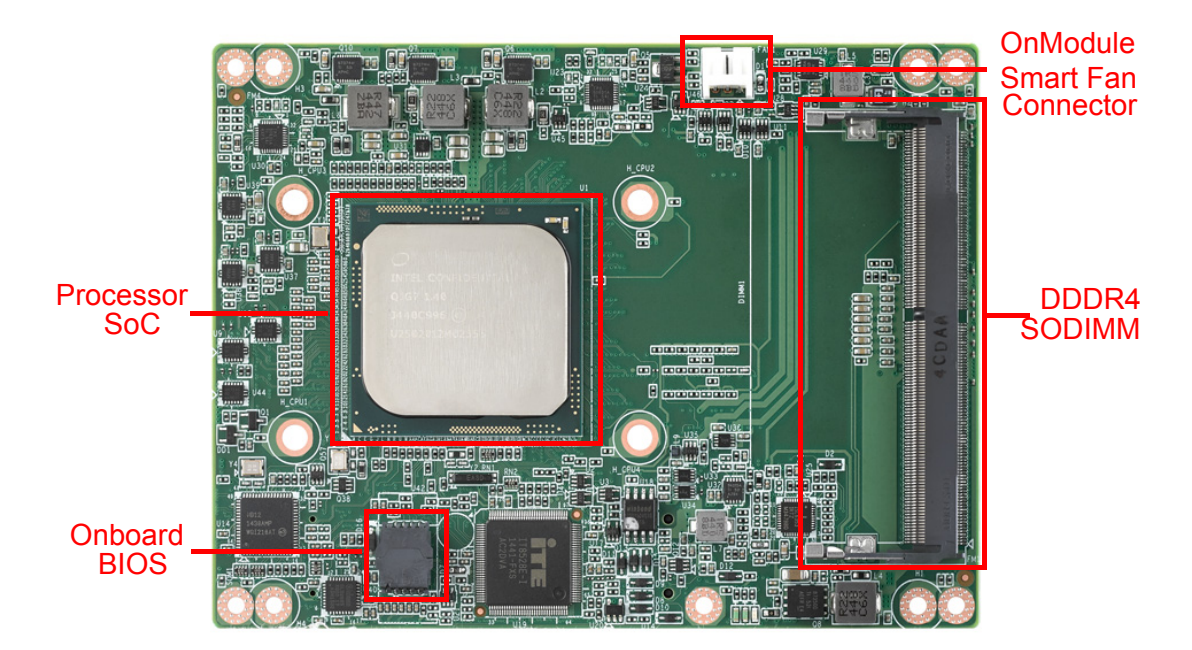

**Figure 2.1 Board chips identify – Front**

<span id="page-23-2"></span><span id="page-23-1"></span>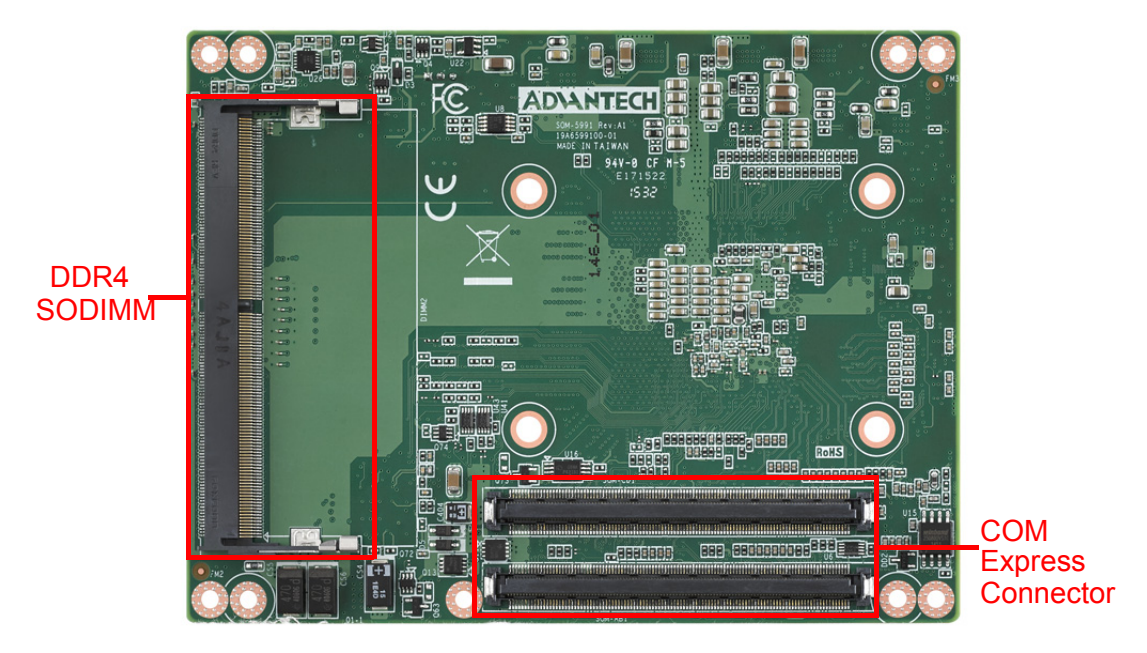

**Figure 2.2 Board chips identify – Back**

### <span id="page-24-0"></span>**2.1.1 Connector List**

<span id="page-24-1"></span>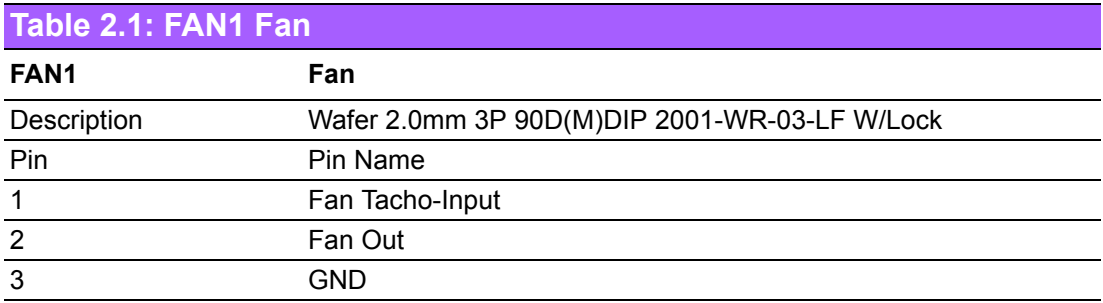

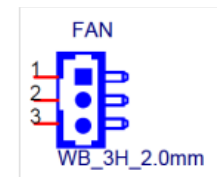

# <span id="page-24-2"></span>**2.2 Mechanical Drawing**

For more detail about 2D/3D models, please find on Advantech COM support service website http://com.advantech.com.

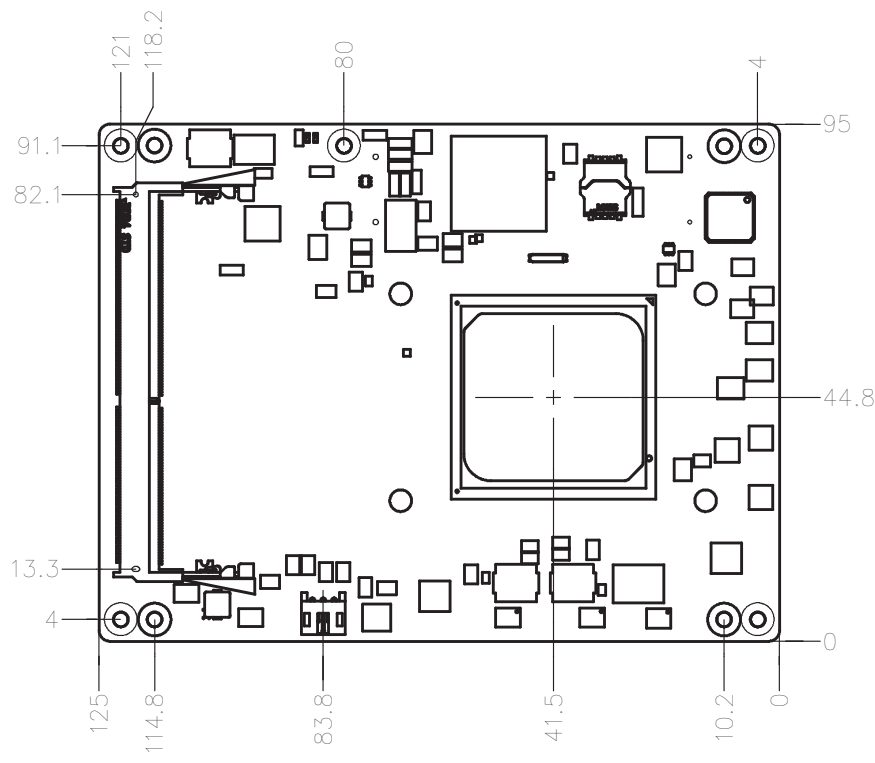

<span id="page-24-3"></span>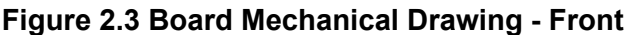

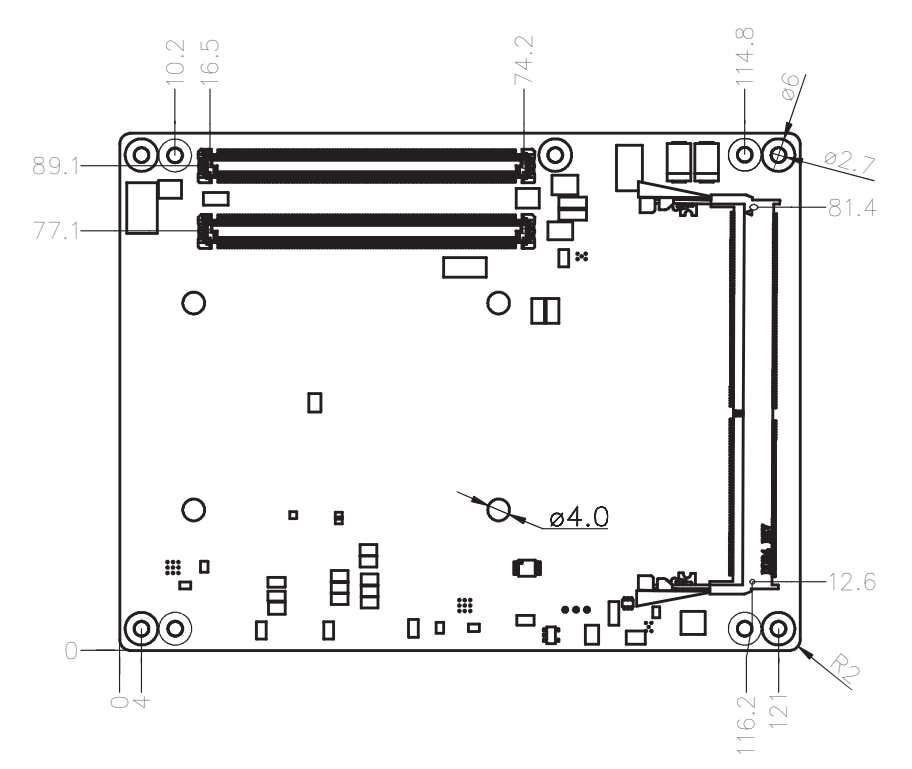

**Figure 2.4 Board Mechanical Drawing – Back**

<span id="page-25-0"></span>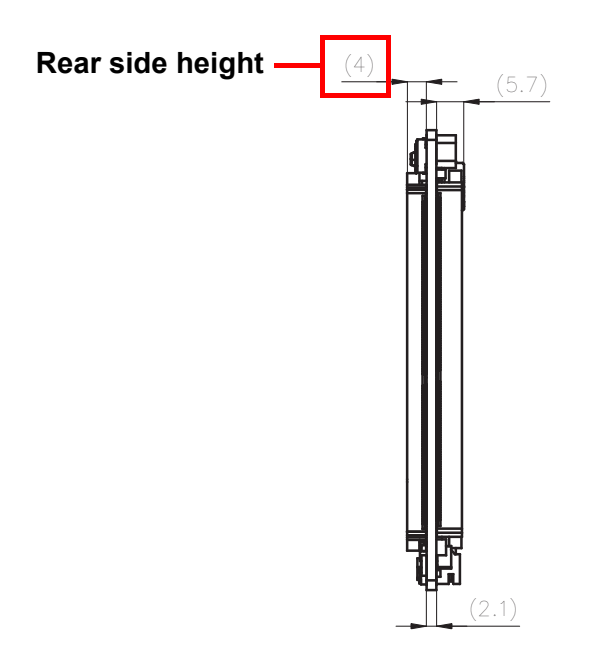

<span id="page-25-1"></span>**Figure 2.5 Board Mechanical Drawing – Side**

# <span id="page-26-0"></span>**2.3 Assembly Drawing**

These figures demonstrate the assembly order from thermal module, COM module to carrier board.

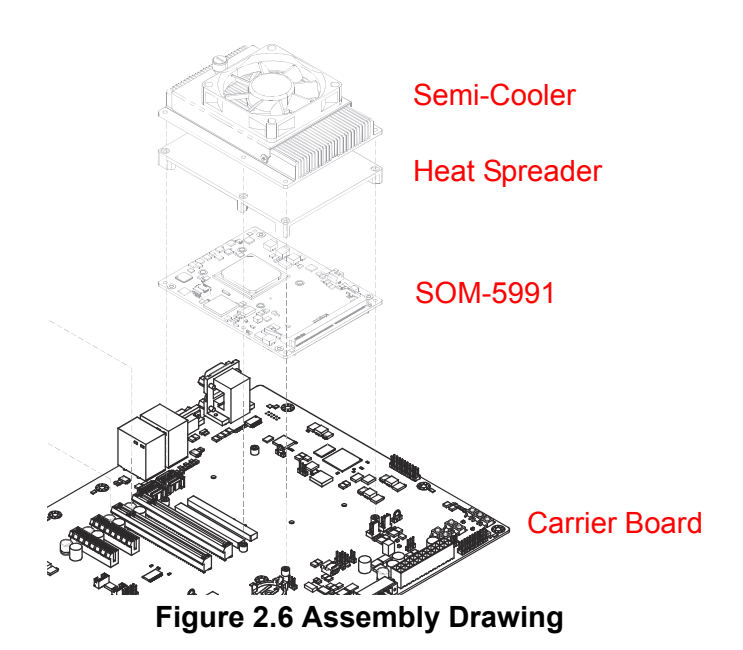

<span id="page-26-1"></span>There are 4 reserved screw holes for SOM-5991 to be pre-assembled with heat spreader.

## <span id="page-26-2"></span>**2.4 Assembly Drawing**

Please consider the CPU and chip height tolerance when designing your thermal solution.

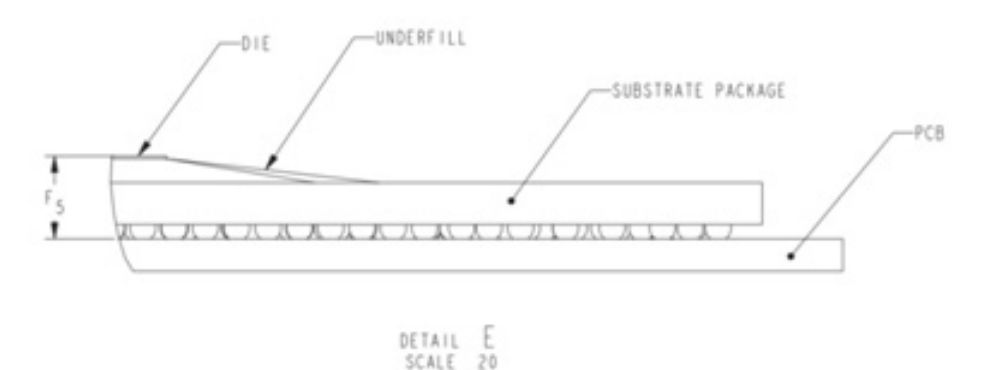

<span id="page-26-3"></span>\*(2-8 Core) F5=NOM : 3.556mm TOL:±0.076mm \*\*(12-16 Core) F5=NOM : 3.772mm TOL:±0.076mm (POST SMT STACKUP HEIGHT BASED ON LIMITED DATA FROM INTEL REFER-ENCE BOARD DESIGN)

#### **Figure 2.7 Main Chip Height and Tolerance**

SOM-5991 User Manual 18

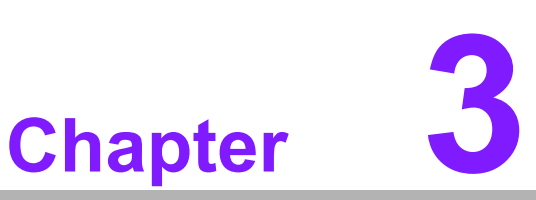

# <span id="page-28-0"></span>**3AMI BIOS**

**This chapter gives BIOS setup information for the SOM-5991 CPU computer-on module**

- **Sections include:**
- **Introduction**
- **Entering Setup**
- Hot/Operation Key
- **Exit BIOS Setup Utility**

# <span id="page-29-0"></span>**3.1 Introduction**

With the AMI BIOS Setup Utility, users can modify BIOS settings and control various system features. This chapter describes the basic navigation of the BIOS Setup Utility.

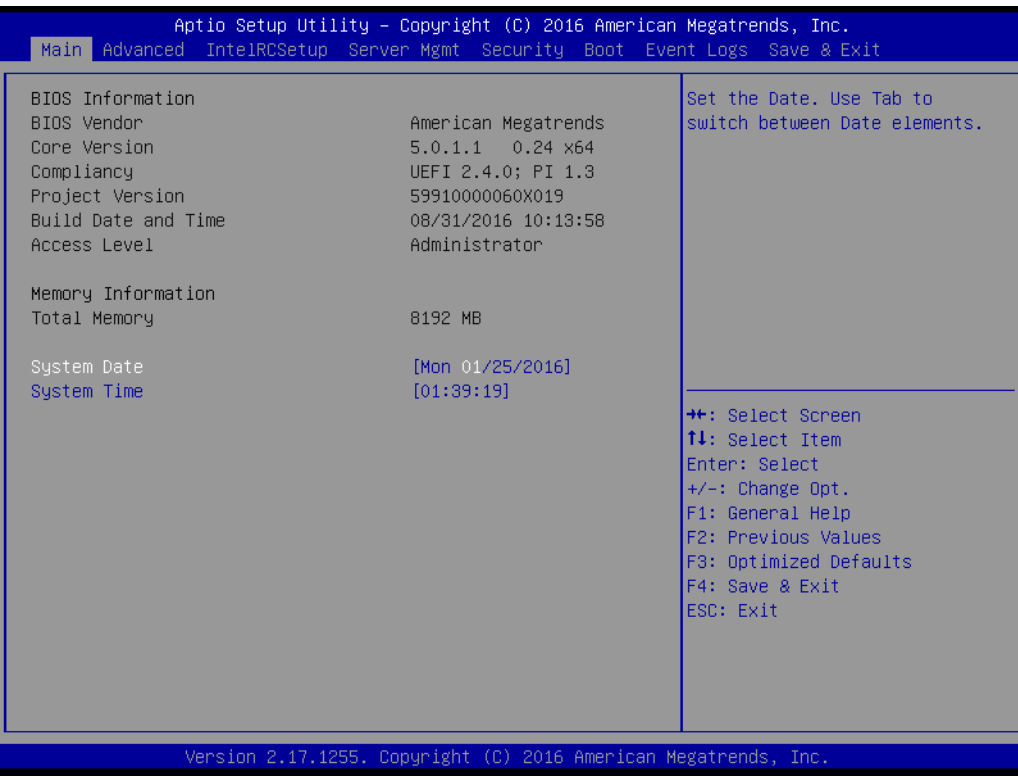

**Figure 3.1 Setup program initial screen**

<span id="page-29-1"></span>AMI's BIOS ROM has a built-in Setup program that allows users to modify the basic system configuration. This information is stored in flash ROM so it retains the Setup information when the power is turned off.

# <span id="page-30-0"></span>**3.2 Entering Setup**

Turn on the computer and then press <DEL> or <ESC> to enter Setup menu.

#### <span id="page-30-1"></span>**3.2.1 Main Setup**

When users first enter the BIOS Setup Utility, users will enter the Main setup screen. Users can always return to the Main setup screen by selecting the Main tab. There are two Main Setup options. They are described in this section. The Main BIOS Setup screen is shown below.

| Aptio Setup Utility – Copyright (C) 2016 American Megatrends, Inc.<br>Main Advanced IntelRCSetup Server Mgmt Security Boot Event Logs Save & Exit                            |                                                                                                    |                                                                                                    |  |  |
|----------------------------------------------------------------------------------------------------|----------------------------------------------------------------------------------------------------|----------------------------------------------------------------------------------------------------|--|--|
| BIOS Information<br>BIOS Vendor<br>Core Version<br>Compliancy<br>Project Version<br>Build Date and Time<br>Access Level<br>Memory Information<br>Total Memory<br>System Date | American Megatrends<br>$5.0.1.1$ 0.24 $\times$ 64<br>UEFI 2.4.0; PI 1.3<br>59910000060X019<br>08/31/2016 10:13:58<br>Administrator<br>8192 MB<br>[Mon 01/25/2016] | Set the Date, Use Tab to<br>switch between Date elements.                                                                                                    |  |  |
| System Time                                                                                                    | [01:39:19]                                                                                                    | <b>++:</b> Select Screen<br><b>14:</b> Select Item<br>Enter: Select<br>$+/-:$ Change Opt.<br>F1: General Help<br>F2: Previous Values<br>F3: Optimized Defaults<br>F4: Save & Exit<br>ESC: Exit |  |  |
| Version 2.17.1255. Copyright (C) 2016 American Megatrends, Inc.                                                                                                    |                                                                                                    |                                                                                                    |  |  |

**Figure 3.2 Main setup screen**

<span id="page-30-2"></span>The Main BIOS setup screen has two main frames. The left frame displays all the options that can be configured. Grayed-out options cannot be configured; options in blue can. The right frame displays the key legend.

Above the key legend is an area reserved for a text message. When an option is selected in the left frame, it is highlighted in white. Often a text message will accompany it.

#### ■ System time / System date

Use this option to change the system time and date. Highlight System Time or System Date using the <Arrow> keys. Enter new values through the keyboard. Press the <Tab> key or the <Arrow> keys to move between fields. The date must be entered in MM/DD/YY format. The time must be entered in HH:MM:SS format.

#### <span id="page-31-0"></span>**3.2.2 Advanced BIOS Features Setup**

Select the Advanced tab from the SOM-5991 setup screen to enter the Advanced BIOS Setup screen. Users can select any item in the left frame of the screen, such as CPU Configuration, to go to the sub menu for that item. Users can display an Advanced BIOS Setup option by highlighting it using the <Arrow> keys. All Advanced BIOS Setup options are described in this section. The Advanced BIOS Setup screens are shown below. The sub menus are described on the following pages.

<span id="page-31-1"></span>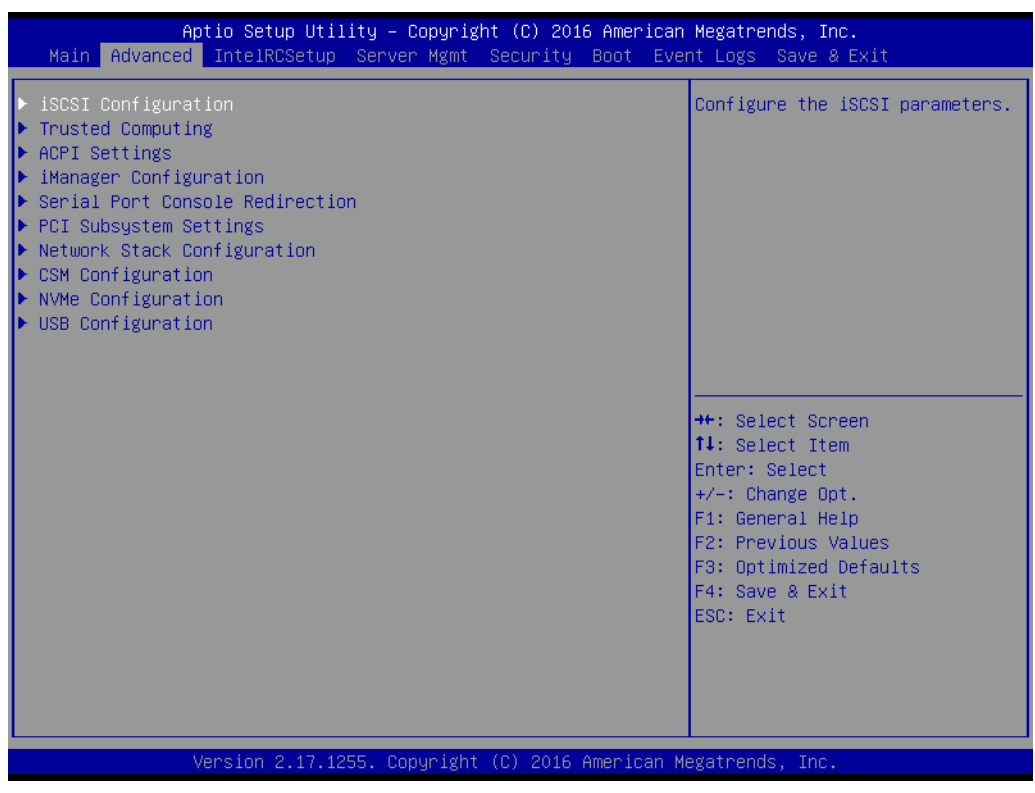

**Figure 3.3 Advanced BIOS features setup screen**

#### **3.2.2.1 Trusted Computing**

| Advanced                                                                                                    | Aptio Setup Utility – Copyright (C) 2016 American Megatrends, Inc.                                                    |                                                                                                    |
|----------------------------------------------------------------------------------------------------|----------------------------------------------------------------------------------------------------|----------------------------------------------------------------------------------------------------|
| TPM20 Device Found<br>Security Device Support<br>Active PCR banks<br>Available PCR banks<br>SHA-1 PCR Bank                                                                   | [Enable]<br>SHA-1, SHA256<br>SHA-1, SHA256<br><b>[Enabled]</b>                                                        | Enables or Disables BIOS<br>support for security device.<br>0.S. will not show Security<br>Device. TCG EFI protocol and<br>INT1A interface will not be<br>available.                    |
| SHA256 PCR Bank<br>TPM State<br>Pending operation<br>Platform Hierarchy<br>Storage Hierarchy<br>Endorsement Hierarchy<br>HashPolicy<br>TPM 20 InterfaceType<br>Device Select | [Enabled]<br><b>[Enabled]</b><br>[None]<br><b>[Enabled]</b><br>[Enabled]<br>[Enabled]<br>$[Sha-1]$<br>[TIS]<br>[Auto] | <b>++:</b> Select Screen<br>↑↓: Select Item<br>Enter: Select<br>$+/-:$ Change Opt.<br>F1: General Help<br>F2: Previous Values<br>F3: Optimized Defaults<br>F4: Save & Exit<br>ESC: Exit |
|                                                                                                    | Version 2.17.1255. Copyright (C) 2016 American Megatrends, Inc.                                                       |                                                                                                    |

**Figure 3.4 Trusted Computing**

#### <span id="page-32-0"></span>**Security Device Support**

Enable or Disables BIOS support for security device. OS will not show security Device. TCG EFI protocol and INT1A interface will not be available.

#### **Device Select**

Select the device. TPM 2.0 will restrict support to TPM 2.0 devices. Auto will support both with the default set to TPM 2.0 devices if no found. TPM 2.0 devices will be enumerated.

#### **3.2.2.2 ACPI Settings**

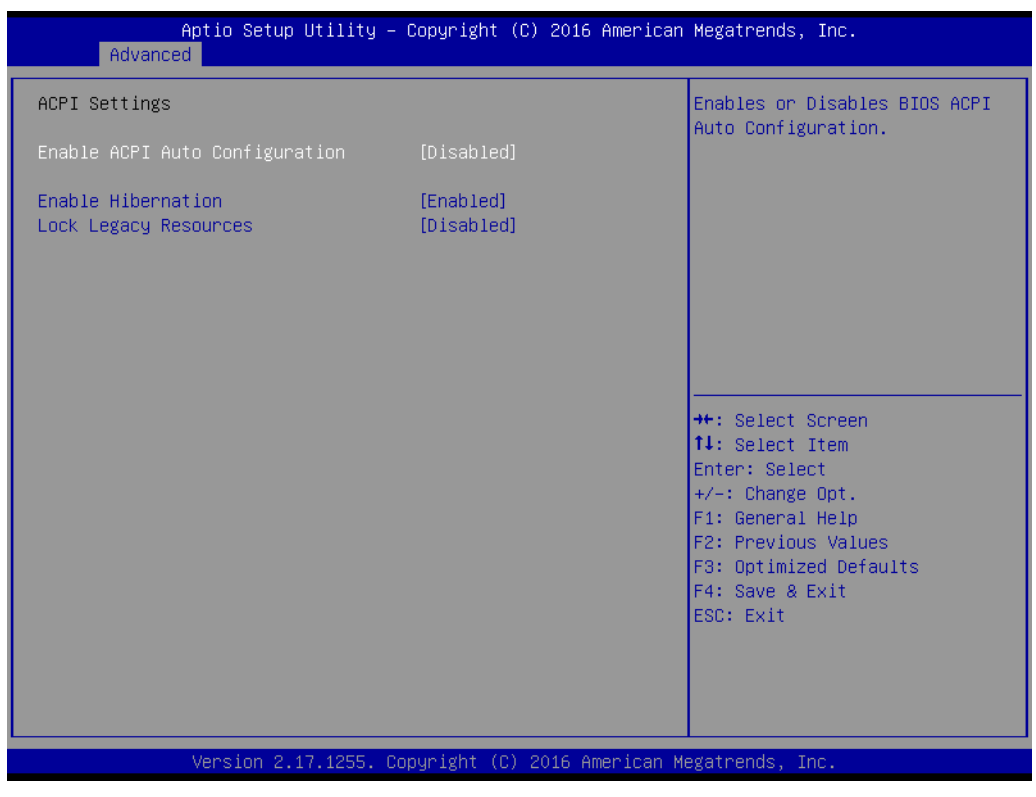

**Figure 3.5 ACPI Settings** 

#### <span id="page-33-0"></span>■ Enable ACPI Auto Configuration

Enables or Disables BIOS ACPI Auto Configuration.

#### **Enable Hibernation**

Enables or Disables System ability to Hibernate (OS/S4 Sleep State). This option may be not effective with some OS.

#### **ACPI Sleep State**

Select the highest ACPI sleep state the system will enter when the SUSPEND button is pressed.

#### **Lock Legacy Resources**

Enables or Disables Lock of Legacy Resources

#### **3.2.2.3 iManager Configuration**

| Aptio Setup Utility – Copyright (C) 2016 American Megatrends, Inc.<br>Advanced                                                                      |                                                             |                                                                                                    |  |  |
|----------------------------------------------------------------------------------------------------|-------------------------------------------------------------|----------------------------------------------------------------------------------------------------|--|--|
| iManager Configuration                                                                                                    |                                                             | CPU Shutdown Temperature                                                                                                    |  |  |
| iManager Chipset<br>Firmware Version                                                                                                    | ITE8528E<br>I288CX0009                                      |                                                                                                    |  |  |
| CPU Shutdown Temperature<br>iManager Smart Fan – COM Module<br>iManager Smart Fan – Carrier Board<br>Backlight Enable Polarity<br>Power Saving Mode | [Disable]<br>[Enabled]<br>[Enabled]<br>[Native]<br>[Normal] |                                                                                                    |  |  |
| $\blacktriangleright$ Serial Port 1 Configuration<br>$\blacktriangleright$ Serial Port 2 Configuration                                              |                                                             |                                                                                                    |  |  |
| ▶ Hardware Monitor                                                                                                    |                                                             | <b>++: Select Screen</b><br>↑↓: Select Item<br>Enter: Select<br>$+/-:$ Change Opt.<br>F1: General Help<br>F2: Previous Values<br>F3: Optimized Defaults<br>F4: Save & Exit<br>ESC: Exit |  |  |
| Version 2.17.1255. Copyright (C) 2016 American Megatrends, Inc.                                                                                     |                                                             |                                                                                                    |  |  |

**Figure 3.6 iManager Configuration** 

<span id="page-34-0"></span>**CPU Shutdown Temperature** Enable/Disable CPU Shutdown Temperature. **iManager Smart Fan – Carrier Board** Control iManager Smart FAN Carrier Board function. ■ Backlight Enable Polarity Switch Backlight Enable Polarity for Native or Invert**. Brightness PWM Polarity** Switch Backlight Control Brightness PWM Polarity for Native or Invert. **Power Saving Mode** Select Ite8528 Power Saving Mode. **Serial Port 3 Configuration** Set Parameters of Serial Port 3. **Serial Port 4 Configuration** Set Parameters of Serial Port 4. **Hardware Monitor** Monitor hardware status.

#### **Serial Port 1 Configuration**

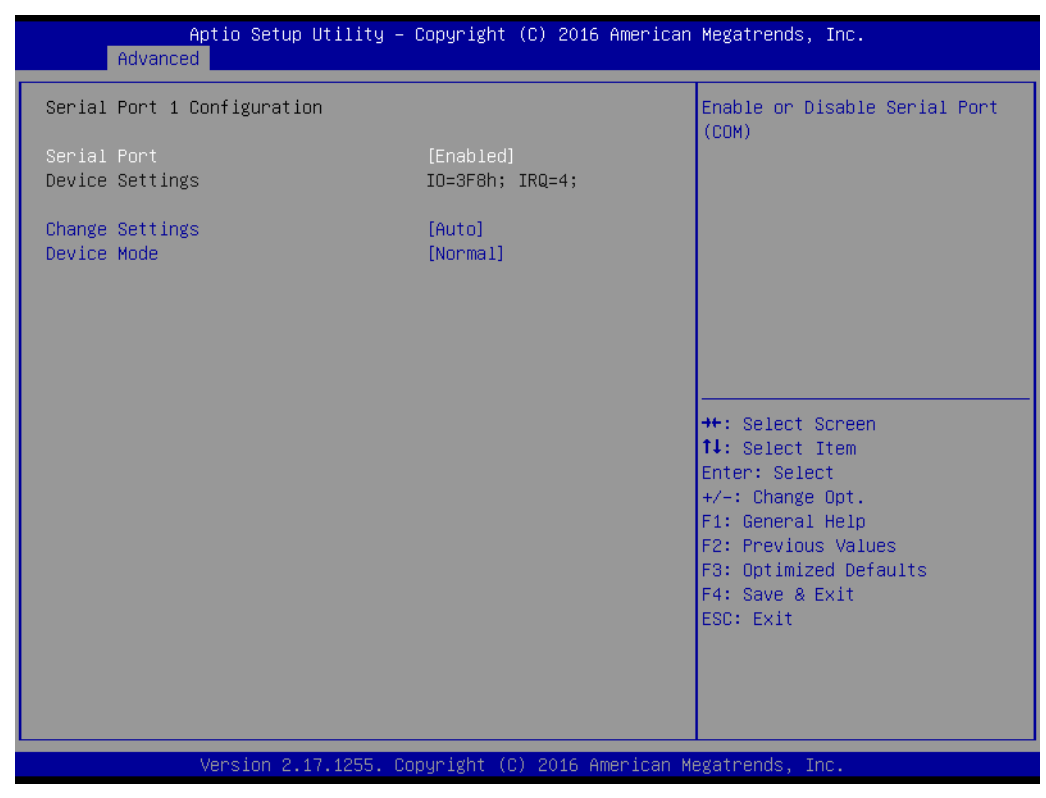

**Figure 3.7 Serial Port 1 Configuration**

#### <span id="page-35-0"></span>**Serial Port**

Enable or Disable Serial Port (COM)**.**

 **Change Settings** Select an optimal setting for Super IO device.
# **Serial Port 2 Configuration**

| Advanced                       | Aptio Setup Utility - Copyright (C) 2016 American Megatrends, Inc. |                                                               |
|--------------------------------|--------------------------------------------------------------------|---------------------------------------------------------------|
| Serial Port 2 Configuration    |                                                                    | Enable or Disable Serial Port<br>(COM)                        |
| Serial Port<br>Device Settings | [Enabled]<br>IO=2F8h; IRQ=3;                                       |                                                               |
| Change Settings<br>Device Mode | [Auto]<br>[Normal]                                                 |                                                               |
|                                |                                                                    |                                                               |
|                                |                                                                    |                                                               |
|                                |                                                                    | <b>++:</b> Select Screen<br>↑↓: Select Item<br>Enter: Select  |
|                                |                                                                    | $+/-:$ Change Opt.<br>F1: General Help<br>F2: Previous Values |
|                                |                                                                    | F3: Optimized Defaults<br>F4: Save & Exit<br>ESC: Exit        |
|                                |                                                                    |                                                               |
|                                |                                                                    |                                                               |
|                                | Version 2.17.1255. Copyright (C) 2016 American Megatrends, Inc.    |                                                               |

**Figure 3.8 Serial Port 2 Configuration**

# **Serial Port**

Enable or Disable Serial Port (COM).

# **Change Settings**

Select an optimal setting for Super IO device.

#### **Hardware Monitor**

| Advanced                            | Aptio Setup Utility – Copyright (C) 2016 American Megatrends, Inc. |                                                                                                    |
|-------------------------------------|--------------------------------------------------------------------|----------------------------------------------------------------------------------------------------|
| PC Health Status                    |                                                                    |                                                                                                    |
| CPU temperature                     | $: +48^{\circ}$ C                                                  |                                                                                                    |
| COM Module FAN<br>Carrier Board FAN | : N/A<br>: N/A                                                     |                                                                                                    |
| $+VBAT$<br>$+V5SB$<br>$+Vin$        | $: +2.872$ V<br>$: +5.130V$<br>$: +12.097$ V                       |                                                                                                    |
|                                     |                                                                    | <b>Ht: Select Screen</b><br><b>↑↓:</b> Select Item<br>Enter: Select<br>$+/-:$ Change Opt.<br>F1: General Help<br>F2: Previous Values<br>F3: Optimized Defaults<br>F4: Save & Exit<br>ESC: Exit |
|                                     | Version 2.17.1255. Copyright (C) 2016 American Megatrends, Inc.    |                                                                                                    |

**Figure 3.9 Hardware Monitor** 

# **Hardware Monitor Information**

This item shows hardware information parameters.

# **3.2.2.4 Serial Port Console Redirection**

| Advanced                                                                                                    | Aptio Setup Utility – Copyright (C) 2016 American Megatrends, Inc. |                                                                                                    |
|----------------------------------------------------------------------------------------------------|--------------------------------------------------------------------|----------------------------------------------------------------------------------------------------|
| COM1<br>Console Redirection<br>Console Redirection Settings                                                                   | [Disabled]                                                         | Console Redirection Enable or<br>Disable.                                                                                                    |
| COM <sub>2</sub><br>Console Redirection<br>Console Redirection Settings<br>Legacy Console Redirection                         | [Disabled]                                                         |                                                                                                    |
| Legacy Console Redirection Settings<br>Serial Port for Out-of-Band Management/<br>Windows Emergency Management Services (EMS) |                                                                    | <b>**:</b> Select Screen                                                                                                    |
| Console Redirection<br>Console Redirection Settings                                                                           | [Disabled]                                                         | ↑↓: Select Item<br>Enter: Select<br>$+/-:$ Change Opt.<br>F1: General Help<br>F2: Previous Values<br>F3: Optimized Defaults<br>F4: Save & Exit<br>ESC: Exit |
|                                                                                                    | Version 2.17.1255. Copyright (C) 2016 American Megatrends, Inc.    |                                                                                                    |

**Figure 3.10 Serial Port Console Redirection**

- **COM1 Console Redirection** Console Redirection Enable or Disable.
- **COM2 Console Redirection** Console Redirection Enable or Disable.
- COM3 Console Redirection Console Redirection Enable or Disable.
- **COM4 Console Redirection** Console Redirection Enable or Disable.
- Serial Port for Out-of-Band Management / Windows Emergency Manage**ment Service (EMS) Console Redirection** Console Redirection Enable or Disable.

# **3.2.2.5 PCI Subsystem Settings**

| PCI Bus Driver Version<br>Value to be programmed into<br>A5.01.08<br>PCI Latency Timer Register.<br>PCI Devices Common Settings:<br>[32 PCI Bus Clocks]<br>PCI Latency Timer<br>[64 PCI Bus Clocks]<br>PCI-X Latency Timer<br>VGA Palette Snoop<br>[Disabled]<br><b>PERR# Generation</b><br>[Disabled]<br>SERR# Generation<br>[Disabled]<br>Above 4G Decoding<br>[Disabled]<br>Don't Reset VC-TC Mapping<br>[Enabled]<br>PCH PCIe Port Currect Setting 1<br>1 Lane x4<br>PCH PCIe Port Config 1<br>$[1$ Lane $\times$ 4]<br>PCH PCIe Port Currect Setting 2<br>1 Lane x4<br>PCH PCIe Port Config 2<br>$\lceil 1 \rceil$ Lane $\times$ 41<br><b>++:</b> Select Screen<br>↑↓: Select Item<br>Enter: Select<br>$+/-:$ Change Opt.<br>F1: General Help<br>F2: Previous Values | Advanced | Aptio Setup Utility – Copyright (C) 2016 American Megatrends, Inc. |                        |
|----------------------------------------------------------------------------------------------------|----------|--------------------------------------------------------------------|------------------------|
|                                                                                                    |          |                                                                    |                        |
| F4: Save & Exit<br>ESC: Exit<br>Version 2.17.1255. Copyright (C) 2016 American Megatrends, Inc.                                                                                                    |          |                                                                    | F3: Optimized Defaults |

**Figure 3.11 PCI Subsystem Settings** 

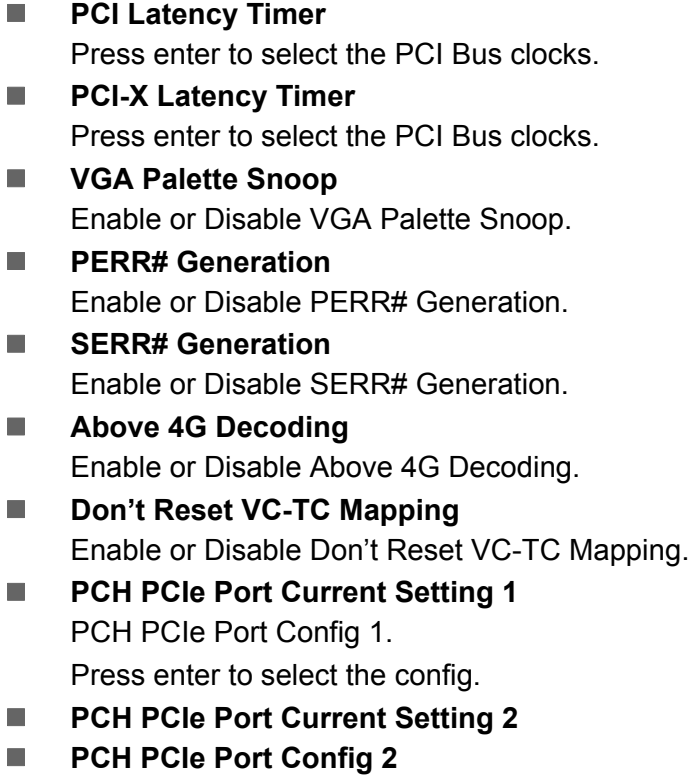

Press enter to select the config.

# **3.2.2.6 Network Stack Configuration**

| Advanced      | Aptio Setup Utility - Copyright (C) 2016 American Megatrends, Inc. |                                                                                                    |
|---------------|--------------------------------------------------------------------|----------------------------------------------------------------------------------------------------|
| Network Stack | [Disabled]                                                         | Enable/Disable UEFI Network<br><b>Stack</b><br><b>Ht: Select Screen</b><br>14: Select Item<br>Enter: Select<br>$+/-:$ Change Opt.<br>F1: General Help<br>F2: Previous Values<br>F3: Optimized Defaults<br>F4: Save & Exit<br>ESC: Exit |
|               | Version 2.17.1255. Copyright (C) 2016 American Megatrends, Inc.    |                                                                                                    |

**Figure 3.12 Network Stack Configurations** 

**Network Stack** 

Enable or Disable Network Stack.

- **IDC4 PXE Support** Enable or Disable Ipc4 PXE support.
- **IDv6 PXE Support** Enable or Disable Ipv6 PXE upport.
- **PXE boot wait time**
- **Media detect count**

# **3.2.2.7 CSM Configuration**

| Advanced                                         | Aptio Setup Utility – Copyright (C) 2016 American Megatrends, Inc. |                                                                                                    |
|--------------------------------------------------|--------------------------------------------------------------------|----------------------------------------------------------------------------------------------------|
| Compatibility Support Module Configuration       |                                                                    | Enable/Disable CSM Support.                                                                                                    |
| CSM Support                                      | [Enabled]                                                          |                                                                                                    |
| CSM16 Module Version                             | 07.79                                                              |                                                                                                    |
| GateA20 Active<br>INT19 Trap Response            | [Upon Request]<br><b>[Immediate]</b>                               |                                                                                                    |
| Boot option filter                               | [UEFI only]                                                        |                                                                                                    |
| Option ROM execution                             |                                                                    |                                                                                                    |
| Network<br>Storage<br>Video<br>Other PCI devices | [Do not launch]<br>[UEFI]<br><b>TUEFI1</b><br>[UEFI]               | <b>++:</b> Select Screen<br><b>↑↓:</b> Select Item<br>Enter: Select<br>$+/-:$ Change Opt.<br>F1: General Help<br>F2: Previous Values<br>F3: Optimized Defaults<br>F4: Save & Exit<br>ESC: Exit |
|                                                  | Version 2.17.1255. Copyright (C) 2016 American Megatrends, Inc.    |                                                                                                    |

**Figure 3.13 CSM Configuration**

#### **CSM Support**

Enable or Disable CSM Support.

#### **GateA20 Active**

UPON Request- GA20 can be disabled using BIOS services. Do not allow disabling INT19 Trap Response; this option is useful when any RT code is executed above 1MB.

# **Boot option filter**

This option controls Legacy/UEFI ROMs priority.

#### ■ Network

Controls the execution of UEFI and Legacy PXE OpROM.

#### **Storage**

Controls the execution of UEFI and Legacy Storage OpROM.

**Video**

Controls the execution of UEFI and Legacy Video OpROM.

#### $\blacksquare$  Other PCI devices

Determines OpROM execution policy for devices other than network, storage, or video.

# **3.2.2.8 NVMe Configuration**

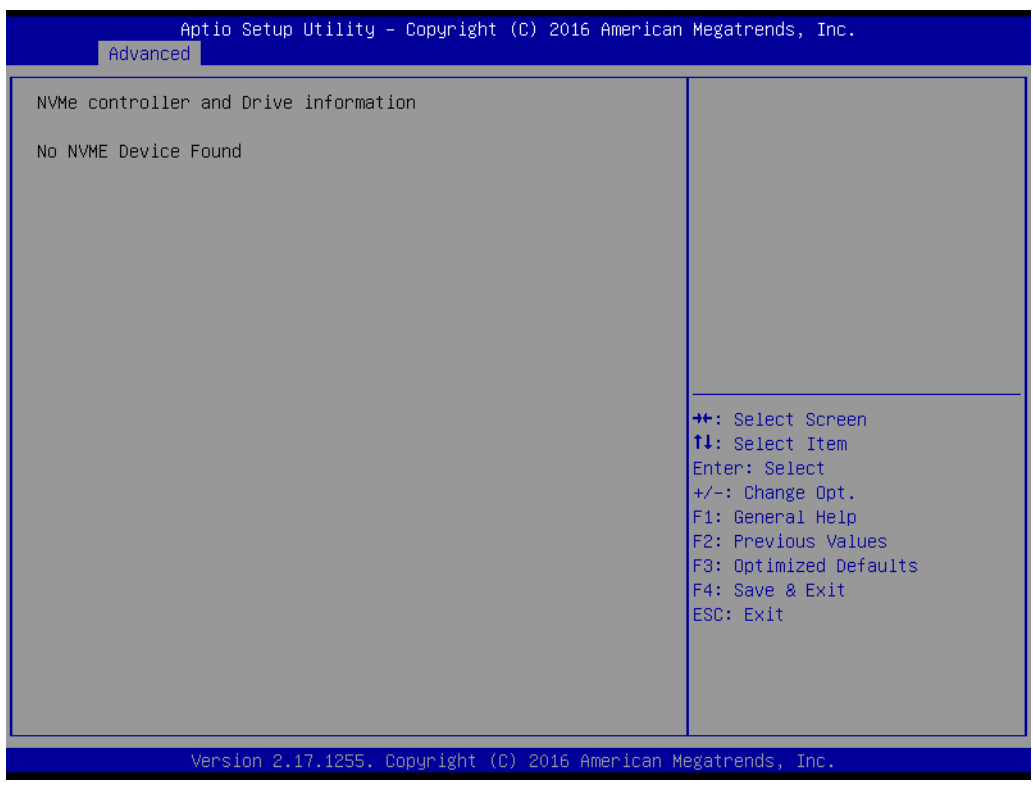

**Figure 3.14 NVMe Configuration**

## **NVMe Device Options Setting**

User can adjsut the setting after inserting the NVMe device.

# **3.2.2.9 USB Configuration**

| Advanced                                    | Aptio Setup Utility – Copyright (C) 2016 American Megatrends, Inc. |                                                                                                |
|---------------------------------------------|--------------------------------------------------------------------|------------------------------------------------------------------------------------------------|
| USB Configuration                           |                                                                    | √Enables Legacy USB support.                                                                   |
| USB Module Version                          | 13                                                                 | AUTO option disables legacy<br>support if no USB devices are<br>connected. DISABLE option will |
| USB Controllers:<br>1 EHCI, 1 XHCI          |                                                                    | keep USB devices available<br>only for EFI applications.                                       |
| USB Devices:                                |                                                                    |                                                                                                |
| 4 Drives, 2 Keyboards, 1 Mouse, 2 Hubs      |                                                                    |                                                                                                |
| Legacy USB Support                          | [Enabled]                                                          |                                                                                                |
| XHCI Hand-off                               | [Enabled]                                                          |                                                                                                |
| EHCI Hand-off                               | [Disabled]                                                         |                                                                                                |
| USB Mass Storage Driver Support             | <b>[Enabled]</b>                                                   |                                                                                                |
| Port 60/64 Emulation                        | [Enabled]                                                          | <b>++:</b> Select Screen                                                                       |
|                                             |                                                                    | ↑↓: Select Item                                                                                |
| USB hardware delays and time-outs:          |                                                                    | Enter: Select                                                                                  |
| USB transfer time-out                       | $[20 \text{ sec}]$                                                 | $+/-:$ Change Opt.                                                                             |
| Device reset time-out                       | $[20 \text{ sec}]$                                                 | F1: General Help                                                                               |
| Device power-up delay                       | [Auto]                                                             | F2: Previous Values                                                                            |
|                                             |                                                                    | F3: Optimized Defaults<br>F4: Save & Exit                                                      |
| Mass Storage Devices:<br>Silicon-Power PMAP | [Auto]                                                             | ESC: Exit                                                                                      |
| AMI Virtual CDROMO 1.00                     | [Auto]                                                             |                                                                                                |
| AMI Virtual Floppy0 1.00                    | [Auto]                                                             |                                                                                                |
| AMI Virtual HDISKO 1.00                     | [Auto]                                                             |                                                                                                |
|                                             |                                                                    |                                                                                                |
|                                             |                                                                    |                                                                                                |
|                                             | Version 2.17.1255. Copyright (C) 2016 American Megatrends, Inc.    |                                                                                                |
|                                             |                                                                    |                                                                                                |

**Figure 3.15 USB Configuration**

#### **Legacy USB Support**

Enables Legacy USB support. Auto option disables legacy support if no USB devices are connected. Disable option will keep USB devices available only for EFI applications.

#### **XHCI Hand-off**

This is a workaround for OS without XHCI ownership change should be claimed by XHCI driver.

#### **EHCI Hand-off**

This is a workaround for OS without EHCI ownership change should be claimed by EHCI driver.

#### **USB Mass Storage Driver Support**

Enable or Disable USB Mass Storage Driver Support.

#### **Port 60/64 Emulation**

Enable I/O port 60h/64h emulation support. This should be enabled for the complete USB keyboard legacy support for non-USB aware OS.

#### **USB transfer time-out**

This time-out value for Control, Bulk, and Interrupt transfers.

#### **Device reset time-out**

USB mass storage device Start Unit command time-out.

#### **Device power-up delay**

Maximum time the device will take before it properly reports itself to the Host Controller. 'Auto' uses default value: for a Root port it is 100 ms, for a Hub port the delay is taken from Hub descriptor.

# **AMI Storage Devices**

Mass storage device emulation type. 'Auto' enumerates devices according to their media format. Optical drives are emulated as 'CDROM', drives with no media will be emulated according to a drive type.

## **AMI Virtual CDROMO 1.00**

Select the device emulation type as Auto, Floppy, Forced FDD, Hard Disk or CD-ROM.

**AMI Virtual Floppy0 1.00** 

Select the device emulation type as Auto, Floppy, Forced FDD, Hard Disk or CD-ROM.

#### **AMI Virtual HDISK0 1.00**

Select the device emulation type as Auto, Floppy, Forced FDD, Hard Disk or CD-ROM.

# **3.2.3 IntelRCSetup**

Select the IntelRCSetup tab from the SOM-5991 setup screen to enter the BIOS Setup screen. You can select the items by highlighting it using by the <Arrow> keys. All Plug and Play BIOS Setup options are described in this section. The Plug and Play BIOS Setup screen is shown below.

| Aptio Setup Utility – Copyright (C) 2016 American Megatrends, Inc.<br>Main Advanced IntelRCSetup Server Mgmt Security Boot Event Logs Save & Exit                                                                                                    |                                                                                                    |
|----------------------------------------------------------------------------------------------------|----------------------------------------------------------------------------------------------------|
| $\blacktriangleright$ Processor Configuration<br>▶ Advanced Power Management Configuration<br>▶ Common RefCode Configuration<br>$\blacktriangleright$ Memory Configuration<br>$\blacktriangleright$ IIO Configuration<br>$\blacktriangleright$ PCH Configuration<br>$\blacktriangleright$ Miscellaneous Configuration<br>$\blacktriangleright$ Server ME Configuration<br>$\blacktriangleright$ Runtime Error Logging<br>▶ Reserve Memory | Displays and provides option<br>to change the Processor<br>Settings                                                                                                    |
| Setup Warning:<br>Setting items on this Screen to incorrect values<br>may cause system to malfunction!                                                                                                    | <b>**:</b> Select Screen<br>↑↓: Select Item<br><b>Enter: Select</b><br>$+/-:$ Change Opt.<br>F1: General Help<br>F2: Previous Values<br>F3: Optimized Defaults<br>F4: Save & Exit<br>ESC: Exit |

**Figure 3.16 Intel RCSetup**

**Processor Configuration** 

Displays and provides options to change the Processor Settings.

 **Advanced Power Management Configuration** Displays and provides options to change the Power Management Settings. ■ Common RefCode Configuration

Displays and provides options to change the Common RefCode Settings.

**Memory Configuration** 

Displays and provides options to change the Memory Settings.

# **IIIO Configuration**

Displays and provides options to change the IIO Settings.

- **PCH Configuration** Displays and provides options to change the PCH Settings.
- **Miscellaneous Configuration**

# **Server ME Configuration**

Configure Server ME Technology Parameters.

# **Runtime Configuration** Press <Enter> to view or change the runtime error log configuration.

**Reserve Memory** Reserve Memory.

# **3.2.3.1 Processor Configuration**

| IntelRCSetup                                                                                                    | Aptio Setup Utility – Copyright (C) 2016 American Megatrends, Inc.                                                                                     |                                                                                                    |
|----------------------------------------------------------------------------------------------------|----------------------------------------------------------------------------------------------------|----------------------------------------------------------------------------------------------------|
| Processor Configuration                                                                                                    |                                                                                                    | Enables Hyper Threading<br>(Software Method to                                                                                                    |
| Processor ID<br>Processor Frequency<br>Processor Max Ratio<br>Processor Min Ratio<br>Microcode Revision<br>L1 Cache RAM<br>L2 Cache RAM<br>L3 Cache RAM<br>Processor 0 Version                                                                               | 00050663*<br>2.000GHz<br>14H<br>08H<br>0700000A<br>512KB<br>2048KB<br>12288KB<br>$Intel(R)$ Xeon $(R)$ CPU D-<br>1548 @ 2.00GHz                        | Enable/Disable Logical<br>Processor threads.                                                                                                    |
| Hyper-Threading [ALL]<br>Monitor/Mwait<br>Execute Disable Bit<br>Enable Intel TXT Support<br><b>VMX</b><br>Enable SMX<br>Lock Chipset<br>MSR Lock Control<br><b>PPIN Control</b><br><b>DEBUG INTERFACE</b><br>Handware Prefetcher<br>Adjacent Cache Prefetch | [Enable]<br>[Enable]<br>[Enable]<br>[Disable]<br>[Enable]<br>[Disable]<br>[Enable]<br>[Enable]<br>[Unlock/Enable]<br>[Disable]<br>[Enable]<br>[Enable] | <b>**:</b> Select Screen<br>14: Select Item<br>Enter: Select<br>$+/-:$ Change Opt.<br>F1: General Help<br>F2: Previous Values<br>F3: Optimized Defaults<br>F4: Save & Exit<br>ESC: Exit |
|                                                                                                    | Version 2.17.1255. Copyright (C) 2016 American Megatrends, Inc.                                                                                        |                                                                                                    |

**Figure 3.17 Processor Configuration -1**

| IntelRCSetup                                                                                                    | Aptio Setup Utility – Copyright (C) 2016 American Megatrends, Inc.                                                                                                   |                                                                                                    |
|----------------------------------------------------------------------------------------------------|----------------------------------------------------------------------------------------------------|----------------------------------------------------------------------------------------------------|
| Hyper-Threading [ALL]<br>Monitor/Mwait<br>Execute Disable Bit<br>Enable Intel TXT Support<br><b>VMX</b><br>Fnahle SMX<br>Lock Chipset<br>MSR Lock Control<br><b>PPIN Control</b><br>DEBUG INTERFACE<br>Hardware Prefetcher<br>Adjacent Cache Prefetch                      | [Enable]<br>[Enable]<br>[Enable]<br>[Disable]<br><b>[Enable]</b><br>[Disable]<br>[Enable]<br>[Enable]<br>[Unlock/Enable]<br><b>[Disable]</b><br>[Enable]<br>[Enable] | Enable or Disable Targeted Smi<br>Feature                                                                                                    |
| DCU Streamer Prefetcher<br>DCU IP Prefetcher<br>DCU Mode<br>Direct Cache Access (DCA)<br>DCA Prefetch Delay<br>X2APIC<br>AFS-NT<br>Down Stream PECI<br>IIO LLC Ways [19:0] (Hex)<br>QLRU Config [63:32](Hex)<br>QLRU Config [31:0] (Hex)<br>SMM Save State<br>Targeted Smi | [Enable]<br>[Enable]<br>[32KB 8Way Without ECC]<br>[Auto]<br>[32]<br>[Disable]<br>[Enable]<br>[Disable]<br>0<br>0<br>û<br>[Disable]<br>[Disable]                     | <b>++:</b> Select Screen<br>↑↓: Select Item<br>Enter: Select<br>$+/-:$ Change Opt.<br>F1: General Help<br>F2: Previous Values<br>F3: Optimized Defaults<br>F4: Save & Exit<br>ESC: Exit |
|                                                                                                    | Version 2.17.1255. Copyright (C) 2016 American Megatrends, Inc.                                                                                                    |                                                                                                    |

**Figure 3.18 Processor Configuration -2**

# **Hyper-Threading [ALL]**

Enable Hyper Threading (Software Method to Enable/Disable Logical Processor threads.

# **Monitor/Mwait**

Enable or disable the Monitor/Mwait instruction.

#### **Execute Disable Bit**

When disabled, forces the XD feature flag to always return 0.

#### **E** Enable Intel TXT Support

Enable Intel Trusted Execution Technology Configuration. Please disable "EV DFX Features" when TXT is enabled.

#### **VMX**

Enable the Vanderpool Technology, takes effort after reboot.

#### **Enable SMX**

Enables Safer Mode Extensions.

#### **Lock Chipset**

Lock or Unlock chipset.

#### **MSR Lock Control**

Enable – MSR 3Ah, MSR 0E2h and CSR 80h will locked. Power Good reset is needed to remove lock bits.

# **PPIN Control**

Unlock and Enable/Disable PPIN Control.

#### **Debug Interface**

MSR 0C80h bit [0], When set enables te debug features.

# **Hardware Prefetcher**

= MLC Streamer Prefectcher (MSR 1A4h Bit[0]).

#### **Adjacent Cache Prefetch**

= MLC Spatial Prefectcher (MSR 1A4h Bit[1]).

#### ■ DCU Streamer Prefetch

DCU streamer prefetcher is an L1 data cache prefetcher (MSR 1A4h [2]).

#### **DCU IP Prefetch**

DCU IP prefetcher is an L1 data cache prefetcher (MSR 1A4h [3]).

#### **DCU** Mode

MSR 31h Bit [0] – A write of 1 selects the DCU mode as 16KB 4-way with ECC.

## ■ **Direct Cache Access (DCA)** Enables Direct Cache Access.

# **DCA prefetch Delay**

DCA Prefetch Delay Help.

# **X2APIC**

Enable/disable extended APIC support.

# **AES-NI**

Enable/disable AES-NI support.

# **Down Stream PECI**

Enables PCIe Down Stream PECI Write.

# **IIO LLC Ways [19:0] (Hex)** MSR CB0\_SLICE0\_CR\_IIO\_LLC\_WAYS bitmask.

 **QLRU Config [63:32] (Hex)** VIRTUAL\_MSR\_CR\_QLRU\_CONFIG bitmask.

- **QLRU Config [31:0] (Hex)** VIRTUAL\_MSR\_CR\_QLRU\_CONFIG bitmask.
- **SMM Save State** Enable or Disable the SMM Save State Feature.
- **Targeted Smi**

Enable or Disable Targeted Smi Feature.

# **3.2.3.2 Advanced Power Management Configuration**

| IntelRCSetup                                                                                                    | Aptio Setup Utility – Copyright (C) 2016 American Megatrends, Inc.              |                                                                                                    |
|----------------------------------------------------------------------------------------------------|---------------------------------------------------------------------------------|----------------------------------------------------------------------------------------------------|
| Advanced Power Management Configuration                                                                                                    |                                                                                 | For HEDT *only*, select                                                                                                    |
| LOT26 Enable<br><b>UFS</b><br>CPU PM Tuning<br>EIST (P-states)<br>Config TDP<br>IOTG Setting<br>Uncore CLR Freq OVRD<br>CPU P State Control<br>CPU HWPM State Control<br>D► CPU C State Control<br>D► CPU T State Control<br>├▶ CPU Thermal Management<br>$\blacktriangleright$ CPU Advanced PM Turning<br>$\blacktriangleright$ DRAM RAPL Configuration<br>$\blacktriangleright$ SOCKET RAPL Config | [Enable]<br>[Enabled]<br>[Auto]<br>[Enable]<br>[Disable]<br>[Disable]<br>[Auto] | whether VR power is turned off<br>to empty DIMM channels.<br><b>++:</b> Select Screen.<br><b>14:</b> Select Item<br>Enter: Select<br>$+/-:$ Change Opt.<br>F1: General Help<br>F2: Previous Values<br>F3: Optimized Defaults<br>F4: Save & Exit<br>ESC: Exit |
|                                                                                                    | Version 2.17.1255. Copyright (C) 2016 American Megatrends, Inc.                 |                                                                                                    |

**Figure 3.19 Advanced Power Management Configuration**

# **LOT26 Enable**

For HEDT \*only\*, select whether VR power is turned off to empty DIMM channels.

# **UFS**

Setting in PCU\_MISC\_CONFIG Bit [28].

#### **CPU PM Tuning**

It selected as 'AUTO', all bit in MSR 1FCh keeping value as P0.

# **EIST (P-states)**

When enabled, OS sets CPU frequency according load. When disable, CPU frequency is set at Max non-Turbo.

# ■ Config TDP

Setting in PCU\_MISC\_CONFIG Bit [28]. Optional to disable/enable Config TDP.

# **IDTG Setting**

IOTG Setting via sticky scratch pad register.

# **Uncore CLR Freq OVRD**

Override Uncore max CLR Freq ratio programming to MSR 0x620 bits [6:0].

#### **CPU P State Control**

| IntelRCSetup                                                                                                    | Aptio Setup Utility – Copyright (C) 2016 American Megatrends, Inc.                              |                                                                                                    |
|----------------------------------------------------------------------------------------------------|-------------------------------------------------------------------------------------------------|----------------------------------------------------------------------------------------------------|
| CPU P State Control<br>P State Domain<br>P-state coordination<br>SINGLE PCTL<br>SPD.<br>PL2_SAFETY_NET_ENABLE<br>Energy efficient P-state<br>Boot performance mode<br>Turbo Mode<br>XE Ratio Limit | [ALL]<br>THW ALL1<br>[no]<br>[Disable]<br>[Enable]<br>[Enable]<br>[Max Performance]<br>[Enable] | Per Logical: indicates the<br>P-state domain for each<br>logical proc in the system.<br>Per Package: all procs<br>indicate the same domain in<br>the same package.                      |
|                                                                                                    |                                                                                                 | <b>++:</b> Select Screen<br>14: Select Item<br>Enter: Select<br>$+/-:$ Change Opt.<br>F1: General Help<br>F2: Previous Values<br>F3: Optimized Defaults<br>F4: Save & Exit<br>ESC: Exit |
|                                                                                                    | Version 2.17.1255. Copyright (C) 2016 American Megatrends, Inc.                                 |                                                                                                    |

**Figure 3.20 CPU P State Control**

#### **P** State Domain

Per Logical: indicates the P-state domain for each logical proc in the system. Per Package: all procs indicate the same domain in the same package.

#### **P-state coordination**

HW\_ALL (hardware) coordination is recommended over SW\_ALL and SW\_ANY (software coordination)

- **SINGLE PCTL** MSR\_CR\_MISC\_PWR\_MGMT 0x1AA Bit [0] : SINGLE\_PCTL\_EN.
- **SPD**

PCU\_MISC\_CONFIG Bit [30] : SPD.

# **PL2 SAFETY NET ENABLE**

PCU\_MISC\_CONFIG Bit [1] : PL@\_SAFETY\_NET\_ENABLE.

#### **Energy efficient P-state**

Enable/Disable Energy efficient P-state feature. When set to 0, will disable access to ENERGY\_PERFORMANCE\_BIAS MSR and CPUID Function 6 EAX [3] will read 0 indicating nosupport for Energy Efficient policy setting. When set to 1 will enable access to ENERGY\_PERFORMANCE\_BIAS MSR.

# ■ Boot performance mode

Select the performance state that BIOS will set before OS handoff.

#### **Turbo Mode**

Turbo mode allows a CPU logical processor to execute a higher frequency when enough power is available not exceed CPU defined limits.

# *XE Ratio Limit*

| Aptio Setup Utility – Copyright (C) 2016 American Megatrends, Inc.<br>IntelRCSetup |          |        |                                                                                                    |
|------------------------------------------------------------------------------------|----------|--------|----------------------------------------------------------------------------------------------------|
| XE Ratio Limit                                                                     |          |        | Enable/Disable Overclocking.                                                                                                    |
| Overclocking Lock                                                                  | [Enable] |        | <b>++:</b> Select Screen<br>↑↓: Select Item<br>Enter: Select<br>+/-: Change Opt.<br>F1: General Help<br>F2: Previous Values<br>F3: Optimized Defaults<br>F4: Save & Exit |
|                                                                                    |          |        | ESC: Exit                                                                                                    |
| Version 2.17.1255. Copyright (C) 2016 American Megatrends, Inc.                    |          | .<br>. |                                                                                                    |

**Figure 3.21 XE Ratio Limit**

**Overclocking Lock**

Enable/Disable Overclocking.

#### **CPU C State Control**

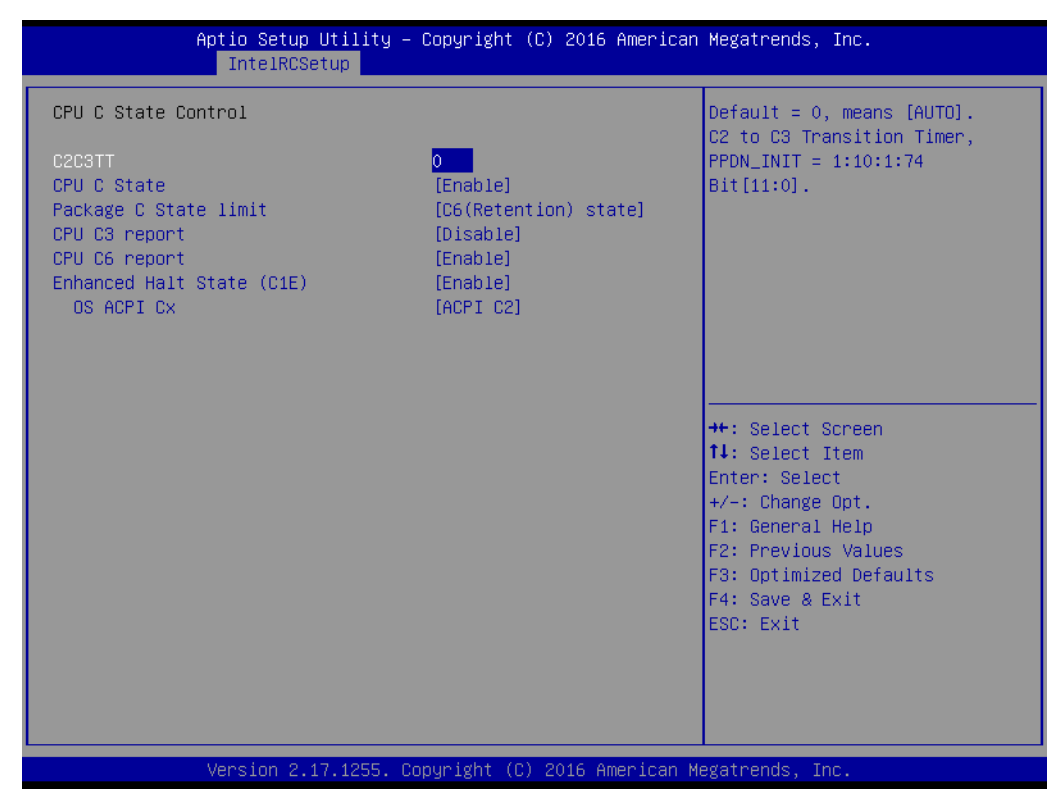

**Figure 3.22 CPU C State Control**

# **C2C3TT**

Default = 0, means [AUTO]. C2 to C3 Transition Timer, PPDN  $INIT = 1:10:1:74$  Bit  $[11:0]$ .

#### ■ CPU C State

Enable or Disable the Enhanced Cx state of the CPU, takes effect after reboot.

#### **Package C state limit**

Press enter to select C State limit option.

- **CPU C3 report** Enable/Disable CPU C3(ACPI C2) report to OS. Recommended to be disabled.
- **CPU C6 report** Enable/Disable CPU C6(ACPI C2) report to OS. Recommended to be disabled.
- **Enhances Halt State (C1E)** Enable or Disable the Enhanced C1E state of the CPU, takes effect after reboot.

# **OS ACPICX** Report CC3/CC6 to OS ACPI C2 or ACPI C3.

# **CPU T State Control**

| IntelRCSetup        | Aptio Setup Utility – Copyright (C) 2016 American Megatrends, Inc. |                                                            |
|---------------------|--------------------------------------------------------------------|------------------------------------------------------------|
| CPU T State Control |                                                                    | Enable/Disable CPU throttling<br>by OS. Throttling reduces |
| ACPI T-States       | [Disable]                                                          | power consumption.                                         |
|                     |                                                                    |                                                            |
|                     |                                                                    |                                                            |
|                     |                                                                    |                                                            |
|                     |                                                                    |                                                            |
|                     |                                                                    | <b>++:</b> Select Screen<br>↑↓: Select Item                |
|                     |                                                                    | Enter: Select<br>$+/-:$ Change Opt.                        |
|                     |                                                                    | F1: General Help<br>F2: Previous Values                    |
|                     |                                                                    | F3: Optimized Defaults<br>F4: Save & Exit<br>ESC: Exit     |
|                     |                                                                    |                                                            |
|                     |                                                                    |                                                            |
|                     | Version 2.17.1255. Copyright (C) 2016 American Megatrends, Inc.    |                                                            |
| - :                 | 0.000011701110                                                     |                                                            |

**Figure 3.23 CPU T State Control**

# **ACPI T-States**

Enable or Disable CPU throttling by OS. Throttling reduces power consumption.

#### **CPU Thermal Management**

| IntelRCSetup                                                                                                    | Aptio Setup Utility – Copyright (C) 2016 American Megatrends, Inc.                              |                                                                                                    |
|----------------------------------------------------------------------------------------------------|-------------------------------------------------------------------------------------------------|----------------------------------------------------------------------------------------------------|
| CPU Thermal Management<br>Bi-directional PROCHOT#<br>Thermal Monitor<br>PROCHOT RESPONSE<br>Use PCH_HOT<br>Use PCH Temp From ME<br>CPU To PCH Throttle | [Input-only]<br>[Enabled]<br>[Pn clamping]<br><b>[Enabled]</b><br>[Enabled]<br><b>[Enabled]</b> | When a processor thermal<br>sensor trips (either core),<br>the PROCHOT# will be driven.<br>If bi-direction is enabled,<br>external agents can drive<br>PROCHOT# to throttle the<br>processor.       |
|                                                                                                    |                                                                                                 | →←: Select Screen<br>$\uparrow\downarrow$ : Select Item<br>Enter: Select<br>$+/-:$ Change Opt.<br>F1: General Help<br>F2: Previous Values<br>F3: Optimized Defaults<br>F4: Save & Exit<br>ESC: Exit |
|                                                                                                    | Version 2.17.1255. Copyright (C) 2016 American Megatrends, Inc.                                 |                                                                                                    |

**Figure 3.24 CPU Thermal Management**

# **Bi-directional PROCHOT#**

When a processor thermal sensor trips (either core), the PROCHOT# will be driven. IF bi-direction is enabled, external agents can drive PROCHOT# to throttle the processor.

#### **Thermal Monitor**

Enable or Disable Thermal Monitor.

# **PROCHOT PREPONSE**

Force CPU to throttle to a lower power condition such as Pn/Pm by asserting PROCHOT#. MSR 0xaFC [26]

=1: go to Pm(min freq) on PROCHOT; =0: go to Pn (max efficient freq).

# **Use PCH\_HOT**

Pcode is allowed to se PCH\_HOT pin information for thermal management.

**Use PCH Temp From ME**

Pcode is allowed to use PCH Temperature provided by ME.

#### **CPU To PCH Throttle**

Enable Pcode to throttle PCH.

# **CPU Advanced PM Turning**

| Aptio Setup Utility – Copyright (C) 2016 American Megatrends, Inc.<br>IntelRCSetup                                                                          |                                                                                                    |
|----------------------------------------------------------------------------------------------------|----------------------------------------------------------------------------------------------------|
| CPU Advanced PM Turning<br>Energy Perf BIAS<br>Program PowerCTL_MSR<br>Program PPO_CURT_CFG_CTRL_MSR<br>Program CSR_ENTRY_CRITERIA<br>Program CSR_SWLTROVRD | Provides hint to CPU for<br>better performance or power<br>savings.                                                                                                    |
|                                                                                                    | <b>++:</b> Select Screen<br><b>↑↓:</b> Select Item<br>Enter: Select<br>$+/-:$ Change Opt.<br>F1: General Help<br>F2: Previous Values<br>F3: Optimized Defaults<br>F4: Save & Exit<br>ESC: Exit |
| Version 2.17.1255. Copyright (C) 2016 American Megatrends, Inc.                                                                                             |                                                                                                    |

**Figure 3.25 CPU Advanced PM Turning**

**Energy Perf BIAS** 

Provides hints to the CPU for better performance or power savings.

- **Program PowerCTL\_MSR** Program PowerCTL MSR 0x1FC Sub Menu.
- **Program PRO\_CURT\_CFG\_CTRL\_MSR** Program PRI\_PLANE\_CURT\_CFG\_CTRL\_MSR 0x601 Sub Menu.
- **Program CSR\_ENTRY\_CRITERIA** Program CSR\_ENTRY\_CRITERIA 1:10:2:0x7C Sub Menu.
- **Program CSR\_SWL TROVRD** Pregram CSR\_SWL TROVRD 1:10:1:0x78 Sub Menu.

#### **DRAM RAPL Configuration**

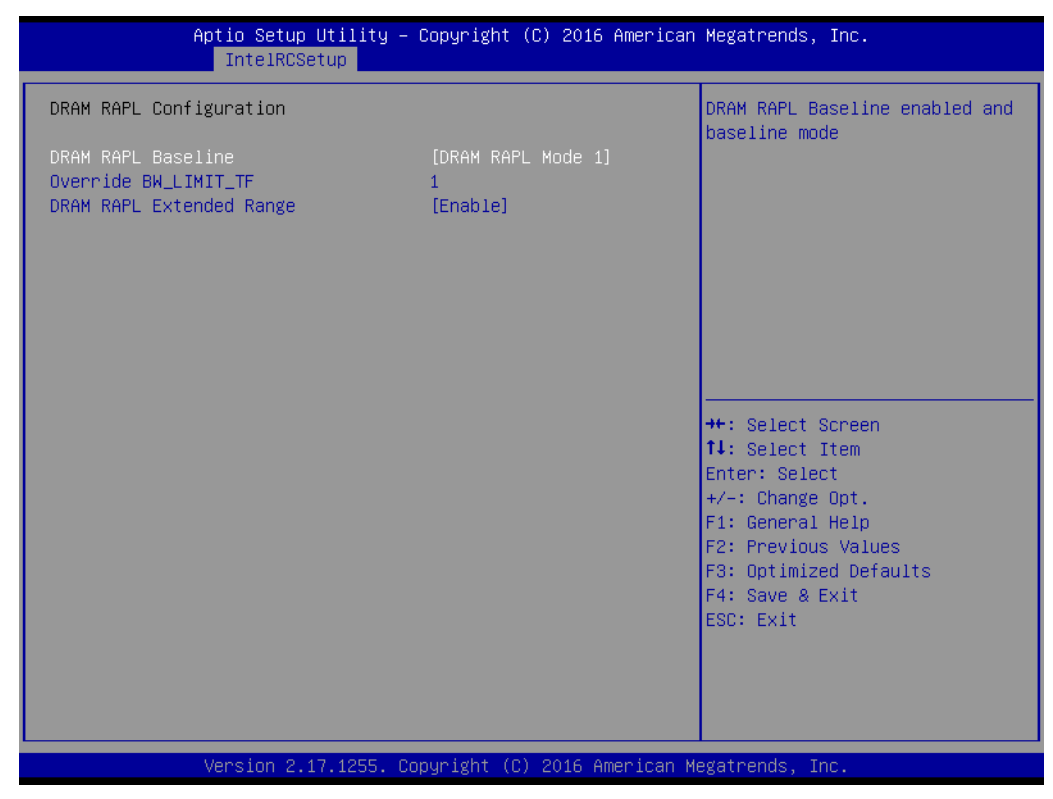

**Figure 3.26 DRAM RAPL Configuration**

**NO DRAM RAPL Baseline** 

DRAM RAPL Baseline enabled and baseline mode.

- **Now Override BW\_LIMIT\_TF** Allows custom tuning of BW\_LIMIT\_TF when DRAM RAPL is enabled.
- **NORAM RAPL Extended Range** Select DRAM RAPL Extended Range.

# **SOCKET RAPL Config**

| IntelRCSetup                                                                                      | Aptio Setup Utility – Copyright (C) 2016 American Megatrends, Inc. |                                                                                                    |
|---------------------------------------------------------------------------------------------------|--------------------------------------------------------------------|----------------------------------------------------------------------------------------------------|
| DRAM RAPL Configuration<br>DRAM RAPL Baseline<br>Override BW_LIMIT_TF<br>DRAM RAPL Extended Range | [DRAM RAPL Mode 1]<br>[Enable]                                     | DRAM RAPL Baseline enabled and<br>baseline mode                                                                                                    |
|                                                                                                   |                                                                    | <b>++:</b> Select Screen<br>↑↓: Select Item<br>Enter: Select<br>$+/-:$ Change Opt.<br>F1: General Help<br>F2: Previous Values<br>F3: Optimized Defaults<br>F4: Save & Exit<br>ESC: Exit |
|                                                                                                   | Version 2.17.1255. Copyright (C) 2016 American Megatrends, Inc.    |                                                                                                    |

**Figure 3.27 SOCKET RAPL Config**

# **Fast\_RAPL\_NSTRIKE\_PL2\_DUTY\_CYCLE**

Fast RAPL NSTRIKE PL2 DUTY CYCLE value between 25 (10%) – 64 (25%).

- **Turbo Pwr Limit Lock** Enable or Disable locking of turbo settings.
- **Long Pwr Limit Ovrd** Enable or Disable Long Term Power Limit override.

#### **Long Dur Pwr Limit**

Turbo Mode Long Duration Power Limit (aka Power Limit 1) in Watts. The value may vary from 0 to Fused Values.

# **Long Dur Time Window**

Long Duration Time Window (aka Power Limit 1 Time) value in seconds. The value may vary from 0 to 56.

# **Pkg Clmp Lim1**

Pkg Clamping limit 1, allows going below P1.

# **Short Dur Pwr Limit En**

Enable or Disable Short Duration Power Limit (aka Power Limit 2).

# **Short Dur Pwr Limit**

Short Duration Power Limit (aka Power Limit 2) value n Watts. The value may vary from 0 to 32767.

# **Pkg Clmp Lim2**

Pkg Clamping limit 2, allows going below P1.

# **3.2.3.3 Common RefCode Configuration**

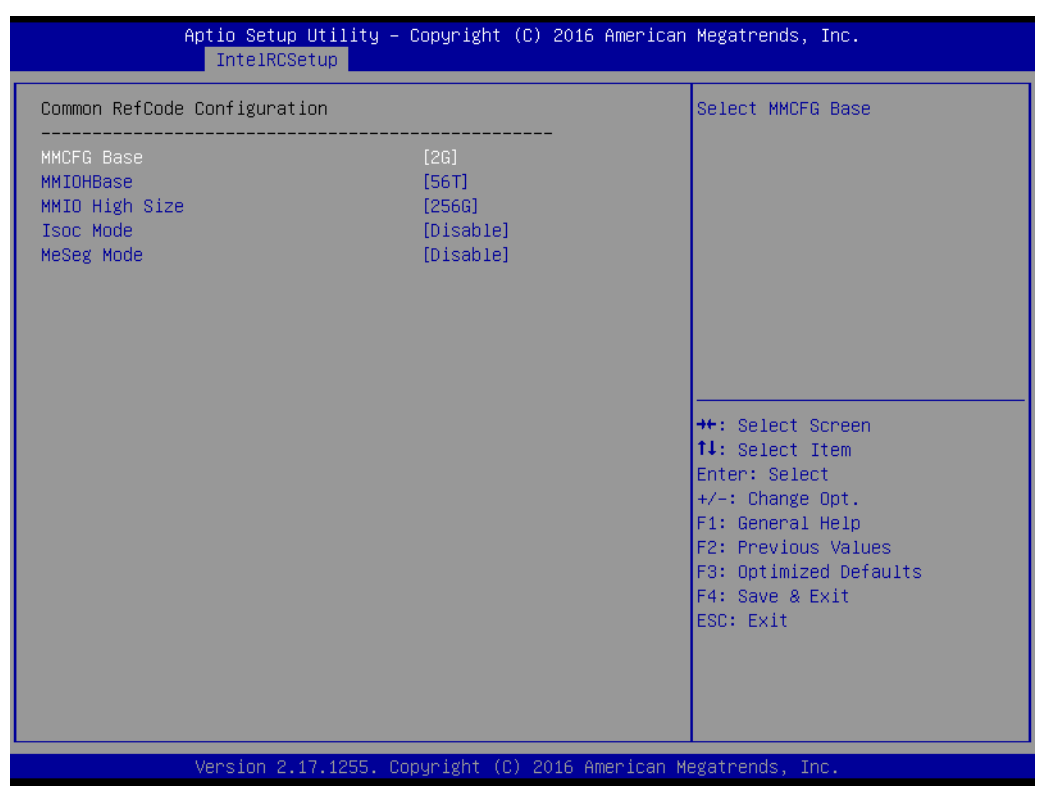

**Figure 3.28 Common RefCode Configuration**

**MMCFG Base** 

Select MMCFG Base.

- **MMIOBase** MMIOH Base [63:32] ; must be between 4032 – 4078.
- **MMIO High Size** Select MMIO High Size.
- **Isoc Mode** IsocL Disable, Enable.
- **NeSeg Mode** MeSeg: Disable, Enable.

# **3.2.3.4 Memory Configuration**

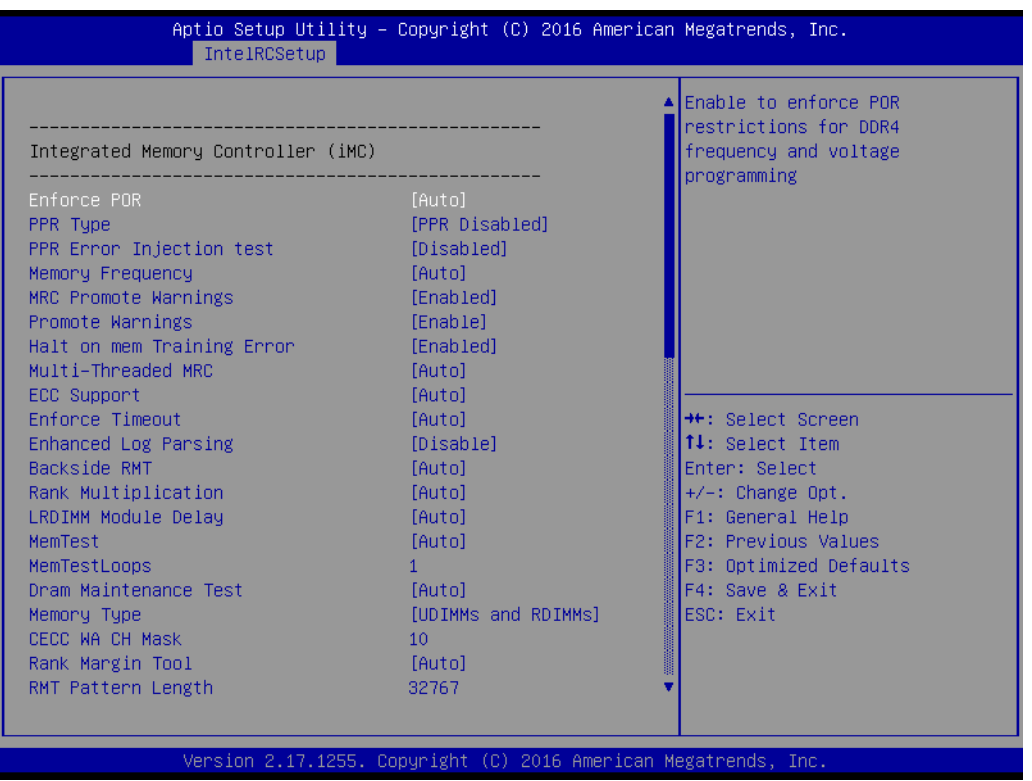

**Figure 3.29 Memory Configuration -1**

## **Enforce POR**

Enable to enforce for restrictions for DDR4 frequency and voltage programming.

#### **PPR Type**

Select PPR Type – Hard/Soft/Disable.

#### **PPR Error Injection test**

Enable or Disable support for C-script err inj test.

**Memory Frequency** Maximum Memory Frequency Selections in Mhz. Do not select reserved.

#### **MRC Promote Warnings**

Determines if MRV warnings are promoted to system level 1.

#### **Promote Warnings**

Determines if warnings are promoted to system level 1.

# **Halt on mem Training Error**

Halt on mem Training Error Disable/Enable.

# **Multi-Treaded MRC**

Enable to execute the Memory Reference Code multi-threaded.

# **ECC Support**

Enable or Disable DDR ECC Support.

#### **Enforce Timeout**

Enable or Disable forcing cold reset after three months.

#### **Enhanced Log Parsing**

Enables additional output in debug log for easier machine parsing.

#### **Backside RMT** Enable Backside RMT.

# **Rank Multiplication**

Force the Rank Multiplication factor for LRDIMM.

#### **LRDIMM Module Delay**

When 'Disabled', MRC will not use SPD bytes 90-95 for LRDIMM Module Delay. When 'Auto', MRC will boundary check the values and use default values, if SPD is 0 or not of range.

#### **MemTest.**

Enable or Disable memory test during normal boot.

#### **MemTestLoops**

Number of memory test loops during normal boot, set to 0 to run memtest infinitely.

#### **Dram Maintenance Test**

Dram Maintenance Test during normal boot.

#### **Memory Type**

Select the Memory type supported by this platform.

#### **CECC WA CH Mask**

CH bitmask to apply CECC WA. 1 bit per CH. Value 2 applies WA on CH1, 3 on CH0 and 1.

#### **Rank Margin Tool.**

Enables the rank margin tool to run after DDR4 memory training

#### **RMT Pattern Length**

Set the pattern length for the Rank Margin Tool.

| IntelRCSetup                                                                                                    |                                                                                                    | Aptio Setup Utility – Copyright (C) 2016 American Megatrends, Inc.                                                                                                    |
|----------------------------------------------------------------------------------------------------|----------------------------------------------------------------------------------------------------|----------------------------------------------------------------------------------------------------|
| CMD Pattern Length<br>Per Bit Margin<br>Training Result Offset Config<br>Attempt Fast Boot<br>Attempt Fast Cold Boot<br>MemTest On Fast Boot<br>RMT On Cold Fast Boot<br><b>BDAT</b><br>Data Scrambling<br>Allow SBE during training<br>Platform type input for SPD page s<br>CECC WA Control          | 32767<br>[Auto]<br>[Auto]<br>[Auto]<br>[Auto]<br>[Auto]<br>[Auto]<br>[Disabled]<br>[Auto]<br>[Auto]<br>[Auto]<br>[Auto]           | Sets DDR4 SMB Clock Frequencys<br>For SPD Access                                                                                                    |
| CAP ERR FLOW feature Control<br>Scrambling Seed Low<br>Scrambling Seed High<br>Enable ADR<br>MC BGF threshold<br><b>DLL Reset Test</b><br>MC ODT Mode<br>Opp read during WMM<br>Normal Operation Duration<br>Number of Sparing Transaction<br>PSMI Support<br>C/A Parity Enable<br>SMB Clock Frequency | [Auto]<br>41003<br>54165<br>[Disabled]<br>0<br>0.<br>[Auto]<br>[Auto]<br>1024<br>$\overline{4}$<br>[Disabled]<br>[Auto]<br>[Auto] | <b>**:</b> Select Screen<br>14: Select Item<br>Enter: Select<br>+/-: Change Opt.<br>F1: General Help<br>F2: Previous Values<br>F3: Optimized Defaults<br>F4: Save & Exit<br>ESC: Exit |

**Figure 3.30 Memory Configuration -2**

**Per Bit Margin** 

Enable the logging from the serial port of DDR Per Bit Margin Data.

**Training Result Offset Config** 

Option to offset the final memory training results.

**Attempt Fast Boot**

When enabled, portions of memory reference code will be skipped when possible to increase boot speed.

**Attempt Fast Cold Boot** 

When enabled, portions of memory reference code will be skipped when possible to increase boot speed.

- **MemTest On Fast Boot** Enable or disable memory test during fast boot.
- **RMT on Cold Fast Boot.** Enable or Disable Rank Margin Tool on Cold Fast Boot.
- **BDAT**

Enable or Disable BDAT.

- **Data Scrambling** Enable data scrambling.
- **Allow SBE during training.** Allows SBE during training - enable or disable.
- **Platform type input for SPD pages** This knob controls the SPD page selection feature. Disabled by Default.

# **CECC WA Control**

This knob controls the CECC WA. Disabled by Default on L0 and later processor.

# ■ CAP ERR FLOW feature Control

This knob controls the CAP ERR FLOW feature. Disabled by Default.

**Scrambling Seed Low** 

Low 43 bits of the scrambling seed.

# **Scrambling Seed High**

Low 32 bits of the scrambling seed.

# **Enable ADR**

Enables the detecting and enabling of ADR.

# **MC BGF threshold**

The HA to MC BGF threshold is used for scheduling MC request in bypass condition.

# **DLL Reset Test**

Set this to the number of loops to execute the DDL reset test.

**MC ODT Mode** Select MC ODT Mode.

# **Opp read during WMM**

Enable or Disable issuing read commands opportunistically during WMM.

**Normal Operation Duration** Set normal operation duration interval (0 - 65535).

**Number of Sparing Transaction** Set number of sparing transactions interval (0 - 65535).

**PSMI Support** PSMI Supports Disable or Enable.

# **C/A Parity Enable** Enable or Disable DDR4 Command Address Parity.

**SMB Clock Frequency** Sets DDR4 SMB Clock Frequency for SPD Access.

# **E** DIMM Rank Enable Mask

Select ranks to enable or disable per DIMM.

# Chapter 3 AMI BIOS AMI BIOS

# **Memory Topology**

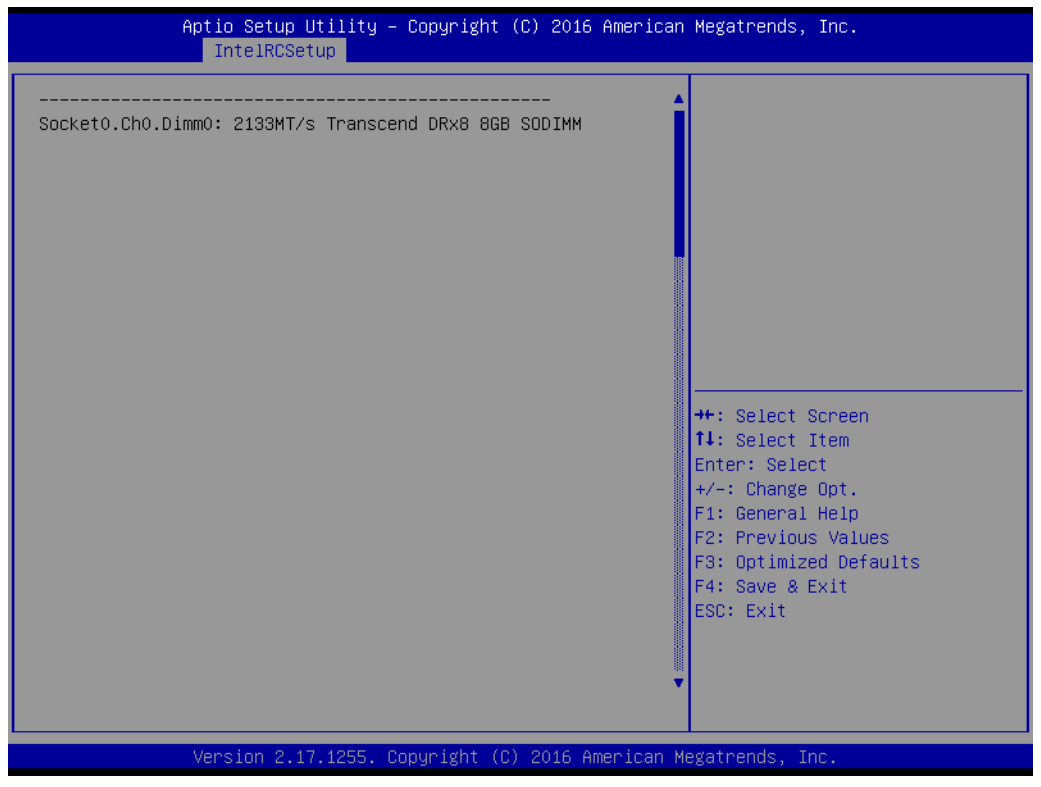

**Figure 3.31 Memory Topology**

Display memory topology with DIMM population information.

#### **Memory Thermal**

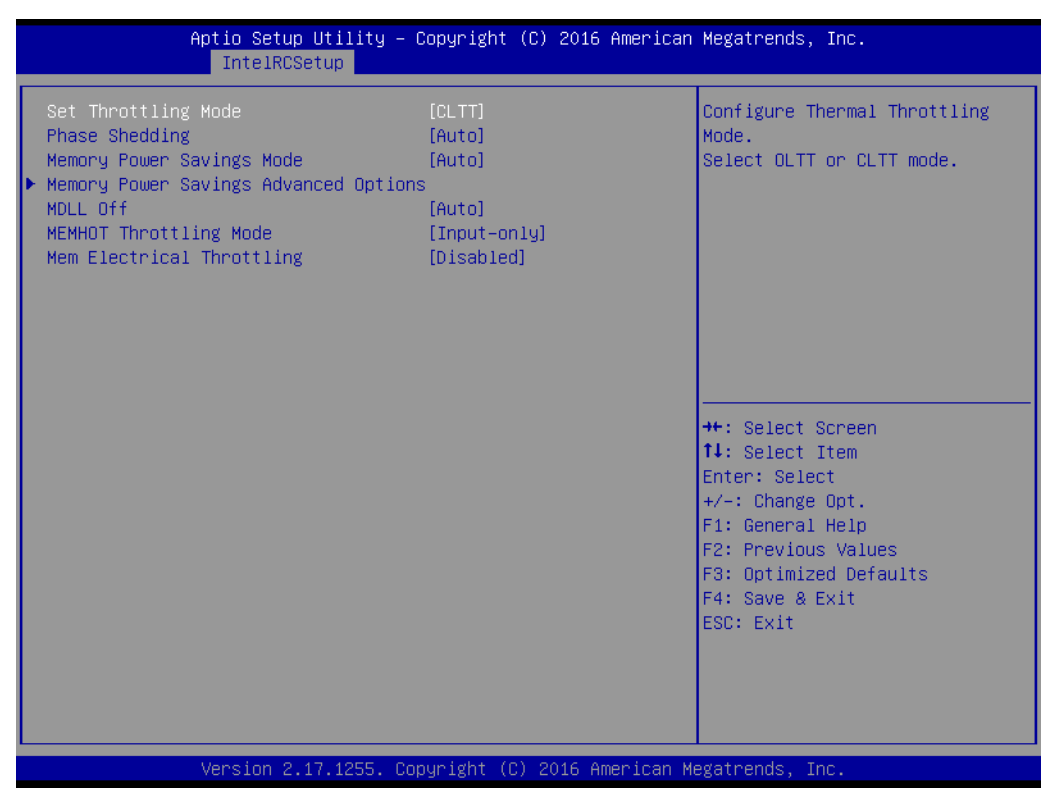

**Figure 3.32 Memory Thermal**

Set memory thermal settings.

- **Set Throttling Mode** Configure Thermal Throttling Mode Select OLTT or CLTT mode.
- **Phase Shedding** SSR4 VR Static Phase Shedding Support.
- **Memory Power Saving Mode** Configures CKE and related Memory Power Saving Features.
- **Memory Power Savings Advanced Options**
- **MDLL Off** Enable to shut down MDLL during SR.
- **MEMHOT Throttling Mode** Configure MEMHOT Input and Output Mode: Mem Hot Sense Therm Throt or Mem Hot Output Therm Throt.
- **MEM Electrical Throttling** Configure Memory Electrical Throttling.

# *Memory Power Savings Advanced Options*

| CK in SR |                                                                 |                                                                                                    |
|----------|-----------------------------------------------------------------|----------------------------------------------------------------------------------------------------|
|          | [Auto]                                                          | Configures CK behavior during<br>self-refresh                                                                                                    |
|          | Version 2.17.1255. Copyright (C) 2016 American Megatrends, Inc. | <b>++:</b> Select Screen<br>14: Select Item<br>Enter: Select<br>$+/-:$ Change Opt.<br>F1: General Help<br>F2: Previous Values<br>F3: Optimized Defaults<br>F4: Save & Exit<br>ESC: Exit |

**Figure 3.33 Memory Power Savings Advanced Options**

Allow user to configure CK behavior during self-refresh.

# **Memory Timings & Voltage Override**

|                                  | IntelRCSetup | Aptio Setup Utility - Copyright (C) 2016 American Megatrends, Inc. |                                                                                                    |
|----------------------------------|--------------|--------------------------------------------------------------------|----------------------------------------------------------------------------------------------------|
| DIMM profile<br>Memory Frequency |              | [Disabled]<br>[Auto]                                               | Selects the XMP profile to use<br><b>++:</b> Select Screen<br>↑↓: Select Item<br>Enter: Select<br>$+/-:$ Change Opt.<br>F1: General Help<br>F2: Previous Values<br>F3: Optimized Defaults<br>F4: Save & Exit<br>ESC: Exit |
|                                  |              | Version 2.17.1255. Copyright (C) 2016 American Megatrends, Inc.    |                                                                                                    |

**Figure 3.34 Memory Timings & Voltage Override**

# **DIMM** profile

Select the XMP profile to use.

# **Memory Frequency** Maximum memory frequency selection in Mhz. Do not select Reserved.

# **Memory Map**

| IntelRCSetup                                                                                                    |                                                                 | Aptio Setup Utility – Copyright (C) 2016 American Megatrends, Inc.                                                                                                    |
|----------------------------------------------------------------------------------------------------|-----------------------------------------------------------------|----------------------------------------------------------------------------------------------------|
| Socket Interleave Below 4GB<br>Channel Interleaving<br>Rank Interleaving<br>IOT Memory Buffer Reservation<br>A7 Mode | [Disable]<br>[Auto]<br>[Auto]<br>0.<br>[Enable]                 | Splits the 0-4GB address space<br>between two sockets, so that<br>both sockets get a chunk of<br>local memory below 4GB<br><b>++:</b> Select Screen.<br>14: Select Item<br>Enter: Select<br>$+/-:$ Change Opt.<br>F1: General Help<br>F2: Previous Values<br>F3: Optimized Defaults<br>F4: Save & Exit<br>ESC: Exit |
|                                                                                                    | Version 2.17.1255. Copyright (C) 2016 American Megatrends, Inc. |                                                                                                    |

**Figure 3.35 Memory Map**

# ■ Socket Interleave Below 4GB

Splits the 0-4GB address space between two sockets, so that both sockets get a chunk of local memory below 4GB.

- **Channel Interleaving** Select Channel Interleaving setting.
- **Rank Interleaving** Select Rank Interleaving setting.
- **I** IOT Memory Buffer Reservation Select IOT memory buffer reservation.

# **A7 Mode**

A7 Mode disable or enable.

## **Memory RAS Configuration**

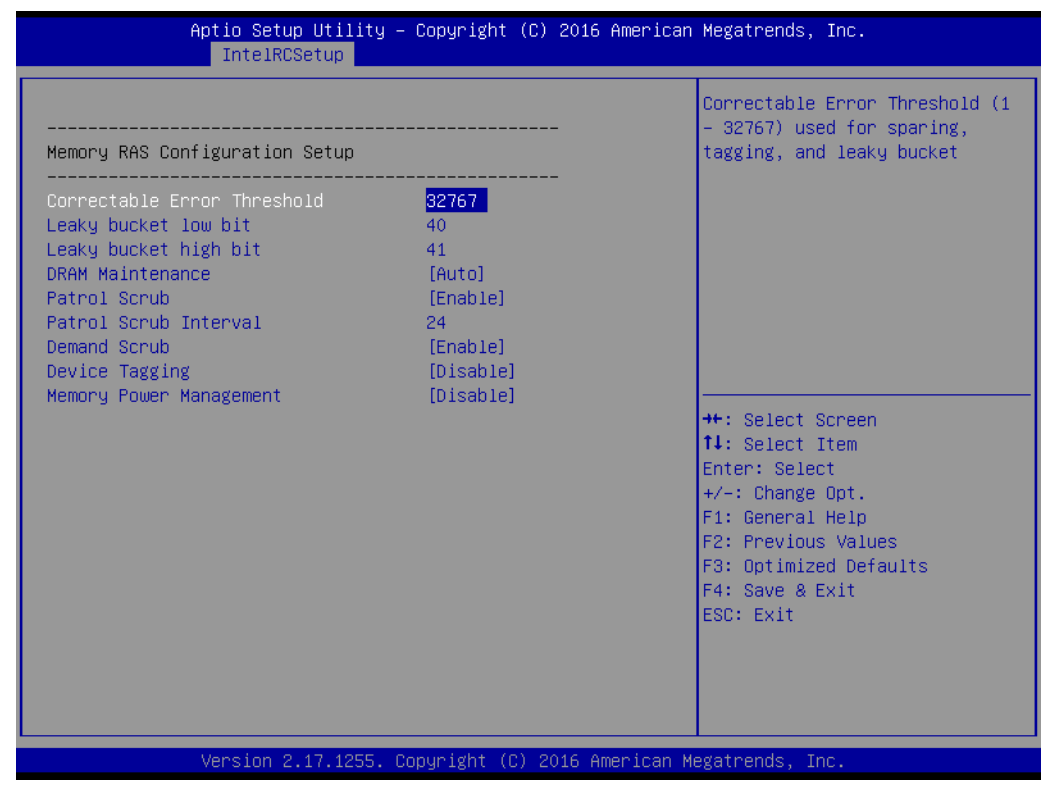

**Figure 3.36 Memory RAS Configuration**

Display and provide option to change the memory Ras Settings.

# **3.2.3.5 IIO Configuration**

| IntelRCSetup                                                                                                    | Aptio Setup Utility – Copyright (C) 2016 American Megatrends, Inc.                                                             |                                                                                                    |
|----------------------------------------------------------------------------------------------------|----------------------------------------------------------------------------------------------------|----------------------------------------------------------------------------------------------------|
| IIO Configuration                                                                                                    |                                                                                                    | Link training can be done<br>either before memory chipset                                                                                                    |
| IIO PCIe Link on phase<br>$\blacktriangleright$ IIOO Configuration<br>$\blacktriangleright$ IOAT Configuration<br>$\blacktriangleright$ IIO General Configuration<br>▶ Intel VT for Directed I/O (VT-d)<br>▶ IIO South Complex Configuration<br>PCI Express Global Options | [Post_chipset_init]                                                                                                    | init or post chipset init                                                                                                    |
| TX EQ WA<br>WA 4167453<br>DMI Vc1 Control<br>DMI Vop Control<br>DMI Vcm Control<br>VCO No-Snoop Configuration<br>Gen3 Phase3 Loop Count<br>Skip Halt On DMI Degradation<br>Power down unused ports<br>SLD WA Revision<br>Rx Clock WA                                       | [Enable]<br>[Disable]<br>[Disable]<br>[Disable]<br>[Disable]<br>[Disable]<br>[16]<br>[Disable]<br>[yes]<br>[Auto]<br>[Disable] | <b>**:</b> Select Screen<br>↑↓: Select Item<br><b>Enter: Select</b><br>$+/-:$ Change Opt.<br>F1: General Help<br>F2: Previous Values<br>F3: Optimized Defaults<br>F4: Save & Exit<br>ESC: Exit |
|                                                                                                    | Version 2.17.1255. Copyright (C) 2016 American Megatrends, Inc.                                                                |                                                                                                    |

**Figure 3.37 IIO Configuration**

# **IIIO PCIe Link on phase**

Link training can be done either before memory chipset init or post chipset init.

#### **PCI Express Global Options:**

– **TX EQ WA**

Use special table for TX EQ and vendor specific cards.

- **WA 4167453** Disable IIO VCP. Disable PCH VC1, set IIO CV1 & PCH VCP to TC2, clear irp\_misc\_dfx0.force\_no\_snp\_on\_vc1\_vcm.
- **DMI Vc1 Control** Enable or Disable DMI Vc1.
- **DMI Vcp Control** Enable or Disable DMI Vcp.
- **DMI Vcm Control** Enable or Disable DMI Vcm.
- **VC0 No-Snoop Configuration** Enable No-Snoop on reads and writes for Vc0 traffic.
- **Gen3 Phase3 Loop Count** Change Loop Count as 1, 4, 16, or 256.
- **Skip Phase3 Loop Count** Enable this option to avoid the system to be halted on DMI width/link degradation.
- **Power Halt on DMI Degradation** Power down unused ports.

# **IIO Configuration**

| IntelRCSetup                                                                                                    | Aptio Setup Utility – Copyright (C) 2016 American Megatrends, Inc. |                                                                                                    |
|----------------------------------------------------------------------------------------------------|--------------------------------------------------------------------|----------------------------------------------------------------------------------------------------|
| IOU2 (IIO PCIe Port 1)<br>IOU1 (IIO PCIe Port 3)<br>No PCIe port active ECO Andrew Monte Co<br>▶ Socket O PcieDO1F1 – Port 1B (Intel i210 Giga Lan)<br>▶ Socket 0 PcieD02F0 - Port 2A<br>▶ Socket 0 PcieD02F2 - Port 2C<br>▶ Socket O PcieDO3FO – Port 3A<br>IOU1 Non-Posted Prefetch | [x4x4]<br>[Auto]<br>[PCU Squelch exit ig]<br>[Disable]             | Selects PCIe port Bifurcation<br>for selected slot(s)                                                                                                    |
|                                                                                                    |                                                                    | <b>++:</b> Select Screen<br>14: Select Item<br>Enter: Select<br>$+/-:$ Change Opt.<br>F1: General Help<br>F2: Previous Values<br>F3: Optimized Defaults<br>F4: Save & Exit<br>ESC: Exit |
|                                                                                                    | Version 2.17.1255. Copyright (C) 2016 American Megatrends, Inc.    |                                                                                                    |

**Figure 3.38 IIO Configuration**

- **III IOU2** (IIO PCIe Port 1) Select PCIe port Bifurcation for selected slot(s). Options: x4x4, x8, Auto. **II IOU1** (IIO PCIe Port 2) Select PCIe port Bifurcation for selected slot(s).
- Options: x4x4x4x4, x4x4x8, x8x4x4, x8x8, x16, auto. ■ **No PCIe port active ECO**

Workaround settings when no PCIe port active.

# *Socket 0 PcieD01F1 – Port 1B (Intel i210 Giga Lan)*

| IntelRCSetup                                       | Aptio Setup Utility – Copyright (C) 2016 American Megatrends, Inc. |                                                                              |
|----------------------------------------------------|--------------------------------------------------------------------|------------------------------------------------------------------------------|
| Socket O PcieDO1F1 – Port 1B (Intel i210 Giga Lan) |                                                                    | $\blacktriangle$  In auto mode the BIOS will<br>remove the EXP port if there |
| PCI-E Port                                         | [Auto]                                                             | is no device or errors on that                                               |
| Hot Plug Capable                                   | [Disable]                                                          | device and the device is not                                                 |
| PCI-E Port Link                                    | [Enable]                                                           | HP capable. Disable is used                                                  |
| Link Speed                                         | [Auto]                                                             | to disable the port and hide                                                 |
| Override Max Link Width                            | [Auto]                                                             | its CFG space.                                                               |
| PCI-E Port DeEmphasis                              | $[-6.0$ dBl                                                        |                                                                              |
| PCI-E Port Link Status                             | Linked as x1                                                       |                                                                              |
| PCI-E Port Link Max                                | Max Width x4                                                       |                                                                              |
| PCI-E Port Link Speed                              | Gen 1 (2.5 GT/s)                                                   |                                                                              |
| PCI-E ASPM Support                                 | [Auto]                                                             |                                                                              |
| PCI-E Port LOs Exit Latency                        | $[4us - 8us]$                                                      |                                                                              |
| PCI-E Port L1 Exit Latency                         | $[8us - 16us]$                                                     | <b>++:</b> Select Screen                                                     |
| Fatal Err Over                                     | [Disable]                                                          | ↑↓: Select Item                                                              |
| Non-Fatal Err Over                                 | [Disable]                                                          | Enter: Select                                                                |
| Corr Err Over                                      | [Disable]                                                          | $+/-:$ Change Opt.                                                           |
| LOs Support                                        | [Disable]                                                          | F1: General Help                                                             |
| PM ACPI Mode                                       | [Disable]                                                          | F2: Previous Values                                                          |
| Gen3 Eq Mode                                       | [Auto]                                                             | F3: Optimized Defaults                                                       |
| Gen3 Spec Mode                                     | [Auto]                                                             | F4: Save & Exit                                                              |
| Gen3 Phase2 Mode                                   | [Hardware Adaptive]                                                | ESC: Exit                                                                    |
| Gen3 DN Tx Preset                                  | [Auto]                                                             |                                                                              |
| Gen3 DN Rx Preset Hint                             | [Auto]                                                             |                                                                              |
| Gen3 UP Tx Preset                                  | [Auto]                                                             |                                                                              |
|                                                    |                                                                    |                                                                              |
|                                                    | Version 2.17.1255. Copyright (C) 2016 American Megatrends, Inc.    |                                                                              |
|                                                    |                                                                    |                                                                              |

**Figure 3.39 Socket 0 PcieD01F1 – Port 1B (Intel i210 Giga Lan)**

In auto mode the BIOS will remove the EXP port if there is no device or errors on that device or device is not HP capable. Disable is used to disable the port and hide its CFG space.

# *Socket 0 PcieD01F2 – Port 2A*

| Socket O PcieDO2FO – Port 2A |                      | In auto mode the BIOS will     |
|------------------------------|----------------------|--------------------------------|
|                              |                      | remove the EXP port if there   |
| PCI–E Port                   | [Auto]               | is no device or errors on that |
| Hot Plug Capable             | [Disable]            | device and the device is not   |
| PCI-E Port Link              | [Enable]             | HP capable. Disable is used    |
| Link Speed                   | [Auto]               | to disable the port and hide   |
| Override Max Link Width      | [Auto]               | its CFG space.                 |
| PCI-E Port DeEmphasis        | $[-6.0$ dBl          |                                |
| PCI–E Port Link Status       | Linked as x1         |                                |
| PCI–E Port Link Max          | ERROR: Not Available |                                |
| PCI-E Port Link Speed        | Gen 1 (2.5 GT/s)     |                                |
| PCI-E ASPM Support           | [Auto]               |                                |
| PCI-E Port LOs Exit Latency  | $[4us - 8us]$        |                                |
| PCI-E Port L1 Exit Latency   | $[8uS - 16uS]$       | <b>Ht: Select Screen</b>       |
| Fatal Err Over               | [Disable]            | ↑↓: Select Item                |
| Non-Fatal Err Over           | [Disable]            | Enter: Select                  |
| Corr Err Over                | [Disable]            | $+/-:$ Change Opt.             |
| LOs Support                  | [Disable]            | F1: General Help               |
| PM ACPI Mode                 | [Disable]            | F2: Previous Values            |
| Gen3 Eq Mode                 | [Auto]               | F3: Optimized Defaults         |
| Gen3 Spec Mode               | [Auto]               | F4: Save & Exit                |
| Gen3 Phase2 Mode             | [Hardware Adaptive]  | ESC: Exit                      |
| Gen3 DN Tx Preset            | [Auto]               |                                |
| Gen3 DN Rx Preset Hint       | [Auto]               |                                |
| Gen3 UP Tx Preset            | [Auto]               |                                |
|                              |                      |                                |

**Figure 3.40 Socket 0 PcieD01F2 – Port 2A**

In auto mode the BIOS will remove the EXP port if there is no device or errors on that device or device is not HP capable. Disable is used to disable the port and hide its CFG space.
# *Socket 0 PcieD02F2 – Port 2C*

| IntelRCSetup                 | Aptio Setup Utility – Copyright (C) 2016 American Megatrends, Inc. |                                                                              |
|------------------------------|--------------------------------------------------------------------|------------------------------------------------------------------------------|
| Socket O PcieDO2F2 – Port 2C |                                                                    | $\blacktriangle$  In auto mode the BIOS will<br>remove the EXP port if there |
| PCI-E Port                   | [Auto]                                                             | is no device or errors on that                                               |
| Hot Plug Capable             | [Disable]                                                          | device and the device is not                                                 |
| PCI-E Port Link              | [Enable]                                                           | HP capable. Disable is used                                                  |
| Link Speed                   | [Auto]                                                             | to disable the port and hide                                                 |
| Override Max Link Width      | [Auto]                                                             | its CFG space.                                                               |
| PCI-E Port DeEmphasis        | $[-6.0$ dBl                                                        |                                                                              |
| PCI-F Port Link Status       | Linked as x1                                                       |                                                                              |
| PCI-E Port Link Max          | ERROR: Not Available                                               |                                                                              |
| PCI–E Port Link Speed        | Gen 1 (2.5 GT/s)                                                   |                                                                              |
| PCI-E ASPM Support           | [Auto]                                                             |                                                                              |
| PCI-E Port LOs Exit Latency  | $[4us - 8us]$                                                      |                                                                              |
| PCI-E Port L1 Exit Latency   | $[8uS - 16uS]$                                                     | <b>++:</b> Select Screen                                                     |
| Fatal Frr Over               | [Disable]                                                          | <b>↑↓</b> : Select Item                                                      |
| Non-Fatal Err Over           | [Disable]                                                          | Enter: Select                                                                |
| Corr Err Over                | [Disable]                                                          | $+/-:$ Change Opt.                                                           |
| LOs Support                  | [Disable]                                                          | F1: General Help                                                             |
| PM ACPI Mode                 | [Disable]                                                          | F2: Previous Values                                                          |
| Gen3 Eq Mode                 | [Auto]                                                             | F3: Optimized Defaults                                                       |
| Gen3 Spec Mode               | [Auto]                                                             | F4: Save & Exit                                                              |
| Gen3 Phase2 Mode             | [Hardware Adaptive]                                                | ESC: Exit                                                                    |
| Gen3 DN Tx Preset            | [Auto]                                                             |                                                                              |
| Gen3 DN Rx Preset Hint       | [Auto]                                                             |                                                                              |
| Gen3 UP Tx Preset            | [Auto]                                                             |                                                                              |
|                              |                                                                    |                                                                              |
|                              |                                                                    |                                                                              |
|                              | Version 2.17.1255. Copyright (C) 2016 American Megatrends, Inc.    |                                                                              |

**Figure 3.41 Socket 0 PcieD02F2 – Port 2C**

In auto mode the BIOS will remove the EXP port if there is no device or errors on that device or device is not HP capable. Disable is used to disable the port and hide its CFG space.

## *Socket 0 PcieD03F0 – Port 3A*

| IntelRCSetup                                                                                                    | Aptio Setup Utility – Copyright (C) 2016 American Megatrends, Inc.                                                                                                    |                                                                                                    |
|----------------------------------------------------------------------------------------------------|----------------------------------------------------------------------------------------------------|----------------------------------------------------------------------------------------------------|
| Socket O PcieDO3FO – Port 3A                                                                                                    |                                                                                                    | In auto mode the BIOS will                                                                                                    |
| PCT-F Port<br>Hot Plug Capable<br><b>PCI-E Port Link</b><br>Link Speed<br>Override Max Link Width<br>PCI-E Port DeEmphasis<br>PCI–E Port Link Status<br>PCI-E Port Link Max<br>PCI–E Port Link Speed<br>PCI-E ASPM Support<br>PCI-E Port LOs Exit Latency<br>PCI-E Port L1 Exit Latency<br>Fatal Frr Over<br>Non-Fatal Err Over<br>Corr Err Over<br>LOs Support<br>PM ACPI Mode | [Auto]<br>[Disable]<br>[Enable]<br>[Auto]<br>[Auto]<br>$[-6.0$ dBl<br>Link Did Not Train<br>Max Width x16<br>Link Did Not Train<br>[Auto]<br>$[4us - 8us]$<br>$[8uS - 16uS]$<br>[Disable]<br>[Disable]<br><b>[Disable]</b><br>[Disable]<br>[Disable] | remove the EXP port if there<br>is no device or errors on that<br>device and the device is not<br>HP capable. Disable is used<br>to disable the port and hide<br>its CFG space.<br><b>++:</b> Select Screen<br><b>14:</b> Select Ttem<br>Enter: Select<br>+/-: Change Opt.<br>F1: General Help<br>F2: Previous Values |
| Gen3 Eq Mode<br>Gen3 Spec Mode<br>Gen3 Phase2 Mode<br>Gen3 DN Tx Preset<br>Gen3 DN Rx Preset Hint<br>Gen3 UP Tx Preset                                                                                                    | [Auto]<br>[Auto]<br>[Hardware Adaptive]<br>[Auto]<br>[Auto]<br>[Auto]                                                                                                    | F3: Optimized Defaults<br>F4: Save & Exit<br>ESC: Exit                                                                                                    |
|                                                                                                    | Version 2.17.1255. Copyright (C) 2016 American Megatrends, Inc.                                                                                                    |                                                                                                    |

**Figure 3.42 Socket 0 PcieD03F0 – Port 3A**

In auto mode the BIOS will remove the EXP port if there is no device or errors on that device or device is not HP capable. Disable is used to disable the port and hide its CFG space.

# **IOAT Configuration**

|                                        | Aptio Setup Utility – Copyright (C) 2016 American Megatrends, Inc.<br>IntelRCSetup |                                                                                                    |
|----------------------------------------|------------------------------------------------------------------------------------|----------------------------------------------------------------------------------------------------|
| Enable IOAT<br>No Snoop<br>Disable TPH | [Disable]<br>[Disable]<br>[Enable]                                                 | Control to enable/disable IOAT<br>devices                                                                                                    |
|                                        |                                                                                    | <b>++:</b> Select Screen<br>14: Select Item<br>Enter: Select<br>$+/-:$ Change Opt.<br>F1: General Help<br>F2: Previous Values<br>F3: Optimized Defaults<br>F4: Save & Exit<br>ESC: Exit |
|                                        | Version 2.17.1255. Copyright (C) 2016 American Megatrends, Inc.                    |                                                                                                    |

**Figure 3.43 IOAT Configuration**

# **Enable IOAT**

Control to enable ot disable IIOAT devices.

### ■ No Snoop

No Snoop enable or disable for each CB device.

**Disable TPH**

TLP Processing Hint disable.

### **IIO General Configuration**

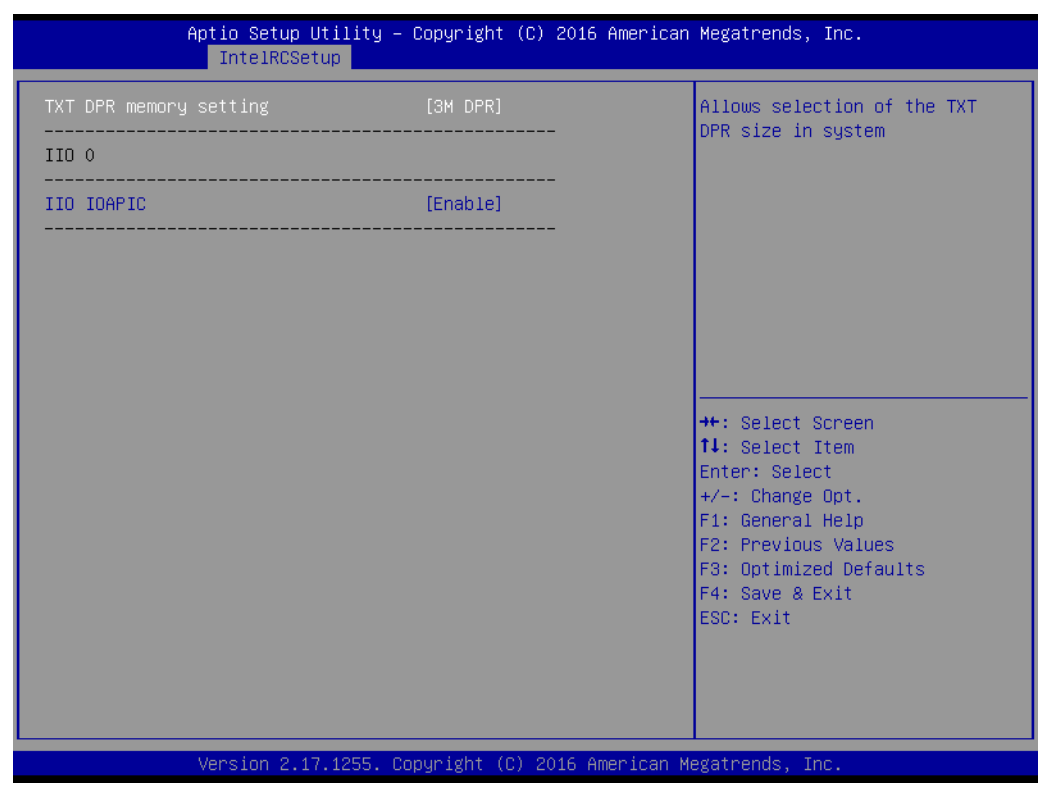

**Figure 3.44 IIO General Configuration**

# **TXT DPR memory setting**

Allows selection of the TXT DPR size in system.

- **IIO 0**
- **IIIO IOAPIC**

Enable or Disable the IIO IOAPIC.

# **Intel VT for Directed I/O (VT-d)**

| IntelRCSetup                                                                                                    | Aptio Setup Utility – Copyright (C) 2016 American Megatrends, Inc. |                                                                                                    |
|----------------------------------------------------------------------------------------------------|--------------------------------------------------------------------|----------------------------------------------------------------------------------------------------|
| Intel VT for Directed I/O (VT–d)                                                                                                    |                                                                    | Enable/Disable Azalea VCp                                                                                                    |
| VTd Azalea VCp Optimizations<br>Intel VT for Directed I/O (VT–d)<br>ACS Control<br>Interrupt Remapping<br>Coherency Support (Non-Isoch) [Enable]<br>Coherency Support (Isoch) | [Disable]<br>[Enable]<br>[Enable]<br>[Enable]<br>[Enable]          | Optimizations<br><b>Ht: Select Screen</b><br>↑↓: Select Item<br>Enter: Select<br>$+/-:$ Change Opt.<br>F1: General Help<br>F2: Previous Values<br>F3: Optimized Defaults<br>F4: Save & Exit<br>ESC: Exit |
|                                                                                                    | Version 2.17.1255. Copyright (C) 2016 American Megatrends, Inc.    |                                                                                                    |

**Figure 3.45 Intel VT for Directed I/O (VT-d)**

# **Vtd Azalea VCp Optimizations**

Enable or disable Azalea VCp Optimizations.

### **Intel VT for Directed I/O (VT-d)**

Enable or Disable Intel Virtualization Technology for Directed I/O (VT-d) by reporting the I/O device assignment to VMM through DMAR ACPI Tables.

### **ACS Control**

Enable: Programs ACS only to Chipset PCIe Root Ports Bridges. Disable: Programs ACS to all PCIe bridges.

- **Interrupt Remapping** Enable or Disable VT-F Interrupt Remapping support.
- Coherency Support (Non-Isoch) Enable or Disable non-Isoch VT-D Engine Coherency support.

# ■ Coherency Support (Isoch)

Enable or Disable Isoch VT-D Engine Coherency support.

## **IIO South Complex Configuration**

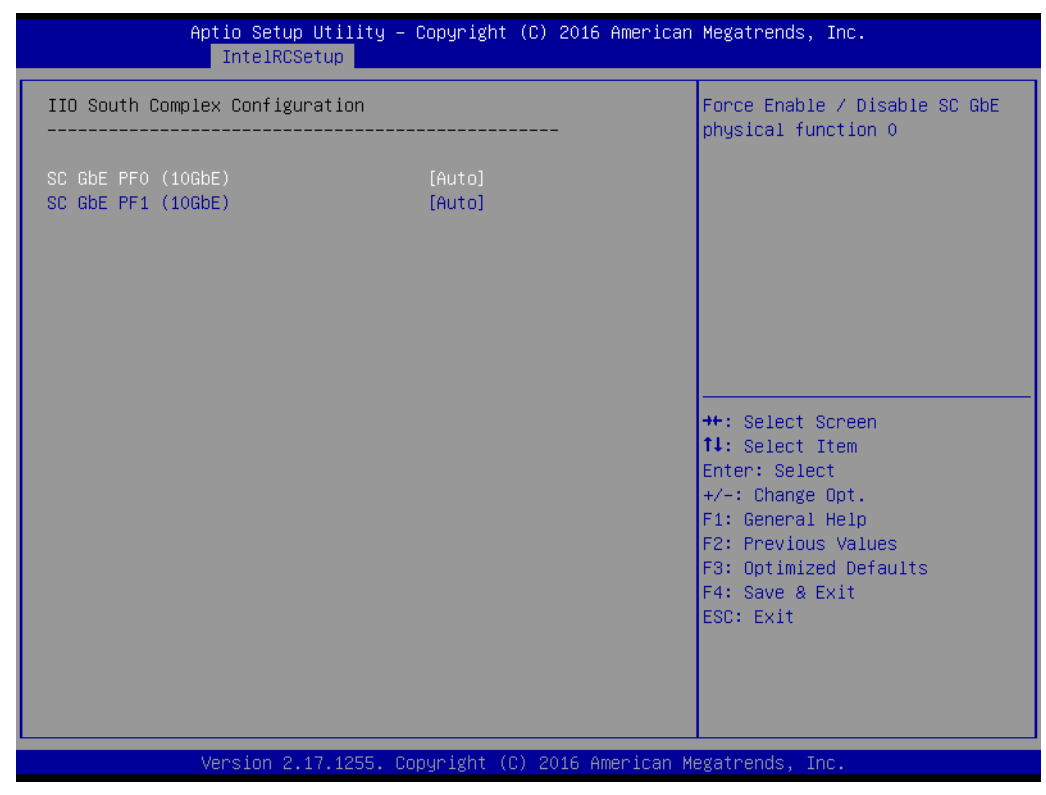

**Figure 3.46 IIO South Complex Configuration**

**SC GbE PF0 (10GbE)**

Force Enable or Disable SC GbE physical function 0.

**SC GbE PF1 (10GbE)**

Force Enable or Disable SC GbE physical function 1.

# Chapter 3AMI BIOS AMI BIOS

# **3.2.3.6 PCH Configuration**

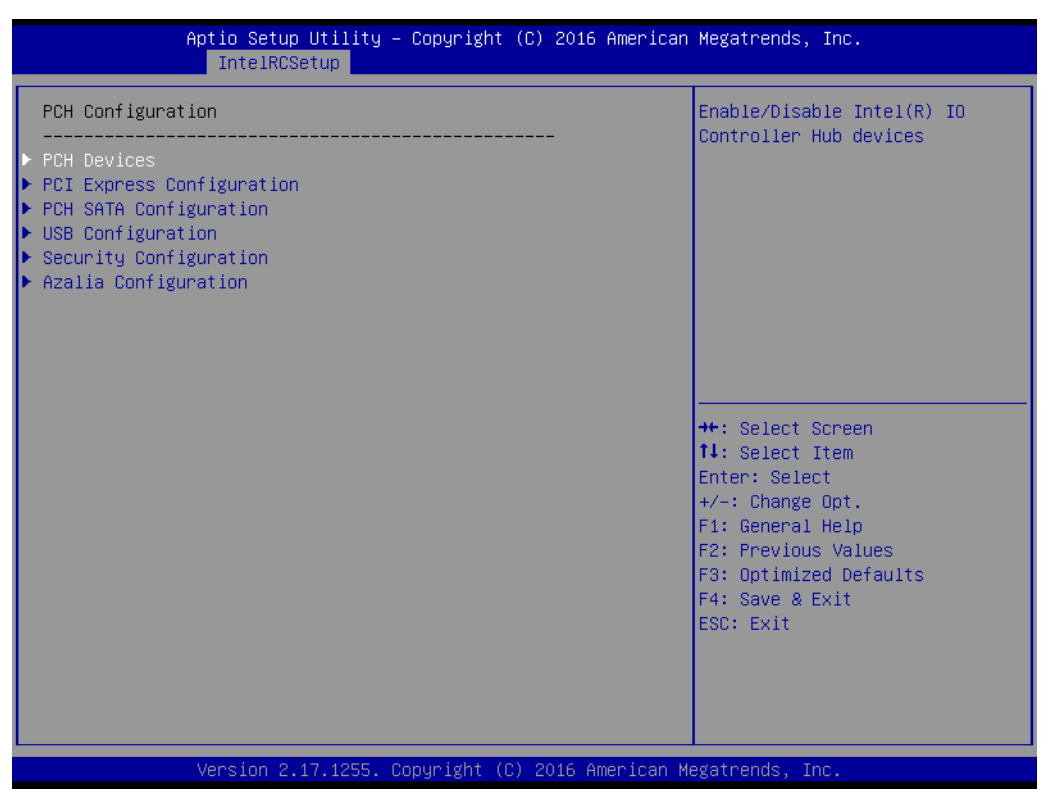

**Figure 3.47 PCH Configuration**

#### **PCH Devices**

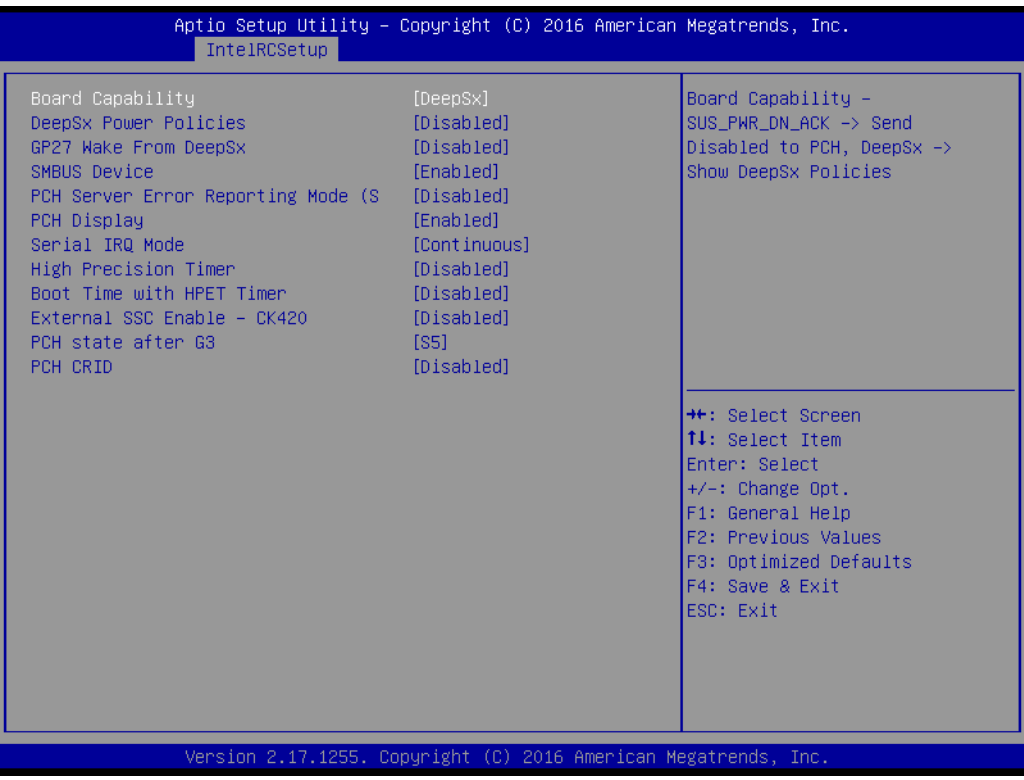

**Figure 3.48 PCH Devices**

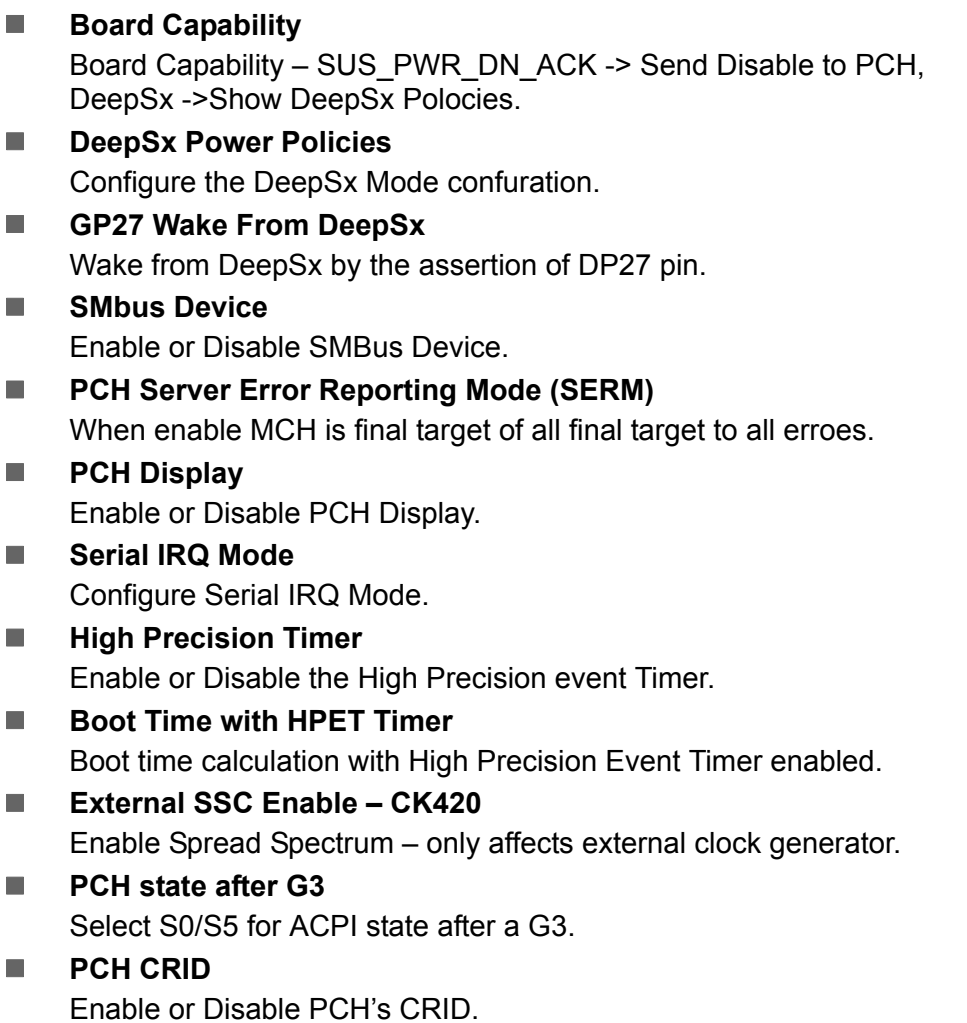

# **PCH Express Configuration**

| IntelRCSetup                                                                                                    | Aptio Setup Utility – Copyright (C) 2016 American Megatrends, Inc. |                                                                                                    |
|----------------------------------------------------------------------------------------------------|--------------------------------------------------------------------|----------------------------------------------------------------------------------------------------|
| Subtractive Decode<br>PCIe-USB Glitch W/A                                                                                                    | [Disabled]<br>[Disabled]                                           | PCIe-USB Glitch W/A for bad<br>USB device(s) connected behind<br>PCIE/PEG Port.                                                                                                    |
| ▶ PCI Express Root Port 0<br>PCI Express Root Port 1<br>PCI Express Root Port 2<br>▶ PCI Express Root Port 3<br>▶ PCI Express Root Port 4<br>▶ PCI Express Root Port 5<br>PCI Express Root Port 6<br>▶ PCI Express Root Port 7 |                                                                    |                                                                                                    |
|                                                                                                    |                                                                    | <b>++: Select Screen</b><br>↑↓: Select Item<br>Enter: Select<br>$+/-:$ Change Opt.<br>F1: General Help<br>F2: Previous Values<br>F3: Optimized Defaults<br>F4: Save & Exit<br>ESC: Exit |
|                                                                                                    | Version 2.17.1255. Copyright (C) 2016 American Megatrends, Inc.    |                                                                                                    |

**Figure 3.49 PCH Express Configuration**

**PCIe-USB Glitch W/A**

PCIe-USB Glitch W/A for bad USB device(s) connected behind PCIE/PEG Port.

■ PCI Express Root Port 0 ~ 7

Select one of the PCI Express Root Port, press <enter> into the table to change the setting.

# **PCH SATA Configuration**

| IntelRCSetup                                                                                       | Aptio Setup Utility – Copyright (C) 2016 American Megatrends, Inc.                |                                                                                                   |
|----------------------------------------------------------------------------------------------------|-----------------------------------------------------------------------------------|---------------------------------------------------------------------------------------------------|
| PCH SATA Configuration                                                                             |                                                                                   | Enable or Disable SATA<br>Controller                                                              |
| SATA Controller<br>Configure SATA as<br>SATA test mode<br>SATA Mode options<br>SATA AHCI LPM       | [Enabled]<br>[AHCI]<br><b>[Disabled]</b><br>[Enabled]                             |                                                                                                   |
| Support Aggressive Link Power Mana<br>SATA Port 0<br>Software Preserve<br>Port 0<br>Spin Up Device | [Enabled]<br>[Not Installed]<br>Unknown<br>[Enabled]<br>[Disabled]                |                                                                                                   |
| SATA Device Type<br>SATA Port 1<br>Software Preserve<br>Port <sub>1</sub>                          | [Hard Disk Drive]<br>[Not Installed]<br><b>Unknown</b><br>[Enabled]               | <b>++:</b> Select Screen<br>↑↓: Select Item<br>Enter: Select<br>$+/-:$ Change Opt.                |
| Spin Up Device<br>SATA Device Type<br>SATA Port 2<br>Software Preserve<br>Port <sub>2</sub>        | [Disabled]<br>[Hard Disk Drive]<br>[Not Installed]<br><b>Hnknown</b><br>[Enabled] | F1: General Help<br>F2: Previous Values<br>F3: Optimized Defaults<br>F4: Save & Exit<br>ESC: Exit |
| SATA Port 2 DevSlp<br>Configure as eSATA<br>Spin Up Device                                         | [Disabled]<br>[Disabled]<br>[Disabled]                                            |                                                                                                   |
|                                                                                                    | Version 2.17.1255. Copyright (C) 2016 American Megatrends, Inc.                   |                                                                                                   |

**Figure 3.50 PCH SATA Configuration**

Press <enter> into each option to select SATA devices and settings. Select configuration SATA as AHCI or IDE, default by AHCI.

# **USB Configuration**

|                                                                                                    | Aptio Setup Utility – Copyright (C) 2016 American Megatrends, Inc.<br>IntelRCSetup |                                                                                                    |
|----------------------------------------------------------------------------------------------------|------------------------------------------------------------------------------------|----------------------------------------------------------------------------------------------------|
| Subtractive Decode<br>PCIe-USB Glitch W/A                                                                                                    | [Disabled]<br>[Disabled]                                                           | PCIe-USB Glitch W/A for bad<br>USB device(s) connected behind<br>PCIE/PEG Port.                                                                                                    |
| ▶ PCI Express Root Port 0<br>▶ PCI Express Root Port 1<br>▶ PCI Express Root Port 2<br>▶ PCI Express Root Port 3<br>▶ PCI Express Root Port 4<br>▶ PCI Express Root Port 5<br>▶ PCI Express Root Port 6<br>▶ PCI Express Root Port 7 |                                                                                    |                                                                                                    |
|                                                                                                    |                                                                                    | <b>++:</b> Select Screen<br><b>↑↓:</b> Select Item<br>Enter: Select<br>$+/-:$ Change Opt.<br>F1: General Help<br>F2: Previous Values<br>F3: Optimized Defaults<br>F4: Save & Exit<br>ESC: Exit |
|                                                                                                    | Version 2.17.1255. Copyright (C) 2016 American Megatrends, Inc.                    |                                                                                                    |

**Figure 3.51 USB Configuration**

## **USB Precondition**

Precondition work on USB host controller and root ports for faster enumeration.

### **xHCI Mode**

Mode of operation of xHCI controller.

**Trunk Clock Gating (BTCG)** Enable or Disable BTCG.

# **USB Ports Per-Port Disable Control**

Control each of the USB ports (0~13) disabling.

# **xHCI Idle L1**

Enabled xHCI Idle L1. Disabled to workaround USB3 hot plug will fail after 1 hot plug removal. Please put the system to G3 for the new settings to take effect.

#### **Security Configuration**

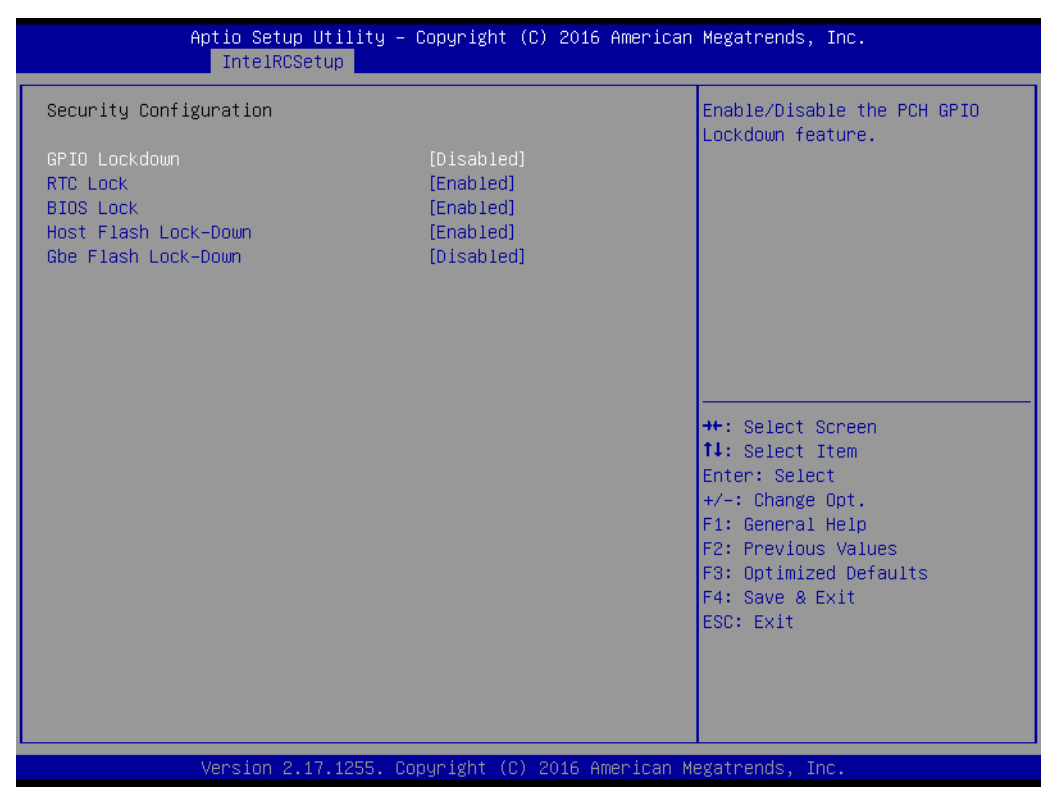

**Figure 3.52 Secutiry Configuration**

**GPIO Lockdown** 

Enable or Disable the PCH GPIO Lockdown feature.

#### **RTC Lock**

Enable will lock bytes 38h-3Fh in the lower/upper 128-byte bank of RTC RAM.

**BIOS Lock** Enable or Disable the PCH BIOS Lock Enable Feature.

### **Host Flash Lock-Down**

Enable or Disable Host Flash Lock-Down.

# **GbE Flash Lock-Down**

Enable or Disable GbE flash lock-down.

# **Azalia Configuration**

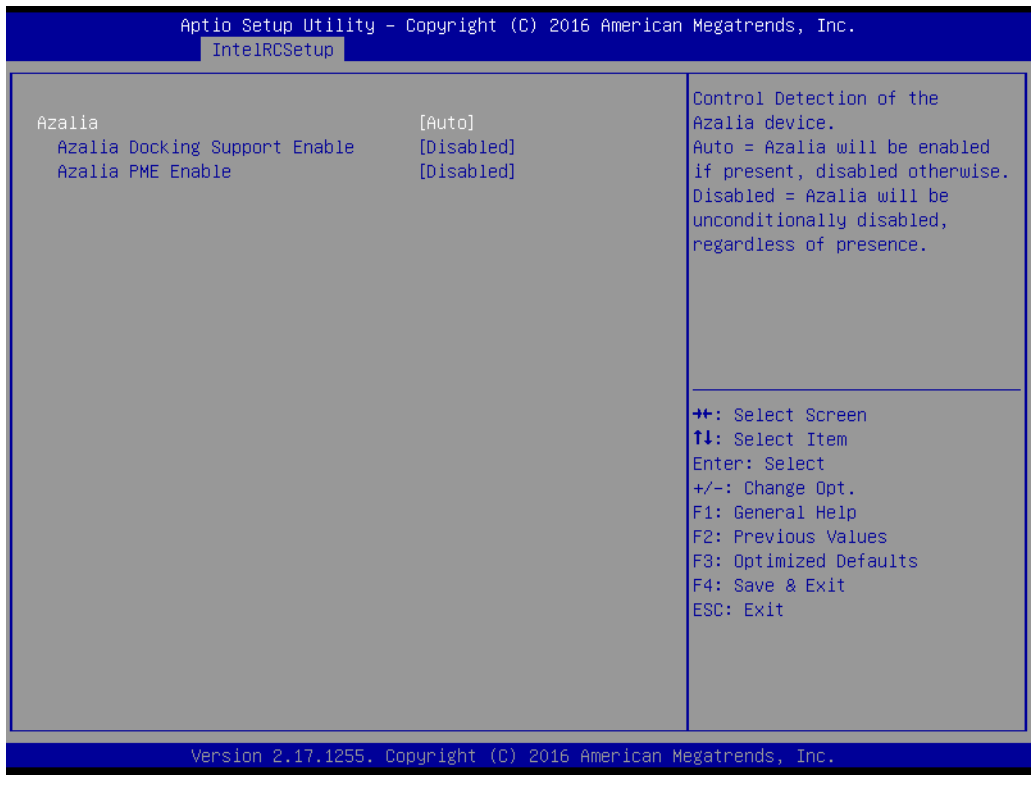

**Figure 3.53 Azalia Configuration**

Control Detection of the Azalia device.

Auto = Azalia will be enabled if present, disabled otherwise.

Disabled = Azalia will be unconditionally disabled, regardless of presence.

# **3.2.3.7 Miscellaneous Configuration**

| IntelRCSetup                                                                                                    | Aptio Setup Utility – Copyright (C) 2016 American Megatrends, Inc.                                                                                                    |                                                                                                    |
|----------------------------------------------------------------------------------------------------|----------------------------------------------------------------------------------------------------|----------------------------------------------------------------------------------------------------|
| Miscellaneous Configuration<br>Fan PWM Offset<br>PCIe Max Read Request Size<br>PCIe Latency Tolerance Reporting<br>PCI Minimum Secondary Bus Number<br>PCIe Extended Tag Enable<br>PCIe AtomicOp Request Support<br>Breakpoint Type<br><b>BIOS Guard</b><br>Serial Debug Message Level<br>Trace Messages<br>Training Messages<br>RC Promote Warnings<br>RC Promote MRC Warnings<br>Active Video<br>TargetVGA | O.<br>[4096B]<br>[Enable]<br>1<br>[Enable]<br>[Disable]<br>[None]<br>[Disabled]<br>[Disable]<br>[Disabled]<br><b>[Disabled]</b><br>[Enabled]<br>[Enabled]<br>[Offboard Device]<br>Vga From CPU 0 | Specify fan speed offset<br><b>++:</b> Select Screen<br>↑↓: Select Item<br>Enter: Select<br>$+/-:$ Change Opt.<br>F1: General Help<br>F2: Previous Values<br>F3: Optimized Defaults<br>F4: Save & Exit<br>ESC: Exit |
|                                                                                                    | Version 2.17.1255. Copyright (C) 2016 American Megatrends, Inc.                                                                                                    |                                                                                                    |

**Figure 3.54 Miscellaneous Configuration**

**Fan PWN Offset** 

Specify fan speed offset.

 **PCIe Max Read Request Size** Set Max Read Request Size.

# **3.2.3.8 Server ME Configuration**

| IntelRCSetup                                                                                                    | Aptio Setup Utility – Copyright (C) 2016 American Megatrends, Inc.                                                                  |                                                                                                    |
|----------------------------------------------------------------------------------------------------|----------------------------------------------------------------------------------------------------|----------------------------------------------------------------------------------------------------|
| General ME Configuration<br>Operational Firmware Version<br>ME Firmware Type<br>Recovery Firmware Version<br>ME Firmware Features<br>ME Firmware Status #1<br>ME Firmware Status #2<br>Current State<br>Error Code<br>Altitude<br>MCTP Bus Owner | 06:3.0.3.23<br>SPS<br>06:3.0.3.23<br>SiEn+NM+PECIProxy+ICC<br>0x000F0345<br>0xB8002000<br>Operational<br>No Error<br>80000000<br>Λ. | The altitude of the platform<br>location above the see level,<br>expressed in meters. The hex<br>number is decoded as 2's<br>complement signed integer.<br>Provide the 80000000 value if<br>the altitude is unknown.<br><b>**: Select Screen</b><br>14: Select Item<br>Enter: Select<br>$+/-:$ Change Opt.<br>F1: General Help<br>F2: Previous Values<br>F3: Optimized Defaults<br>F4: Save & Exit<br>ESC: Exit |
|                                                                                                    | Version 2.17.1255. Copyright (C) 2016 American Megatrends, Inc.                                                                     |                                                                                                    |

**Figure 3.55 Server ME Configuration**

### **Altitude**

The altitude of the platform location above the see level, expressed in meters. The hex number is decoded as 2's complement signed integer. Provide the 80000000 value if the altitude is unknown.

#### **MCTP Bus Owner**

MCTP bus owner location on PCIe: [15:8] bus, [7:3] device, [2:0] function. If all zero sending bus owner is disabled.

# **3.2.3.9 Runtime Error Logging**

| IntelRCSetup                                                                                                    |                                                                                       | Aptio Setup Utility – Copyright (C) 2016 American Megatrends, Inc.                                                                                                   |
|----------------------------------------------------------------------------------------------------|---------------------------------------------------------------------------------------|----------------------------------------------------------------------------------------------------|
| Runtime Error Logging                                                                                                    |                                                                                       | System Error enabling and                                                                                                    |
| System Errors<br>S/W Error Injection Support<br>Clear McBankErrors<br>System Poison<br>IIO Error Enable<br>PCH Error Enable<br>Enable Cloaking<br>$\blacktriangleright$ Whea Settings :<br>$\blacktriangleright$ Memory Error Enabling :<br>$\blacktriangleright$ IIO Error Enable :<br>▶ PCI/PCI Error Enabling : | [Enable]<br>[Disable]<br><b>[Disable]</b><br>[Disable]<br>[yes]<br>[yes]<br>[Disable] | logging setup option.<br><b>++:</b> Select Screen<br><b>↑↓:</b> Select Item<br>Enter: Select<br>$+/-:$ Change Opt.                                                   |
|                                                                                                    |                                                                                       | F1: General Help<br>F2: Previous Values<br>F3: Optimized Defaults<br>F4: Save & Exit<br>ESC: Exit<br>Version 2.17.1255. Copyright (C) 2016 American Megatrends, Inc. |

**Figure 3.56 Runtime Error Logging**

Press <enter> to view or change the runtime error log configuration.

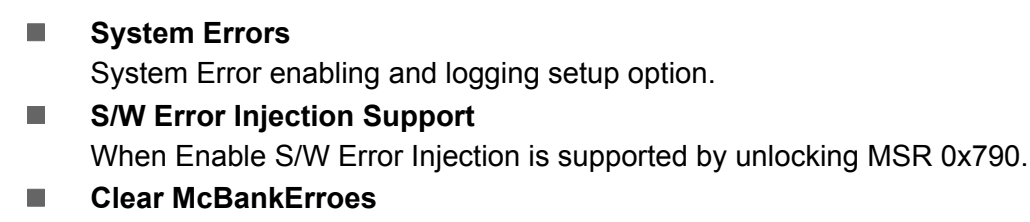

Enable or Disable clearing McBank errors on warm reset.

 **System Poison** Enable or Disable Core, Uncore and IIO Poison.

# Chapter 3AMI BIOS AMI BIOS

#### **3.2.3.10 Reserve Memory**

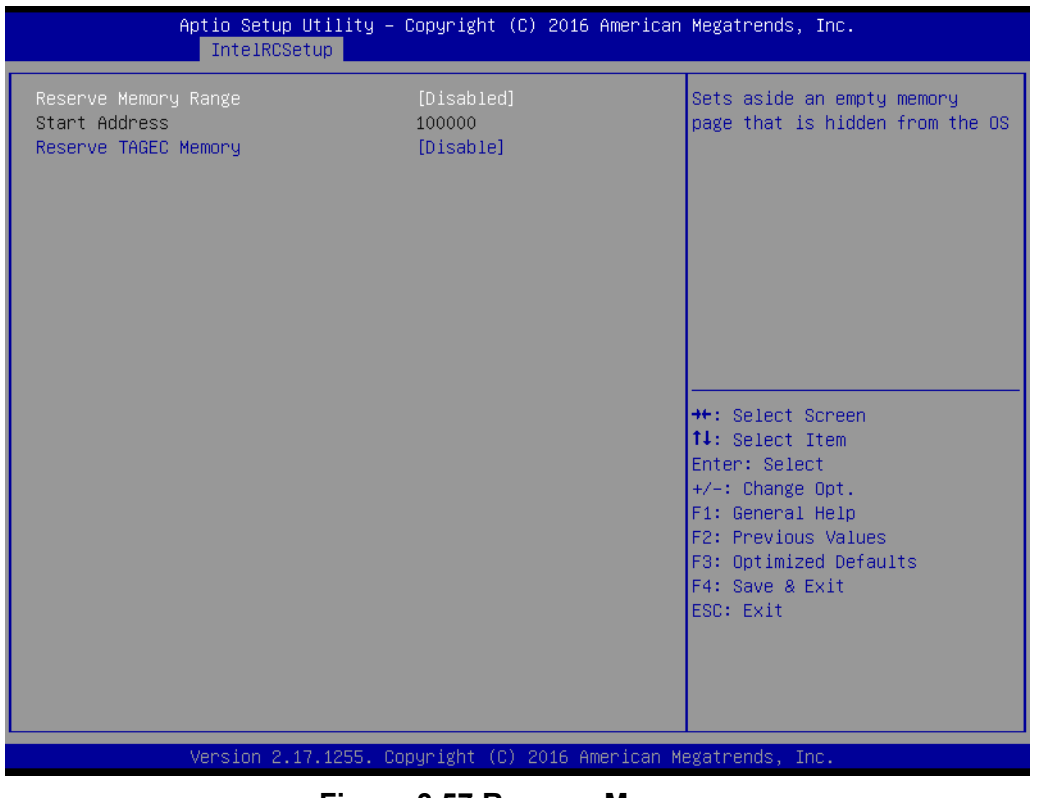

**Figure 3.57 Reserve Memory**

**Reserve Memory Range** 

Sets aside an empty memory page that is hidden from the OS.

**Reserve TAGEC Memory** Reserve 16M for TAGEC.

# **3.2.4 Server Mgmt**

Select the IntelRCSetup tab from the SOM-5991 setup screen to enter the BIOS Setup screen. You can select the items by highlighting it using by the <Arrow> keys.

| Main Advanced IntelRCSetup Server Mgmt Security Boot Event Logs Save & Exit                                                                                                    | Aptio Setup Utility – Copyright (C) 2016 American Megatrends, Inc.                                                                             |                                                                                                    |
|----------------------------------------------------------------------------------------------------|----------------------------------------------------------------------------------------------------|----------------------------------------------------------------------------------------------------|
| <b>BMC Self Test Status</b><br>BMC Device ID<br><b>BMC</b> Device Revision<br>BMC Firmware Revision<br><b>IPMI Version</b><br>BMC Support<br>Wait For BMC<br>FRR-2 Timer<br>FRB-2 Timer timeout<br>FRB-2 Timer Policy<br>OS Watchdog Timer<br>OS Wtd Timer Timeout<br>OS Wtd Timer Policy<br>▶ System Event Log<br>$\blacktriangleright$ Bmc self test log<br>$\blacktriangleright$ BMC network configuration<br>▶ View System Event Log<br>▶ BMC User Settings | FAILED<br>32<br>1<br>1.3<br>2.0<br>[Enabled]<br>[Enabled]<br>[Enabled]<br>[6 minutes]<br>[Do Nothing]<br>[Disabled]<br>[10 minutes]<br>[Reset] | Enable/Disable interfaces to<br>communicate with BMC<br><b>**: Select Screen</b><br>↑↓: Select Item<br>Enter: Select<br>$+/-:$ Change Opt.<br>F1: General Help<br>F2: Previous Values<br>F3: Optimized Defaults<br>F4: Save & Exit<br>ESC: Exit |
|                                                                                                    | Version 2.17.1255. Copyright (C) 2016 American Megatrends, Inc.                                                                                |                                                                                                    |

**Figure 3.58 Server Mgmt**

#### **BMC Support**

Enable or Disable interfaces to communicate with BMC.

#### **Wait For BMC**

Enable or Disable to wait BMC response for specified time out. In PILOTII, BMC starts ar the same time when BIOS starts during AC power on. It takes around 30 seconds to initialize Host to BMC interfaces.

**FRB-2 Timer** 

Enable or Disable FRB-2 timer (POST timer).

#### **FRB-2 Timer Timeout**

Enter value between 3 to 6 min for FRB-2 Timer expiration value.

## **FRB-2 Timer Policy**

Configure how the system should respond if the FRB-2 Timer expires. Not available if FRB-2 Timer is disables.

### **OS Watchdog Timer**

If enabled, starts a BIOS timer which can only be shut off by Management Software after the OS loads. Helps determine that the OS successfully loaded or follows the OS Boot Watchdog Timer policy.

## **OS Wtd Timer Timeout**

**COS Wtd Timer Policy** 

# **3.2.4.1 System Event Log**

Press <Enter> to change the SEL event log configuration.

|                                                                                  | Aptio Setup Utility – Copyright (C) 2016 American Megatrends, Inc.<br>Server Mgmt |                                                                                          |
|----------------------------------------------------------------------------------|-----------------------------------------------------------------------------------|------------------------------------------------------------------------------------------|
| Enabling/Disabling Options<br>SEL Components                                     | [Enabled]                                                                         | Change this to enable or<br>disable all features of System<br>Event Logging during boot. |
| Erasing Settings                                                                 |                                                                                   |                                                                                          |
| Enase SEL                                                                        | [No]                                                                              |                                                                                          |
| When SEL is Full                                                                 | [Do Nothing]                                                                      |                                                                                          |
|                                                                                  |                                                                                   |                                                                                          |
| Custom EFI Logging Options<br>Log EFI Status Codes                               | [Ennon code]                                                                      |                                                                                          |
|                                                                                  |                                                                                   |                                                                                          |
| NOTE: All values changed here do not take effect<br>until computer is restarted. |                                                                                   |                                                                                          |
|                                                                                  |                                                                                   | <b>++:</b> Select Screen                                                                 |
|                                                                                  |                                                                                   | ↑↓: Select Item                                                                          |
|                                                                                  |                                                                                   | Enter: Select                                                                            |
|                                                                                  |                                                                                   | $+/-:$ Change Opt.                                                                       |
|                                                                                  |                                                                                   | F1: General Help<br>F2: Previous Values                                                  |
|                                                                                  |                                                                                   | F3: Optimized Defaults                                                                   |
|                                                                                  |                                                                                   | F4: Save & Exit                                                                          |
|                                                                                  |                                                                                   | ESC: Exit                                                                                |
|                                                                                  |                                                                                   |                                                                                          |
|                                                                                  |                                                                                   |                                                                                          |
|                                                                                  |                                                                                   |                                                                                          |
|                                                                                  |                                                                                   |                                                                                          |
|                                                                                  | Version 2.17.1255. Copyright (C) 2016 American Megatrends, Inc.                   |                                                                                          |

**Figure 3.59 System Event Log**

**SEL Components**

Change this to enable or disable all features of System Event Logging during boot.

**Erase SEL**

Choose options for erasing SEL.

- **When SEL is Full** Choose options for reactions to a full SEL.
- **Log EFI Status Codes**

Disable the logging of EFI Status Codes or log only error code or only progress code or both.

# **3.2.4.2 BMC self test log**

Logs the report returned by BMC self test command.

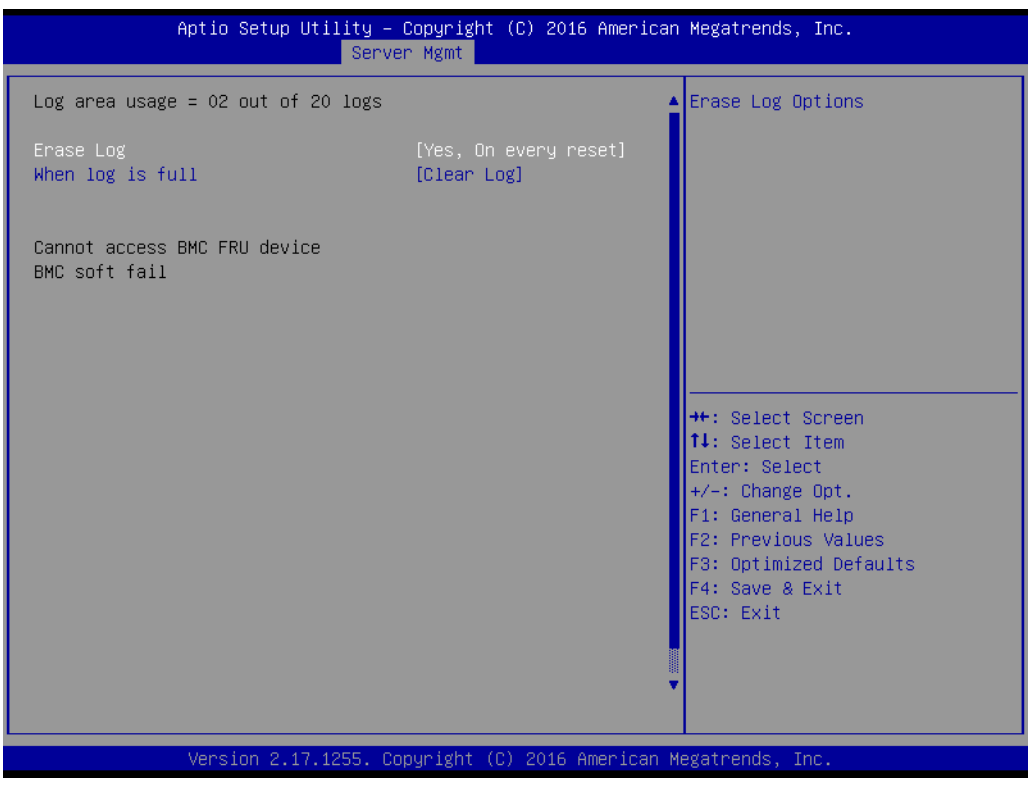

**Figure 3.60 BMC self test log**

**Erase Log**

Choose Yes or No, to erase log on every reset.

**When log is full** Select the action to be taken when log is full.

# **3.2.4.3 BMC network configuration**

Check configuration BMC network parameters.

| Aptio Setup Utility – Copyright (C) 2016 American Megatrends, Inc.<br>Server Mgmt                                                                                                    |                                                                                                  |                                                                                                    |  |  |  |
|----------------------------------------------------------------------------------------------------|--------------------------------------------------------------------------------------------------|----------------------------------------------------------------------------------------------------|--|--|--|
| --BMC network configuration--<br>***********************<br>Configure IPV4 support<br>************************<br>Lan channel 1<br>Configuration Address source<br>Current Configuration Address sour<br>Station IP address<br>Subnet mask<br>Station MAC address<br>Router IP address | [Unspecified]<br>StaticAddress<br>0.0.0.0<br>0.0.0.0<br>$00 - 00 - 00 - 00 - 00 - 00$<br>0.0.0.0 | Select to configure LAN<br>channel parameters statically<br>or dynamically(by BIOS or<br>BMC). Unspecified option will<br>not modify any BMC network<br>parameters during BIOS phase |  |  |  |
| Router MAC address                                                                                                    | $00 - 00 - 00 - 00 - 00 - 00$                                                                    |                                                                                                    |  |  |  |
| ***********************<br>Configure IPV6 support<br><b>ЖЖЖЖЖЖЖЖЖЖЖЖЖЖЖЖЖЖЖЖ</b>                                                                                                    |                                                                                                  | <b>++:</b> Select Screen<br>↑↓: Select Item<br>Enter: Select<br>$+/-:$ Change Opt.<br>F1: General Help                                                                               |  |  |  |
| Lan channel 1                                                                                                    |                                                                                                  | F2: Previous Values<br>F3: Optimized Defaults                                                                                                    |  |  |  |
| IPV6 is not supported in BMC.                                                                                                    |                                                                                                  | F4: Save & Exit<br>ESC: Exit                                                                                                    |  |  |  |
| Version 2.17.1255. Copyright (C) 2016 American Megatrends, Inc.                                                                                                    |                                                                                                  |                                                                                                    |  |  |  |

**Figure 3.61 BMC network configuration**

# ■ Configuration Address source

Select to configure LAN channel parameters statically or dynamically (by BIOS or BMC). Unspecified option will not modify any BMC network parameters during BIOS phase.

# **3.2.4.4 View System configuration**

Press <Enter> to view the system configuration status. You need to wait some time for system reaction.

|                   |             | Aptio Setup Utility – Copyright (C) 2016 American Megatrends, Inc.<br>Server Mgmt |                                                                                                    |
|-------------------|-------------|-----------------------------------------------------------------------------------|----------------------------------------------------------------------------------------------------|
|                   |             | No. of log entries in SEL : 2600                                                  | $\blacktriangle$ HEX:                                                                                                    |
| <b>DATE</b>       | <b>TIME</b> | SENSOR TYPE                                                                       | 02<br>00 <sub>1</sub><br>02 <sub>2</sub><br>14<br>00 <sub>1</sub><br>00<br>00<br>20<br>00 <sub>1</sub><br>04<br>09<br>30<br>01 FF FF<br>03 |
| 01/01/70          | 00:00:20    | Power Unit                                                                        | Generator ID: BMC - LUN #0                                                                                                    |
| 01/01/70          | 00:00:20    | Power Unit                                                                        | (Channel H0)                                                                                                    |
| 01/01/70          | 00:00:20    | Power Unit                                                                        | Sensor Number: 0x30 PCI Bus                                                                                                    |
| 01/01/70 00:00:20 | 00:00:58    | Power Unit                                                                        | Event Description: Record                                                                                                    |
| 01/01/70          |             | System Event                                                                      | Type-0x02. Assertion Event.                                                                                                    |
| 01/13/16          | 01:28:40    | System Event                                                                      |                                                                                                    |
| 01/13/16          | 01:28:43    | Critical Interrupt                                                                |                                                                                                    |
| 01/13/16          | 01:28:43    | Critical Interrupt                                                                |                                                                                                    |
| 01/13/16          | 01:28:44    | Critical Interrupt                                                                |                                                                                                    |
| 01/13/16          | 01:28:44    | Critical Interrupt                                                                | →←: Select Screen                                                                                                    |
| 01/13/16          | 01:29:05    | OS Boot                                                                           | ↑↓: Select Item                                                                                                    |
| 01/13/16          | 01:29:05    | OEM Record DC                                                                     | Enter: Select                                                                                                    |
| 01/01/70          | 00:00:20    | Power Unit                                                                        | $+/-:$ Change Opt.                                                                                                    |
| 01/01/70          | 00:01:36    | System Event                                                                      | F1: General Help                                                                                                    |
| 01/13/16          | 01:48:33    | <b>System Event</b>                                                               | F2: Previous Values                                                                                                    |
| 01/13/16          | 01:48:37    | Critical Interrupt                                                                | F3: Optimized Defaults                                                                                                    |
| 01/13/16          | 01:48:37    | Critical Interrupt                                                                | F4: Save & Exit                                                                                                    |
| 01/13/16          | 01:48:37    | Critical Interrupt                                                                | ESC: Exit                                                                                                    |
| 01/13/16          | 01:48:37    | Critical Interrupt                                                                |                                                                                                    |
| 01/13/16          | 01:48:38    | Critical Interrupt                                                                |                                                                                                    |
| 01/13/16          | 01:49:00    | OS Boot                                                                           |                                                                                                    |
|                   |             | Version 2.17.1255. Copyright (C) 2016 American Megatrends, Inc.                   |                                                                                                    |

**Figure 3.62 View System configuration**

# Chapter 3AMI BIOS AMI BIOS

# **3.2.4.5 BMC User Settings**

Press <Enter> to select the BMC user setting in this page to add or delete user information.

| Aptio Setup Utility - Copyright (C) 2016 American Megatrends, Inc.<br>Server Mgmt |                                                                                                   |
|-----------------------------------------------------------------------------------|---------------------------------------------------------------------------------------------------|
| BMC User Settings                                                                 | Press <enter> to Add a User.</enter>                                                              |
| ▶ Add User                                                                        |                                                                                                   |
| $\blacktriangleright$ Delete User                                                 |                                                                                                   |
| $\blacktriangleright$ Change User Settings                                        | <b>++:</b> Select Screen<br>↑↓: Select Item<br>Enter: Select<br>$+/-:$ Change Opt.                |
|                                                                                   | F1: General Help<br>F2: Previous Values<br>F3: Optimized Defaults<br>F4: Save & Exit<br>ESC: Exit |
| Version 2.17.1255. Copyright (C) 2016 American Megatrends, Inc.                   |                                                                                                   |

**Figure 3.63 BMC User Settings**

# **3.2.5 Security**

Select the Security tab from the SOM-5991 setup screen to enter the BIOS Setup screen. You can select the items by highlighting it using by the <Arrow> keys. All Plug and Play BIOS Setup options are described in this section. The Plug and Play BIOS Setup screen is shown below.

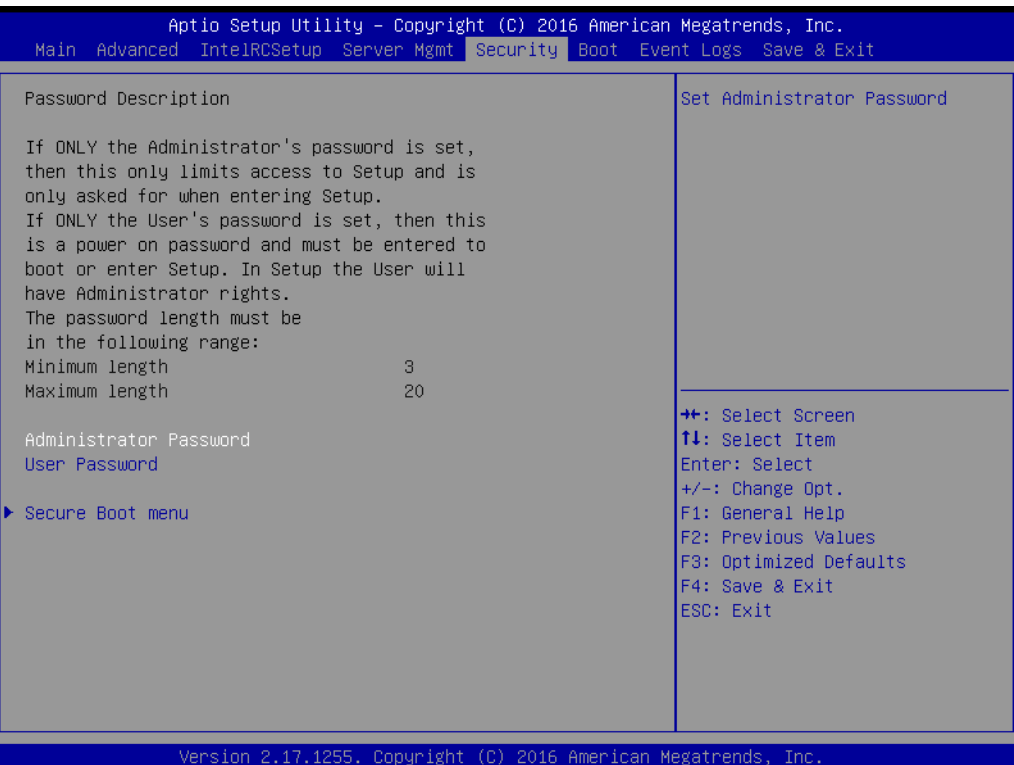

**Figure 3.64 Security**

#### ■ **Administration Password**

Press <enter> and the user is able to set the Administration Password.

#### **User Password**

Press <enter> and the user is able to set the User Password.

#### **Secure Boot menu**

Press <enter> to start Customizable Secure Boot settings.

# Chapter 3**AMI BIOS** AMI BIOS

# **3.2.6 Boot**

Select the Boot tab from the SOM-5991 setup screen to enter the BIOS Setup screen. You can select the items by highlighting it using by the <Arrow> keys.

| Aptio Setup Utility – Copyright (C) 2016 American Megatrends, Inc.<br>Main Advanced IntelRCSetup Server Mgmt Security Boot Event Logs Save & Exit |                                                                 |                                                                                                    |  |  |
|----------------------------------------------------------------------------------------------------|-----------------------------------------------------------------|----------------------------------------------------------------------------------------------------|--|--|
| Boot Configuration<br>Setup Prompt Timeout<br>Bootup NumLock State<br>Quiet Boot                                                                  | $\mathbf{1}$<br>[0n]<br>[Disabled]                              | Number of seconds to wait for<br>setup activation key.<br>65535(OxFFFF) means indefinite<br>waiting.                                                                                           |  |  |
| Boot Option Priorities<br>Boot Option #1<br>Boot Option #2<br>New Boot Option Policy                                                              | [UEFI: Silicon-Powe]<br>[UEFI: Built-in EFI ]<br>[Default]      |                                                                                                    |  |  |
|                                                                                                    |                                                                 | <b>++:</b> Select Screen<br><b>↑↓:</b> Select Item<br>Enter: Select<br>$+/-:$ Change Opt.<br>F1: General Help<br>F2: Previous Values<br>F3: Optimized Defaults<br>F4: Save & Exit<br>ESC: Exit |  |  |
|                                                                                                    | Version 2.17.1255. Copyright (C) 2016 American Megatrends, Inc. |                                                                                                    |  |  |

**Figure 3.65 Boot**

- **Setup Prompt Timeout** Number of seconds to wait for setup activation key. 65535(0xFFFF) means indefinite waiting.
- Bootup Numlock State Select the keyboard Numlock state.
- **Quiet Boot** Enable or Disable Quiet Boot option.
- **Boot Option #1** Sets the system boot order.
- **New Boot Option Policy** Controls the placement of newly detected UEFI boot options.

# **3.2.7 Event Logs**

Select the Event Logs tab from the SOM-5991 setup screen to enter the BIOS Setup screen. You can select the items by highlighting it using by the <Arrow> keys.

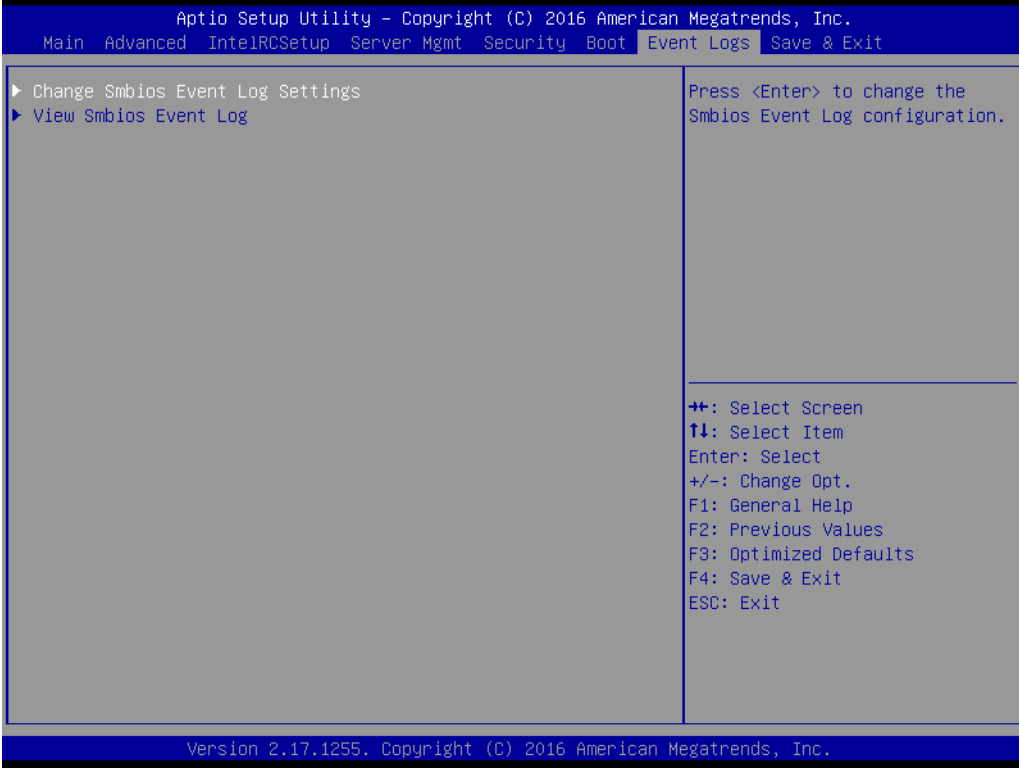

**Figure 3.66 Event Logs**

- **Change Smbios Event Log Settings** Press <enter> to change the smbios event Log configuration.
- **View Smbios Event Log**

Press <enter> to change the smbios event Log records.

# **3.2.8 Save & Exit**

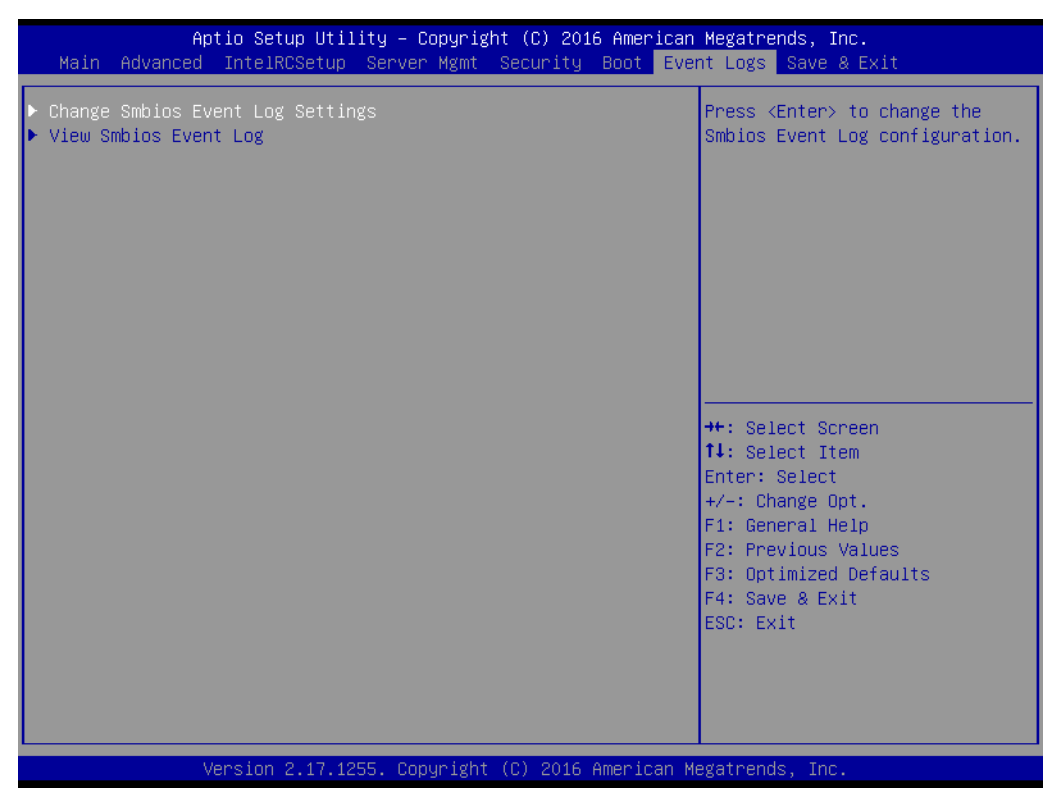

**Figure 3.67 Save & Exit**

# ■ Save Changes and Exit

When users have completed system configuration, select this option to save changes, exit BIOS setup menu and reboot the computer if necessary to take effect all system configuration parameters.

### **Discard Changes and Exit**

Select this option to quit Setup without making any permanent changes to the system configuration.

#### ■ Save Changes and Reset

When users have completed system configuration, select this option to save changes, exit BIOS setup menu and reboot the computer to take effect all system configuration parameters.

### ■ **Discard Changes and Reset**

Select this option to quit Setup without making any permanent changes to the system configuration and reboot the computer.

### **E** Save Changes

When users have completed system configuration, select this option to save changes without exit BIOS setup menu.

#### **Discard Changes**

Select this option to discard any current changes and load previous system configuration.

# **Restore Defaults**

The SOM-5991 automatically configures all setup items to optimal settings when users select this option. Optimal Defaults are designed for maximum system performance, but may not work best for all computer applications. In particular, do not use the Optimal Defaults if the user's computer is experiencing system configuration problems.

# **No. 3 Save as User Defaults**

When users have completed system configuration, select this option to save changes as user defaults without exit BIOS setup menu.

#### **Restore User Defaults**

Restore the User Defaults to all the setup options.

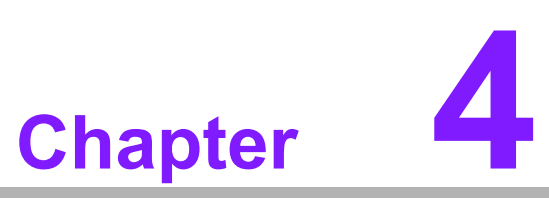

**4S/W Introduction & Installation**

 **S/W Introduction Driver Installation Advantech iManager**

# **4.1 S/W Introduction**

The mission of Advantech Embedded Software Services is to "Enhance quality of life with Advantech platforms and Microsoft Windows embedded technology." We enable Windows Embedded software products on Advantech platforms to more effectively support the embedded computing community. Customers are freed from the hassle of dealing with multiple vendors (Hardware suppliers, System integrators, Embedded OS distributor) for projects. Our goal is to make Windows Embedded Software solutions easily and widely available to the embedded computing community.

# **4.2 Driver Installation**

The Intel Chipset Software Installation (CSI) utility installs the Windows INF files that outline to the operating system how the chipset components will be configured.

# **4.2.1 Windows Driver Setup**

To install the drivers on a windows-based operation system, please connect to internet and browse the website http://support.advantech.com.tw and download the drivers that you want to install and follow Driver Setup instructions to complete the installation.

# **4.2.2 Other OS**

To install the drivers for Linux or other OS, please connect to internet and browse the browse the website http://support.advantech.com.tw to download the setup file.

# **4.3 Advantech iManager**

Advantech's platforms come equipped with iManager, a micro controller that provides embedded features for system integrators. Embedded features have been moved from the OS/BIOS level to the board level, to increase reliability and simplify integration.

iManager runs whether the operating system is running or not; it can count the boot times and running hours of the device, monitor device health, and provide an advanced watchdog to handle errors just as they happen. iManager also comes with a secure & encrypted EEPROM for storing important security key or other customer define information. All the embedded functions are configured through API and provide corresponding utilities to demonstrate. These APIs comply with PICMG EAPI (Embedded Application Programmable Interface) specification and unify in the same structures. It makes these embedded features easier to integrate, speed up developing schedule, and provide the customer's software continuity while upgrade hardware. More detail of how to use the APIs and utilities, please refer to Advantech iManager 2.0 Software API User Manual.

# **4.3.1 Control**

**GPIO**

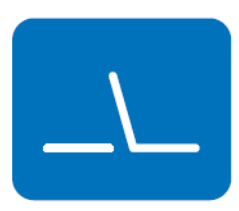

**SMBus**

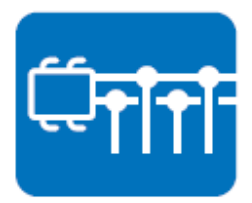

General Purpose Input/Output is a flexible parallel interface that allows a variety of custom connections. It allows users to monitor the level of signal input or set the output status to switch on/off the device. Our API also provides Programmable GPIO, which allows developers to dynamically set the GPIO input or output status.

SMBus is the System Management Bus defined by Intel Corporation in 1995. It is used in personal computers and servers for low-speed system management communications. The SMBus API allows a developer to interface a embedded system environment and transfer serial messages using the SMBus protocols, allowing multiple simultaneous device control.

PC is a bi-directional two wire bus that was developed by Philips for use in their televisions in the 1980s. The PC API allows a developer to interface with an embedded system environment and transfer serial messages using the I2C pro-

tocols, allowing multiple simultaneous device control.

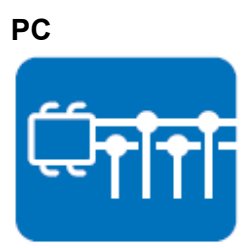

**4.3.2 Display**

# **Brightness Control**

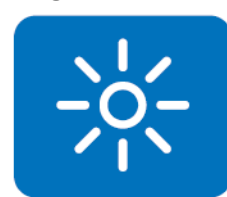

The Brightness Control API allows a developer to access embedded devices and easily control brightness.

**Backlight**

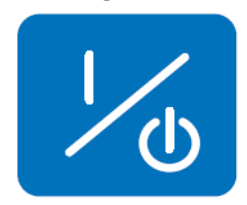

The Backlight API allows a developer to control the backlight (screen) on/off in embedded devices.

# **4.3.3 Monitor**

#### **Watchdog**

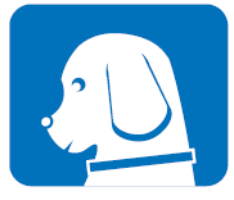

**Hardware Monitor**

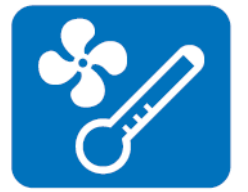

A watchdog timer (WDT) is a device that performs a specific operation after a certain period of time if something goes wrong and the system does not recover on its own. A watchdog timer can be programmed to perform a warm boot (restarting the system) after a certain number of seconds.

The Hardware Monitor (HWM) API is a system health supervision API that inspects certain condition indexes, such as fan speed, temperature and voltage.

#### **Hardware Control**

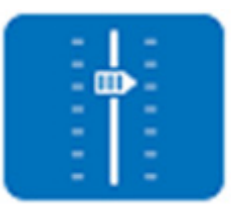

The Hardware control API allows developers to set the PWM (Pulse Width Modulation) value to adjust fan speed or other devices; it can also be used to adjust the LCD brightness.

# **4.3.4 Power Saving**

#### **CPU Speed**

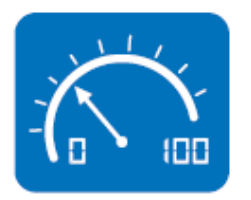

Makes use of Intel SpeedStep technology to save power consumption. The system will automatically adjust the CPU speed depending on the system loading.

#### **System Throttling**

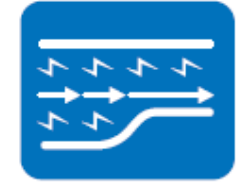

Refers to a series of methods for reducing power consumption in computers by lowering the clock frequency. This API allows the user to adjust the clock from 87.5% to 12.5%.

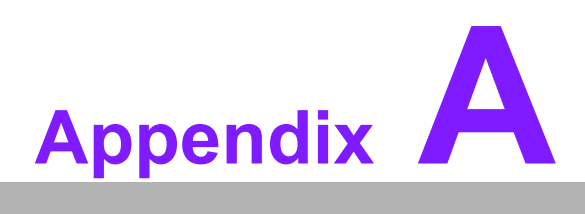

# **<sup>A</sup> Pin Assignment**

**This appendix gives you the information about the hardware pin assignment of the SOM-5991 CPU System on Module**

**Sections include:**

**SOM-5991 Type 6 Pin Assignment**

# **A.1 SOM-5991 Type 6 Pin Assignment**

This section gives SOM-5991 pin assignment on COM Express connector which compliant with COMR.0 R2.1 Type 6 pin-out definitions. More details about how to use these pins and get design reference. Please contact to Advantech for design guide, checklist, reference schematic, and other hardware/software supports.

\*Remark: Please be aware that the word in blue is the special pin assignment in SOM-5991 for 10GBase-KR.

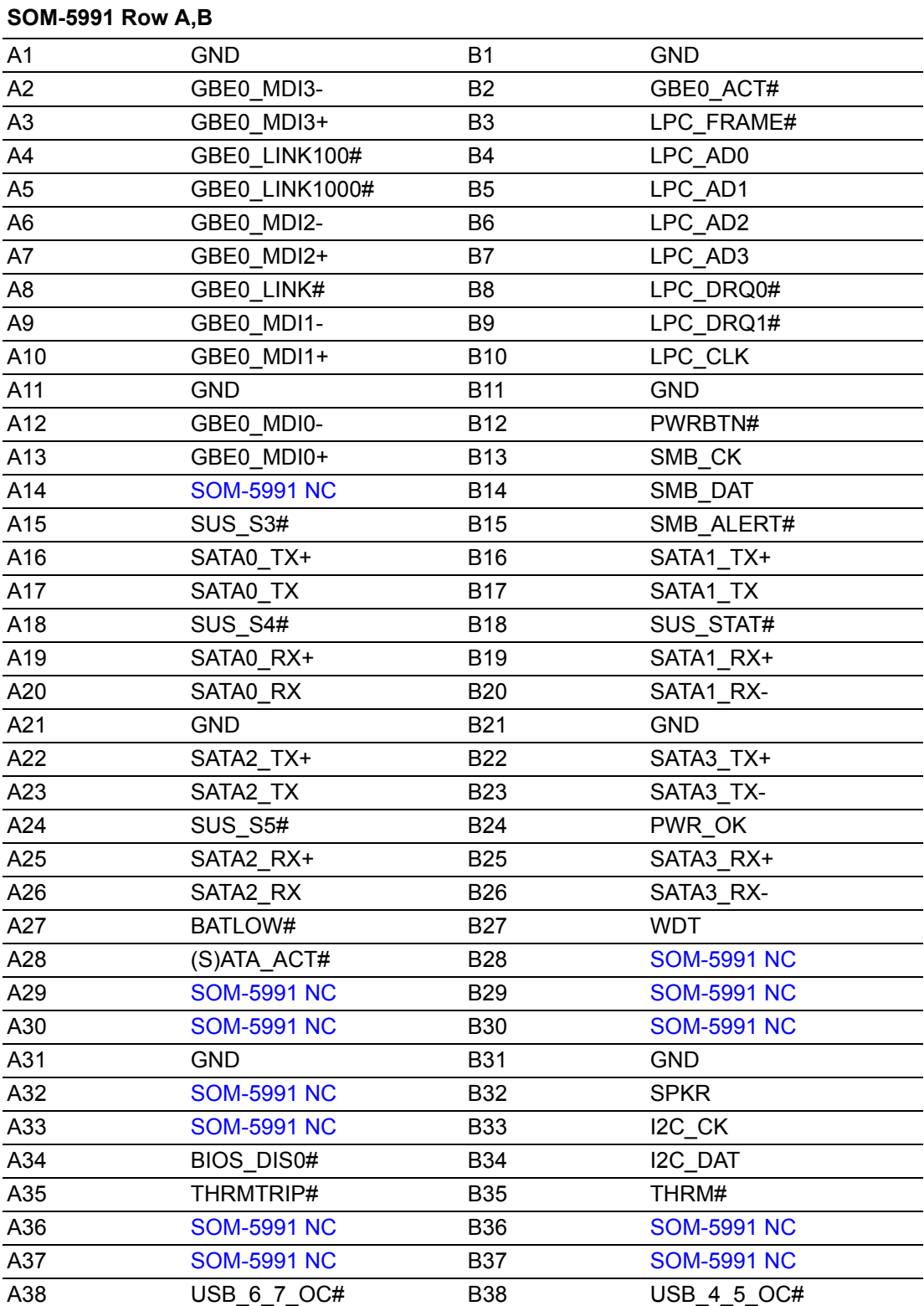

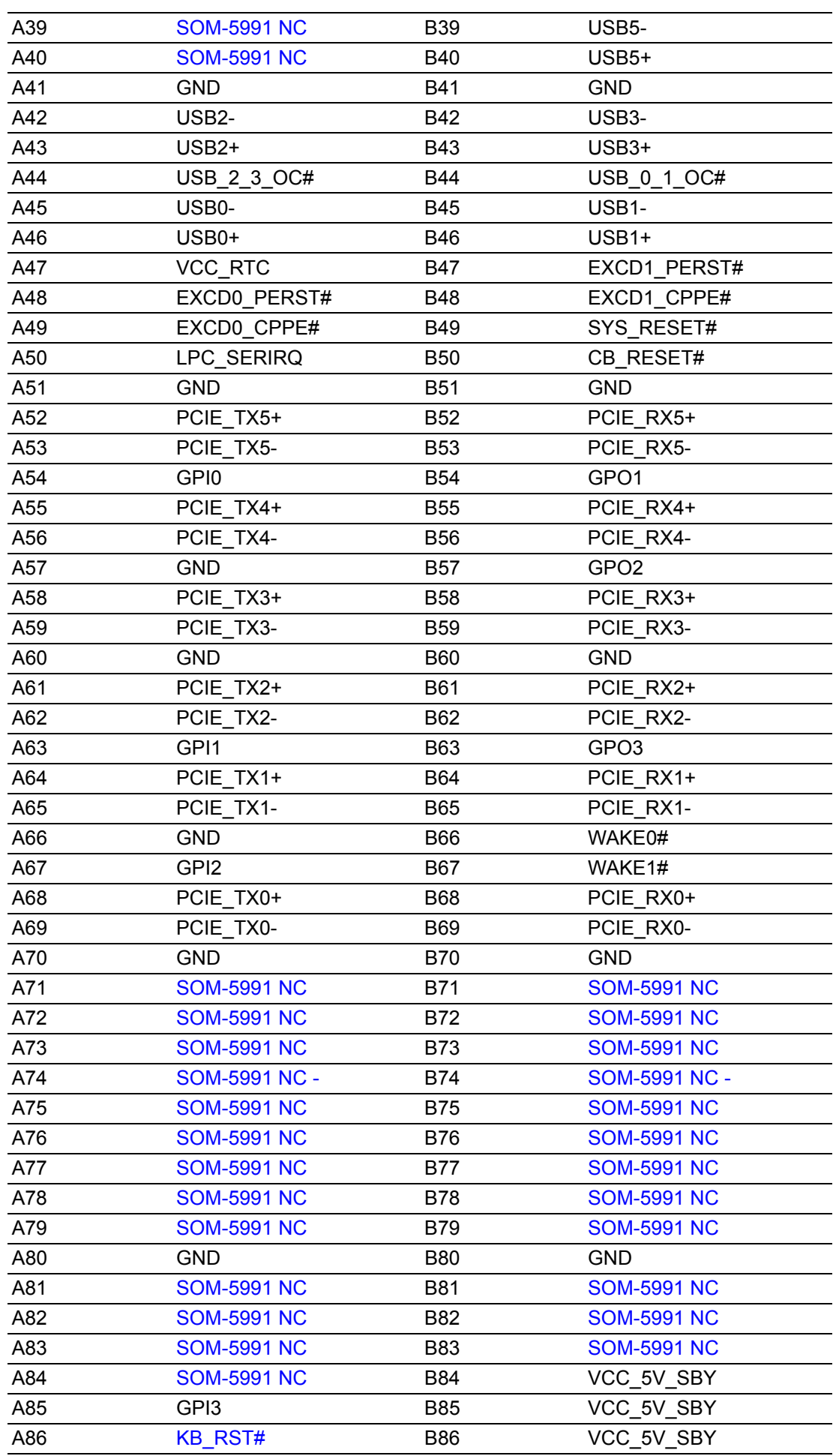

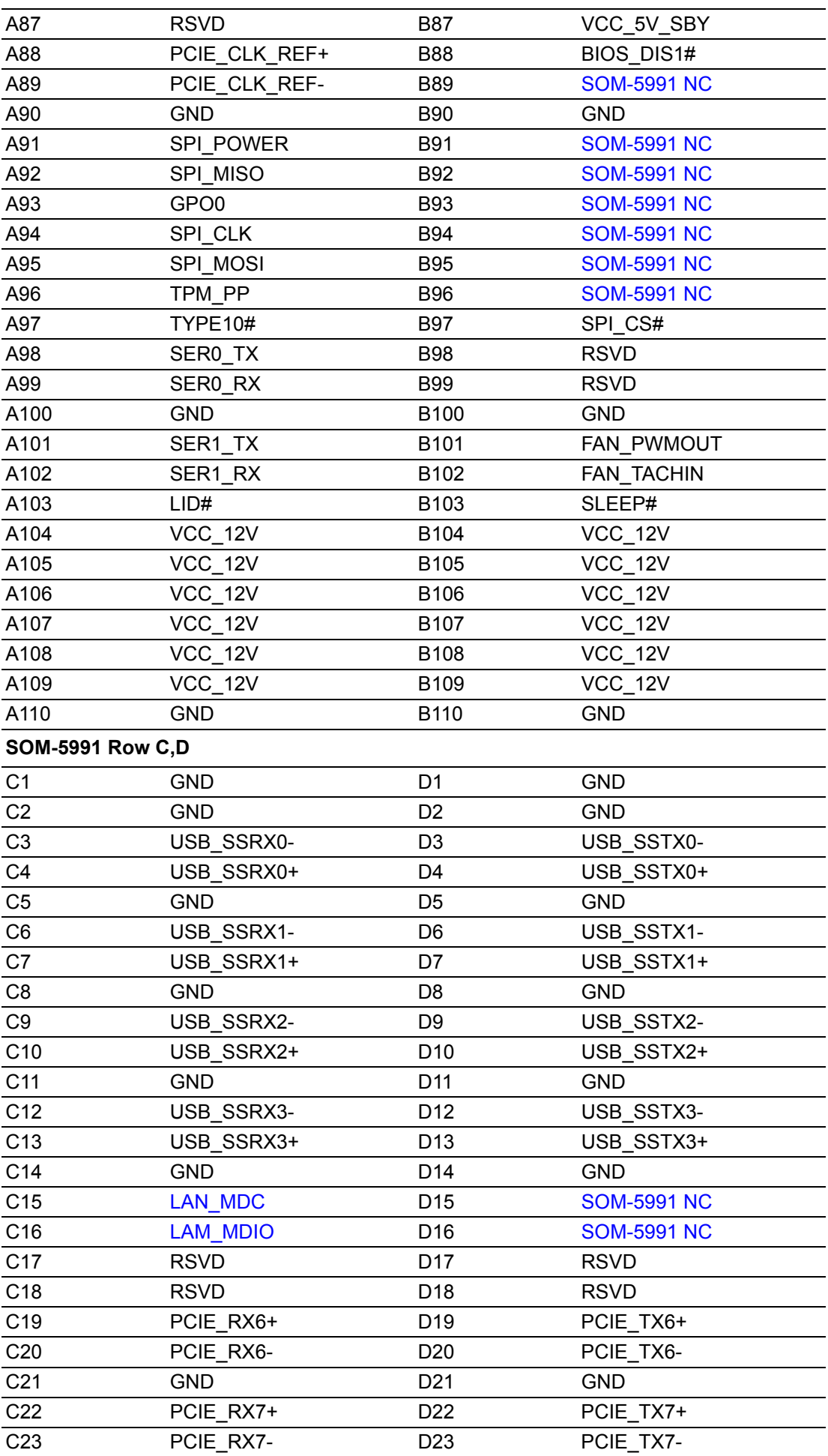
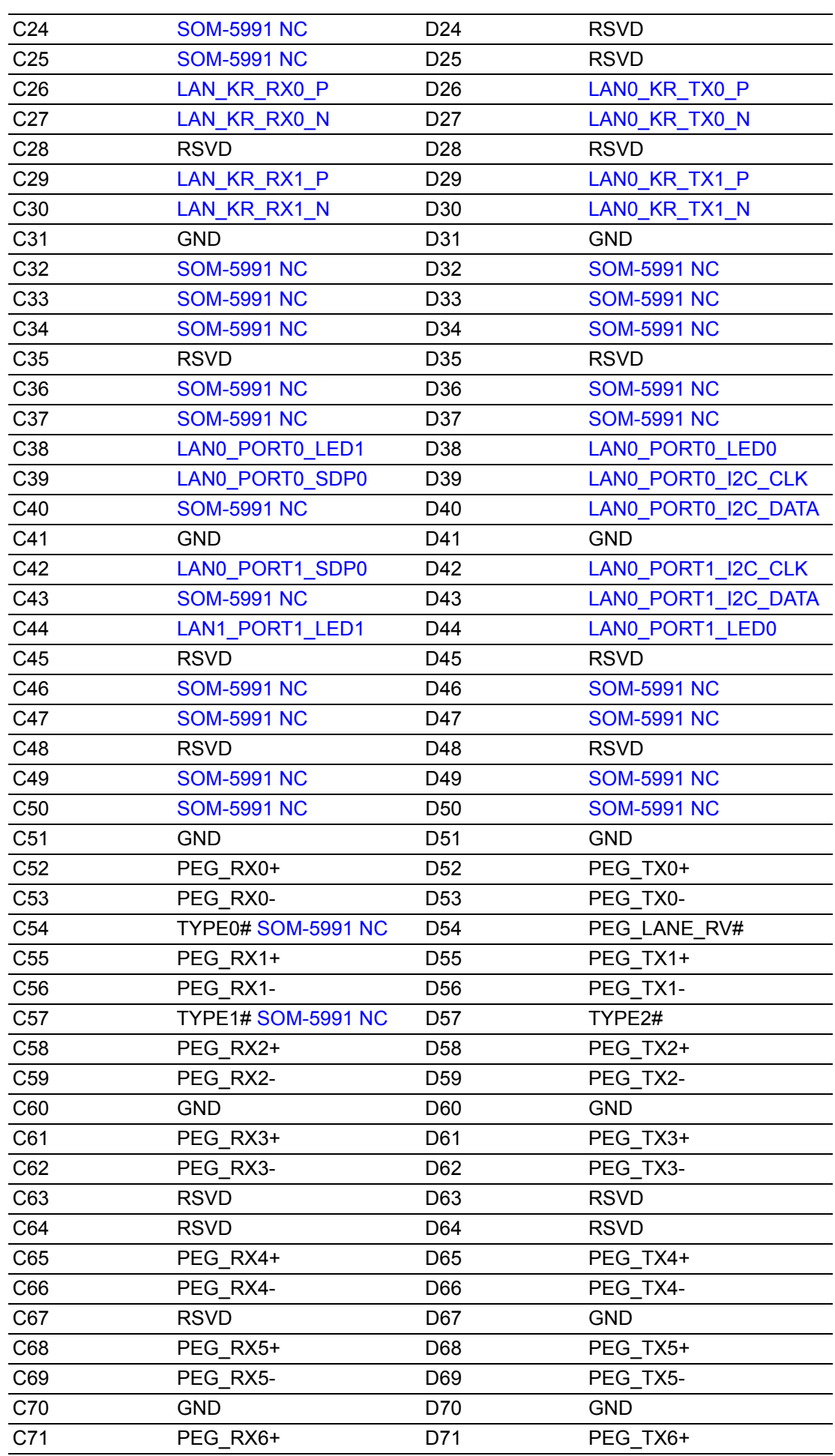

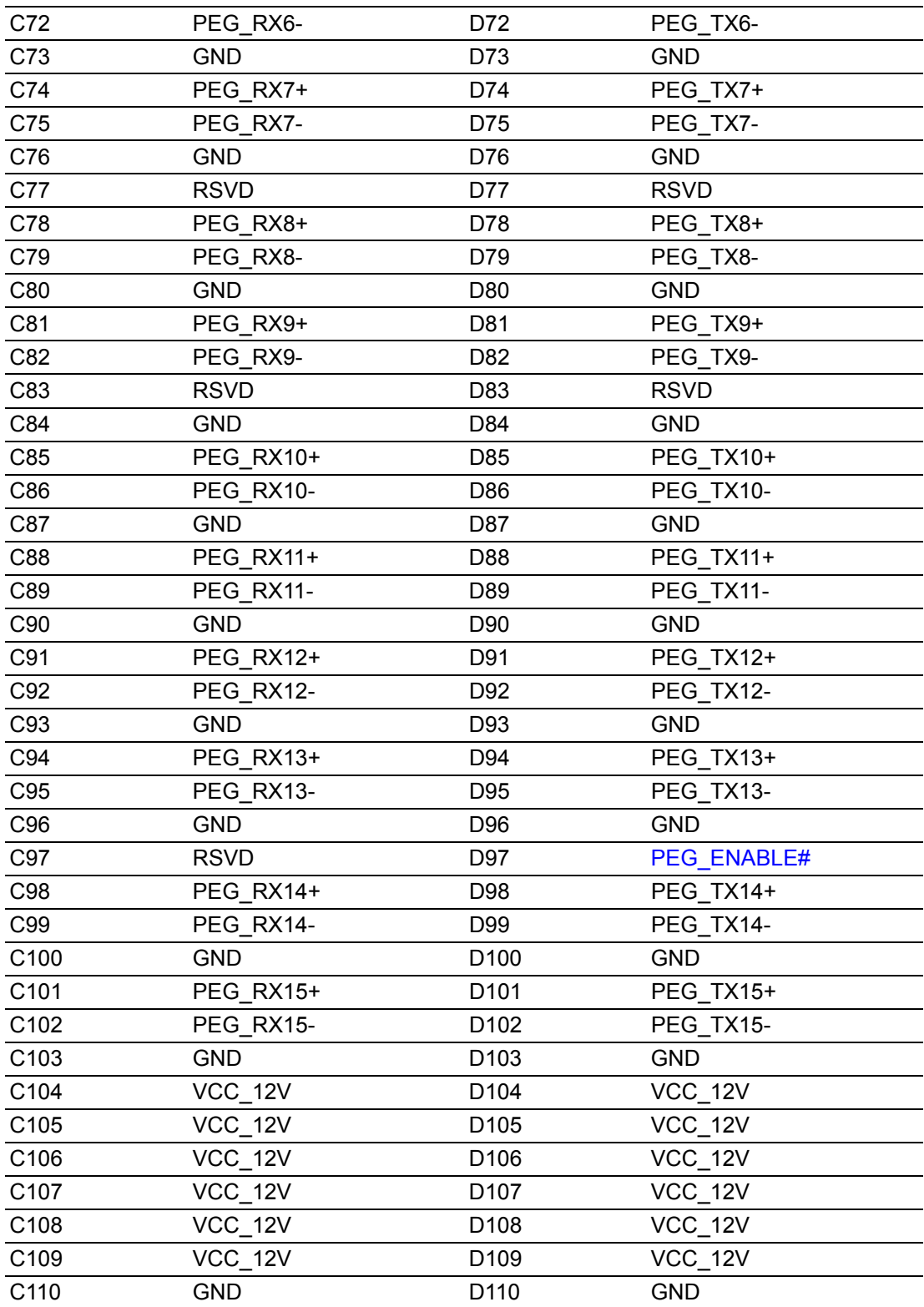

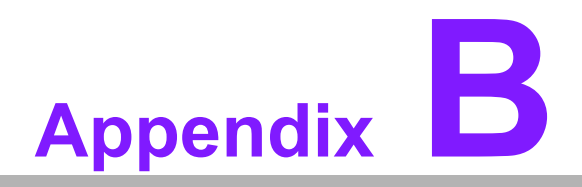

### **BWatchdog Timer**

**This appendix gives you the information about the watchdog timer programming on the SOM-5991 CPU System on Module**

**Sections include: Watchdog Timer Programming**

### **B.1 Programming the Watchdog Timer**

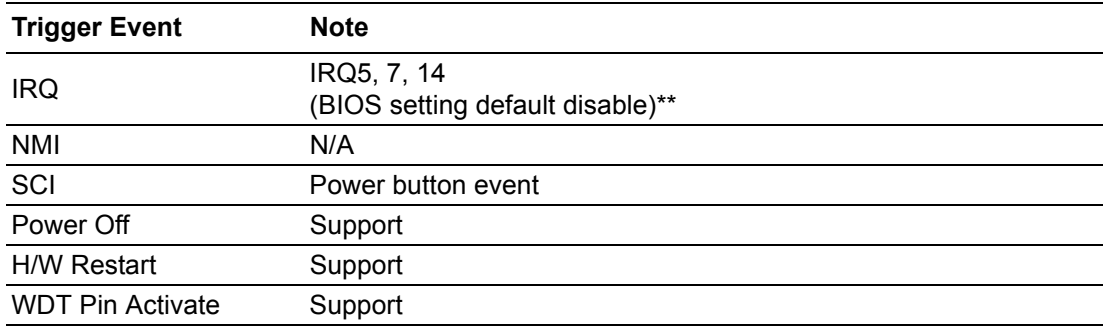

\*\* WDT new driver support automatically select available IRQ number from BIOS, and then set to EC. Only Win8.1 and Win10 support it.

In other OS, it will still use IRQ number from BIOS setting as usual.

For details, please refer to iManager & Software API User Manual:

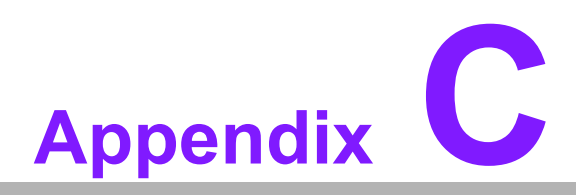

### **<sup>C</sup> Programming GPIO**

**This Appendix gives the illustration of the General Purpose Input and Output pin setting. Sections include: System I/O ports** 

## **C.1 GPIO Register**

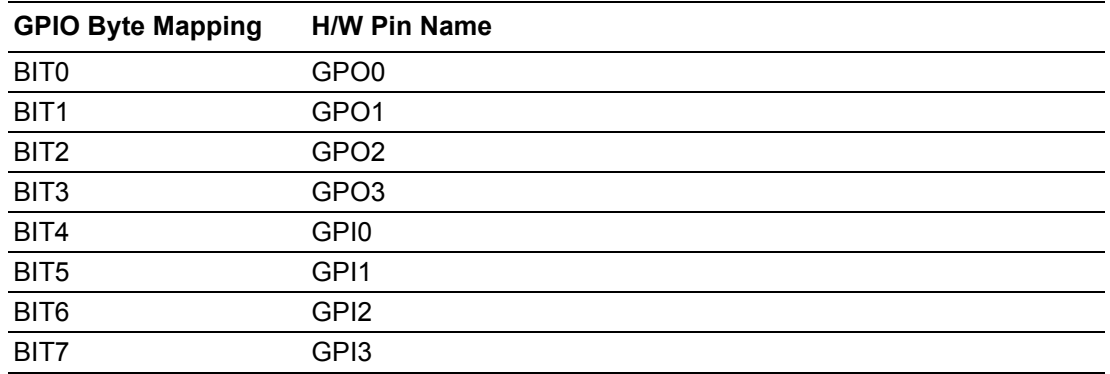

For details, please refer to iManager & Software API User Manual

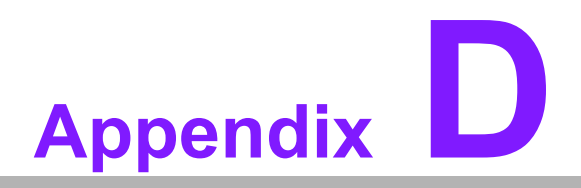

### **<sup>D</sup> System Assignments**

**This appendix gives you the information about the system resource allocation on the SOM-5991 CPU System on Module Sections include: System I/O ports**

- **DMA Channel Assignments**
- **Interrupt Assignments**
- $\blacksquare$  **1st MB Memory Map**

# **D.1 System I/O Ports**

#### **Table D.1: System I/O ports**

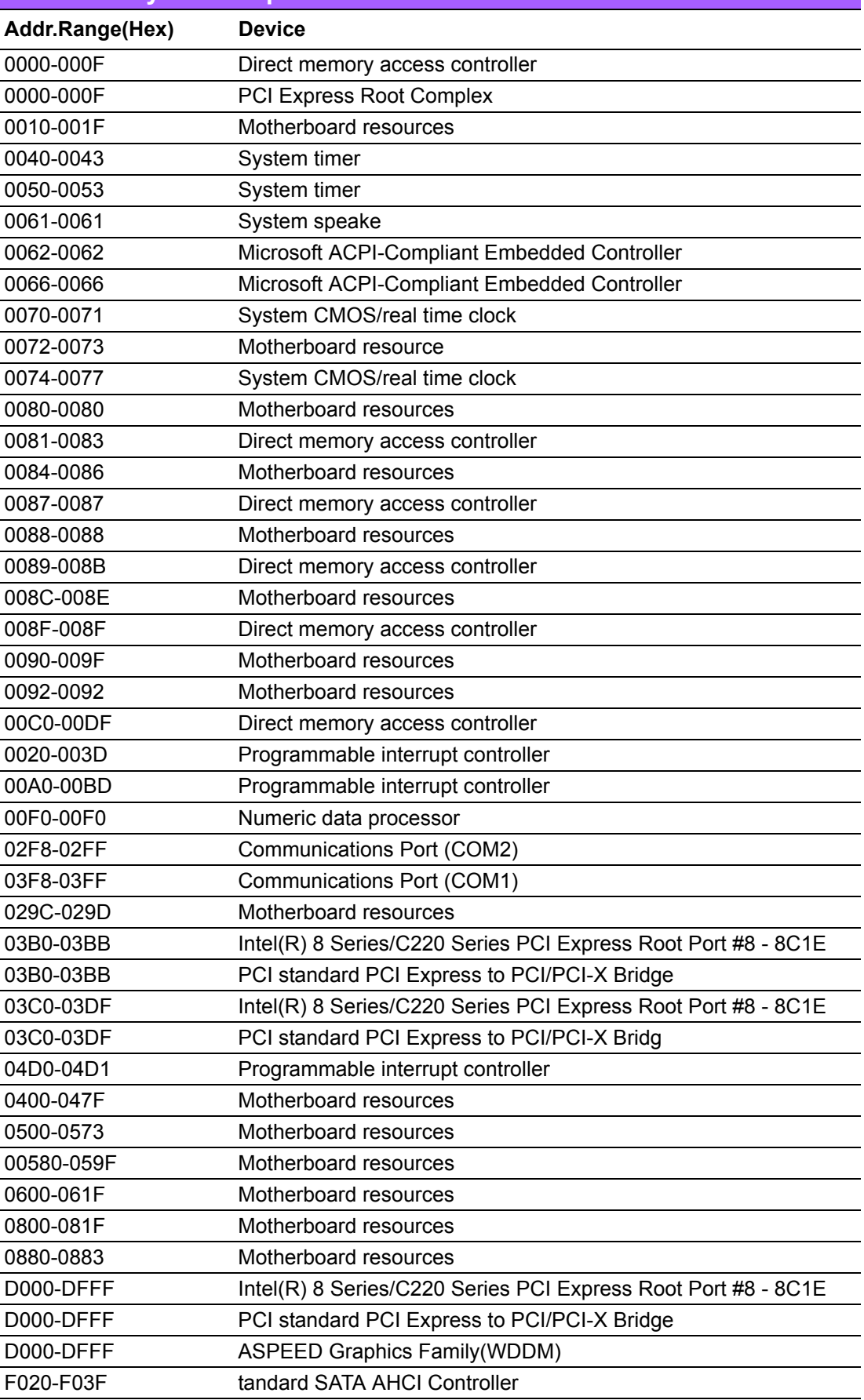

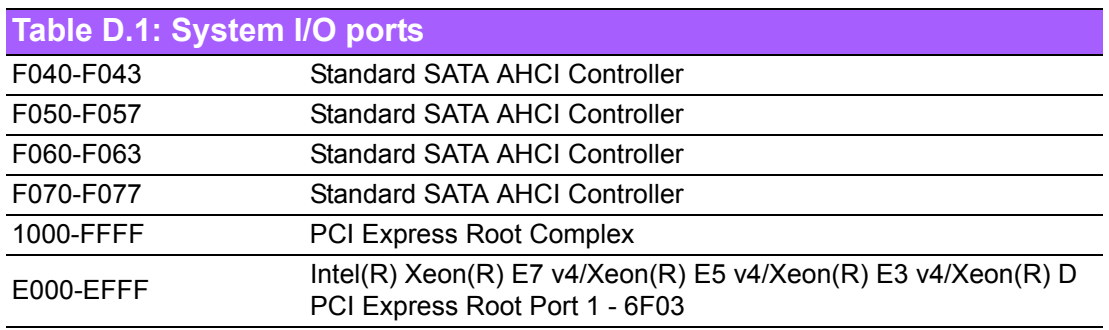

### **D.2 DMA Channel Assignments**

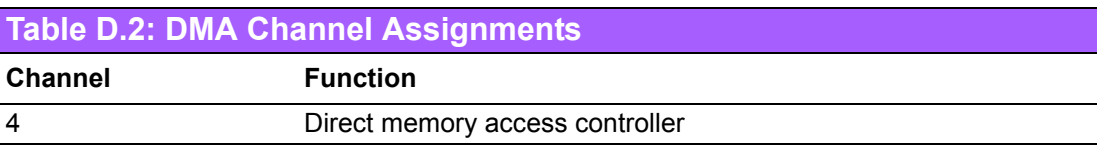

### **D.3 Interrupt Assignments**

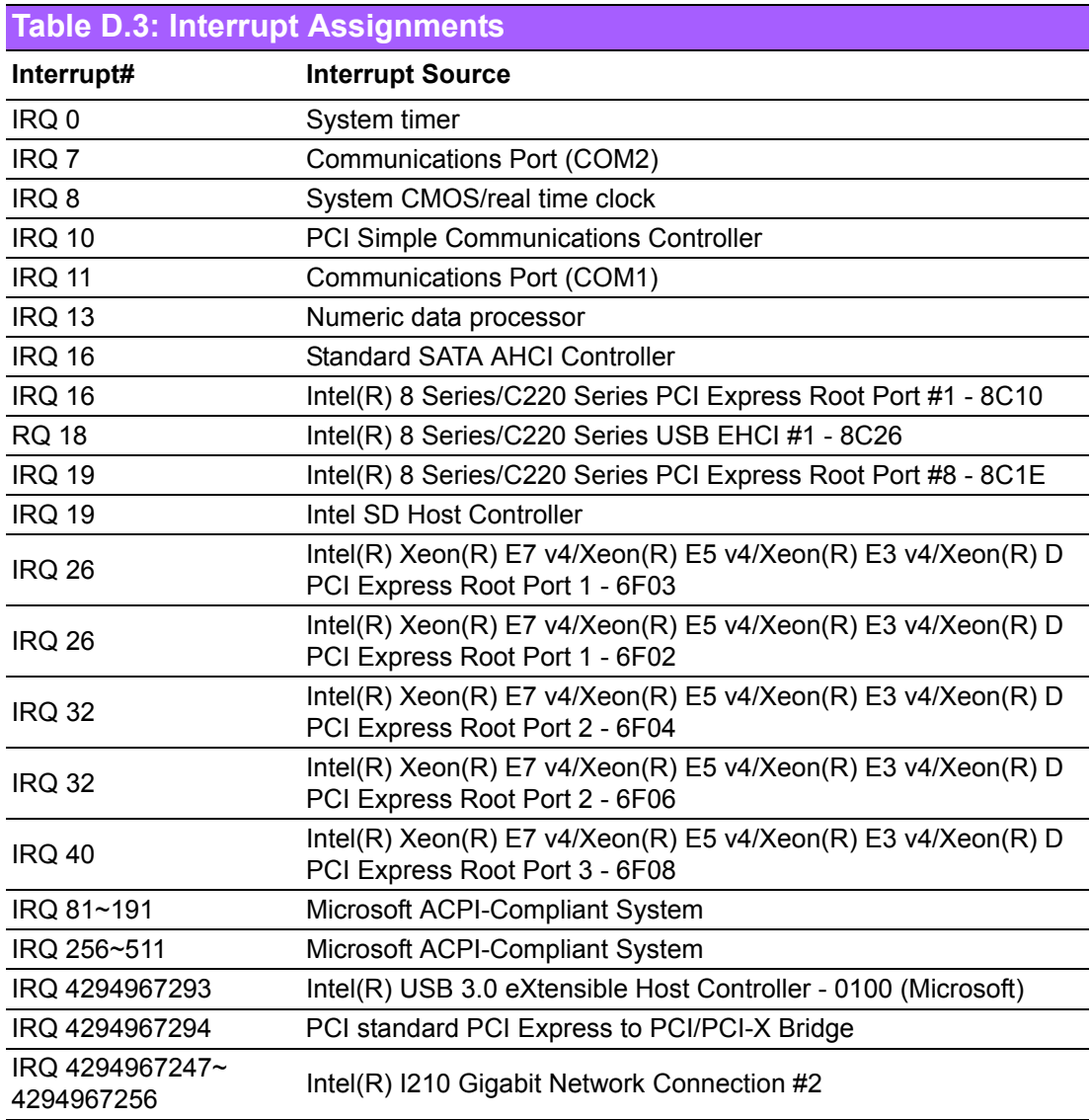

## **D.4 1st MB Memory Map**

#### **Table D.4: 1st MB Memory Map**

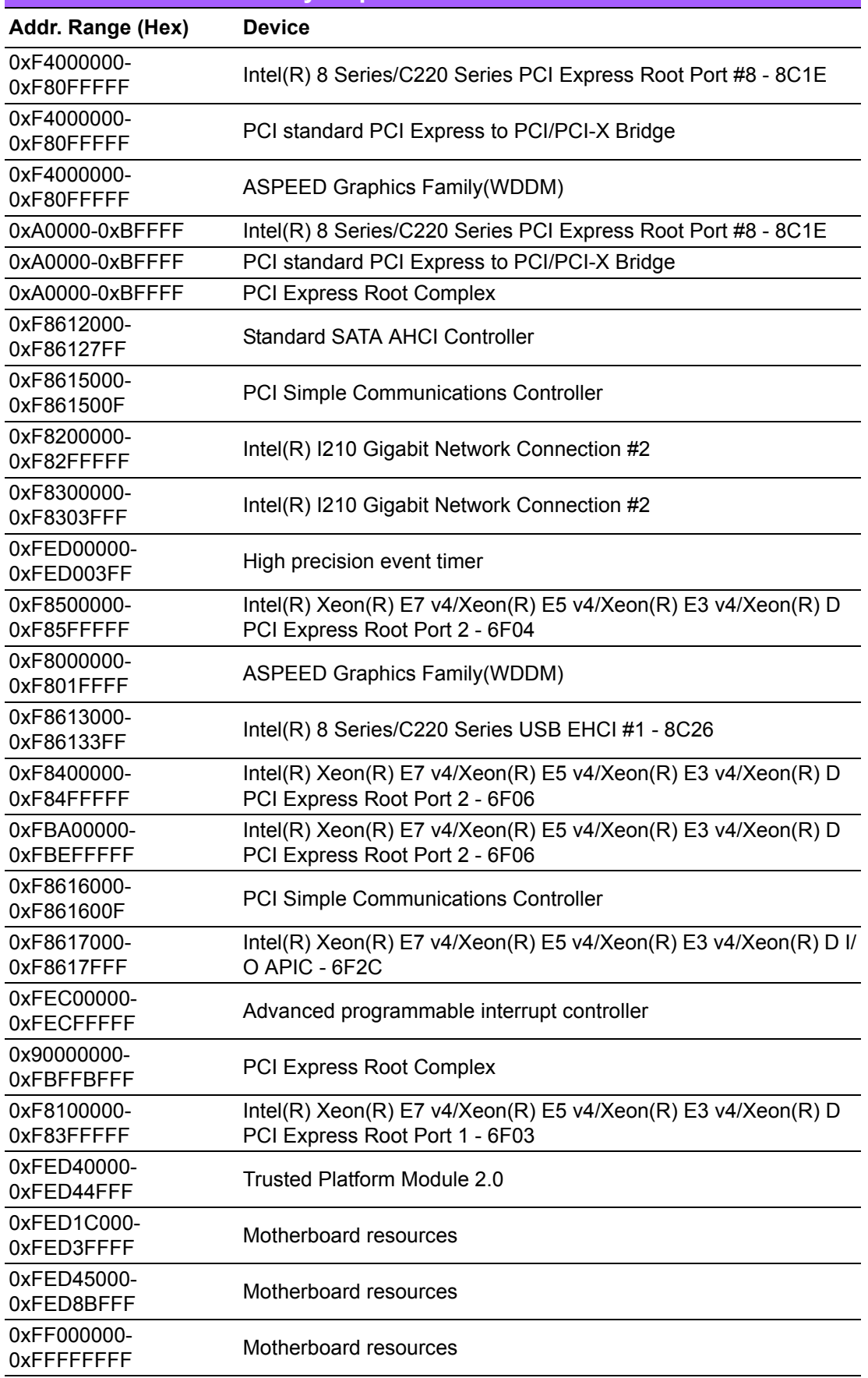

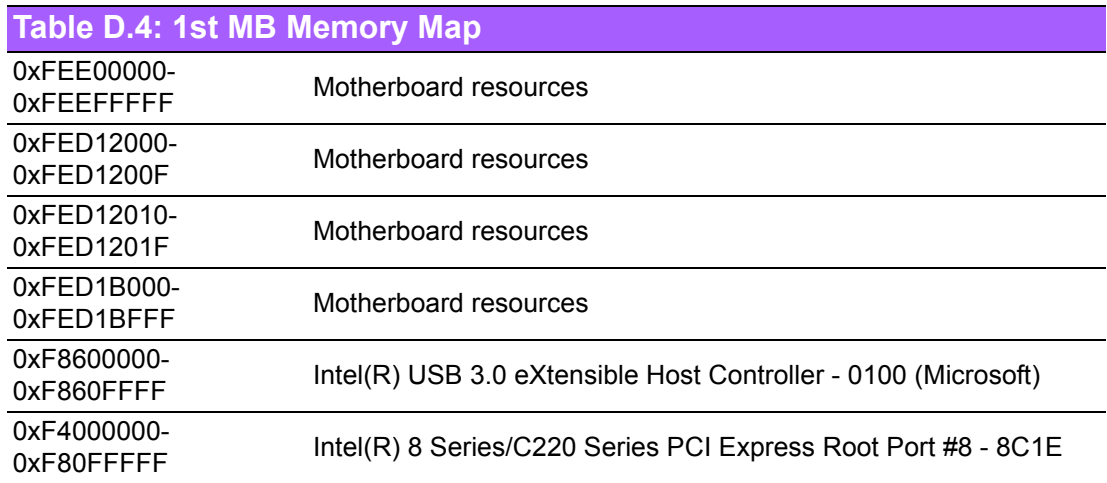

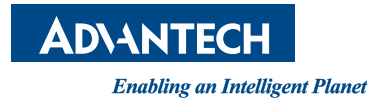

#### **www.advantech.com**

**Please verify specifications before quoting. This guide is intended for reference purposes only.**

**All product specifications are subject to change without notice.**

**No part of this publication may be reproduced in any form or by any means, electronic, photocopying, recording or otherwise, without prior written permission of the publisher.**

**All brand and product names are trademarks or registered trademarks of their respective companies.**

**© Advantech Co., Ltd. 2016**